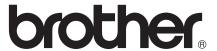

## Basic User's Guide

MFC-J4310DW MFC-J4410DW MFC-J4610DW

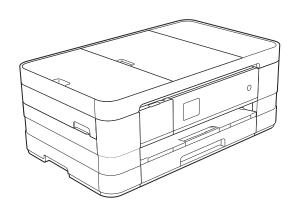

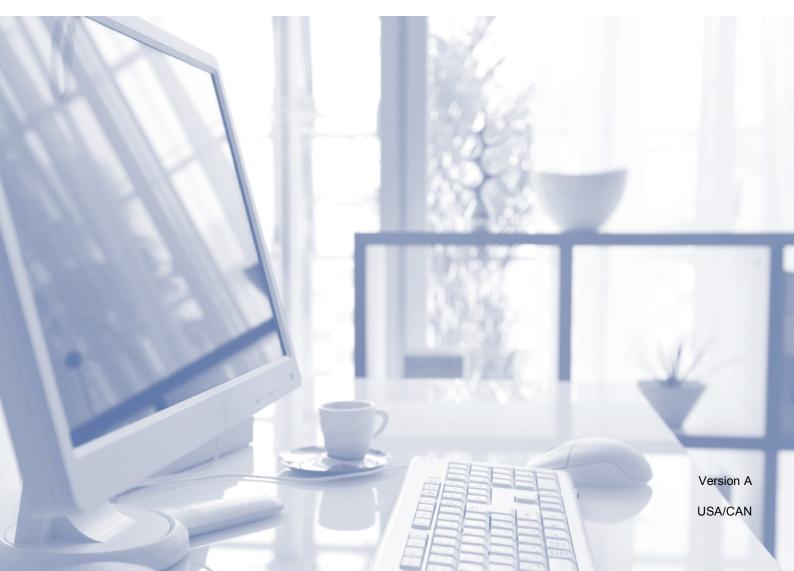

### If you need to call Customer Service

Complete the following information for future reference:

Model Number: MFC-J4310DW, MFC-J4410DW and MFC-J4610DW (Circle your model number)

| Serial Number: <sup>1</sup> |  |
|-----------------------------|--|
| Data of Durahasa            |  |
| Date of Purchase:           |  |
| Place of Purchase:          |  |
|                             |  |

The serial number is on the back of the unit. Retain this User's Guide with your sales receipt as a permanent record of your purchase, in the event of theft, fire or warranty service.

### Register your product on-line at

http://www.brother.com/registration/

By registering your product with Brother, you will be recorded as the original owner of the product. Your registration with Brother:

- may serve as confirmation of the purchase date of your product should you lose your receipt;
- may support an insurance claim by you in the event of product loss covered by insurance; and,
- will help us notify you of enhancements to your product and special offers.

The most convenient and efficient way to register your new product is on-line at http://www.brother.com/registration/.

### **Brother numbers**

#### **IMPORTANT**

For technical help, you must call the country where you bought the machine. Calls must be made *from within* that country.

### Register your product

By registering your product with Brother International Corporation, you will be recorded as the original owner of the product. Your registration with Brother:

- may serve as confirmation of the purchase date of your product should you lose your receipt;
- may support an insurance claim by you in the event of product loss covered by insurance; and,
- will help us notify you of enhancements to your product and special offers.

For your convenience and most efficient way to register your new product, register on-line at

http://www.brother.com/registration/

### FAQs (frequently asked questions)

The Brother Solutions Center is our one-stop resource for all your Fax Machine/Multi-Function Center needs. You can download the latest software documents and utilities, read FAQs and troubleshooting tips, and learn how to get the most from your Brother product.

### http://solutions.brother.com/

### NOTE

- You can check here for Brother driver updates.
- To keep your machine performance up to date, check here for the latest firmware upgrade.

### **For Customer Service**

In USA: http://www.brother-usa.com/support (Self-Service/Email/Chat)

1-877-BROTHER (1-877-276-8437) 1-901-379-1215 (assistance via fax)

1-877-268-9575 (test your fax sending and fax receiving operations)

In Canada: 1-877-BROTHER

(514) 685-4898 (assistance via fax)

### **Service Center Locator (USA only)**

For the location of a Brother authorized service center, call 1-877-BROTHER (1-877-276-8437) or visit us at http://www.brother-usa.com/service/.

### **Service Center Locations (Canada only)**

For the location of a Brother authorized service center, call 1-877-BROTHER.

### Ordering accessories and supplies

For best quality results use only genuine Brother accessories, which are available at most Brother retailers. If you cannot find the accessory you need and you have a Visa, MasterCard, Discover, or American Express credit card, you can order accessories directly from Brother. (You can visit us online for a complete selection of the Brother accessories and supplies that are available for purchase.)

### NOTE

In Canada only Visa and MasterCard are accepted.

**In USA:** 1-877-552-MALL (1-877-552-6255)

1-800-947-1445 (assistance via fax)

http://www.brothermall.com/

In Canada: 1-877-BROTHER

http://www.brother.ca/

### **Accessories and Supplies**

| Description                                              | Item                                              |
|----------------------------------------------------------|---------------------------------------------------|
| Ink Cartridge Super High Yield<br>                       | LC107BK (Prints approx. 1,200 pages) <sup>1</sup> |
| Ink Cartridge Super High Yield <yellow></yellow>         | LC105Y (Prints approx. 1,200 pages) <sup>1</sup>  |
| Ink Cartridge Super High Yield <cyan> (blue)</cyan>      | LC105C (Prints approx. 1,200 pages) <sup>1</sup>  |
| Ink Cartridge Super High Yield <magenta> (red)</magenta> | LC105M (Prints approx. 1,200 pages) <sup>1</sup>  |
| Ink Cartridge High Yield<br>                             | LC103BK (Prints approx. 600 pages) <sup>1</sup>   |
| Ink Cartridge High Yield <yellow></yellow>               | LC103Y (Prints approx. 600 pages) <sup>1</sup>    |
| Ink Cartridge High Yield <cyan> (blue)</cyan>            | LC103C (Prints approx. 600 pages) <sup>1</sup>    |
| Ink Cartridge High Yield <magenta> (red)</magenta>       | LC103M (Prints approx. 600 pages) <sup>1</sup>    |
| Premium Plus Glossy Photo Paper                          |                                                   |
| (Ledger size / 20 sheets) <sup>2</sup>                   | BP71GLGR                                          |
| (Letter size / 20 sheets)                                | BP71GLTR                                          |
| (4" × 6" size / 20 sheets)                               | BP71GP20                                          |
| Multipurpose Paper - Plain Paper                         |                                                   |
| (Letter size / 500 sheets)                               | BP60MPLTR (USA only)                              |
| Plain Inkjet Paper                                       |                                                   |
| (Ledger size / 100 sheets) <sup>2</sup>                  | BP60PLGR (USA only)                               |
| Telephone Line Cord                                      | LG3077001 (USA only)                              |
| Basic User's Guide                                       | LEL074001 (English for USA and Canada)            |
|                                                          | LEL074002 (French for Canada)                     |
| CD ROM for Windows <sup>®</sup> & Mac                    | LED934001 (MFC-J4310DW)                           |
|                                                          | LED946001 (MFC-J4410DW)                           |
|                                                          | LED936001 (MFC-J4610DW)                           |

<sup>&</sup>lt;sup>1</sup> For more information about the replacement consumables, visit us at <a href="http://www.brother.com/pageyield/">http://www.brother.com/pageyield/</a>.

<sup>&</sup>lt;sup>2</sup> Ledger paper can only be used in the Manual Feed Slot.

# Notice - Disclaimer of Warranties (USA and Canada)

BROTHER'S LICENSOR(S), AND THEIR DIRECTORS, OFFICERS, EMPLOYEES OR AGENTS (COLLECTIVELY BROTHER'S LICENSOR) MAKE NO WARRANTIES, EXPRESS OR IMPLIED, INCLUDING WITHOUT LIMITATION THE IMPLIED WARRANTIES OF MERCHANTABILITY AND FITNESS FOR A PARTICULAR PURPOSE, REGARDING THE SOFTWARE. BROTHER'S LICENSOR(S) DOES NOT WARRANT, GUARANTEE OR MAKE ANY REPRESENTATIONS REGARDING THE USE OR THE RESULTS OF THE USE OF THE SOFTWARE IN TERMS OF ITS CORRECTNESS, ACCURACY, RELIABILITY, CURRENTNESS OR OTHERWISE. THE ENTIRE RISK AS TO THE RESULTS AND PERFORMANCE OF THE SOFTWARE IS ASSUMED BY YOU. THE EXCLUSION OF IMPLIED WARRANTIES IS NOT PERMITTED BY SOME STATES IN THE USA AND SOME PROVINCES IN CANADA. THE ABOVE EXCLUSION MAY NOT APPLY TO YOU.

IN NO EVENT WILL BROTHER'S LICENSOR(S) BE LIABLE TO YOU FOR ANY CONSEQUENTIAL, INCIDENTAL OR INDIRECT DAMAGES (INCLUDING DAMAGES FOR LOSS OF BUSINESS PROFITS, BUSINESS INTERRUPTION, LOSS OF BUSINESS INFORMATION, AND THE LIKE) ARISING OUT OF THE USE OR INABILITY TO USE THE SOFTWARE EVEN IF BROTHER'S LICENSOR HAS BEEN ADVISED OF THE POSSIBILITY OF SUCH DAMAGES. BECAUSE SOME STATES IN THE USA AND SOME PROVINCES IN CANADA DO NOT ALLOW THE EXCLUSION OR LIMITATION OF LIABILITY FOR CONSEQUENTIAL OR INCIDENTAL DAMAGES, THE ABOVE LIMITATIONS MAY NOT APPLY TO YOU. IN ANY EVENT BROTHER'S LICENSOR'S LIABILITY TO YOU FOR ACTUAL DAMAGES FROM ANY CAUSE WHATSOEVER, AND REGARDLESS OF THE FORM OF THE ACTION (WHETHER IN CONTRACT, TORT (INCLUDING NEGLIGENCE), PRODUCT LIABILITY OR OTHERWISE), WILL BE LIMITED TO \$50.

### **Compilation and Publication Notice**

Under the supervision of Brother Industries, Ltd., this manual has been compiled and published, covering the latest product descriptions and specifications.

The contents of this manual and the specifications of this product are subject to change without notice.

Brother reserves the right to make changes without notice in the specifications and materials contained herein and shall not be responsible for any damages (including consequential) caused by reliance on the materials presented, including but not limited to typographical and other errors relating to the publication.

### User's Guides and where do I find them?

| Which Guide?                                    | What's in it?                                                                                                    | Where is it?                                        |
|-------------------------------------------------|----------------------------------------------------------------------------------------------------|-----------------------------------------------------|
| Product Safety Guide                            | Read this Guide first. Read the Safety Instructions before you set up your machine. See this Guide for trademarks and legal limitations.                                                                                               | Printed / In the box                                |
| Quick Setup Guide                               | Follow the instructions for setting up your machine, and installing the drivers and software for the operating system and connection type you are using.                                                                               | Printed / In the box                                |
| Basic User's Guide                              | Learn the basic Fax, Copy, Scan and PhotoCapture Center™ operations and how to replace consumables. See troubleshooting tips.                                                                                                    | Printed / In the box                                |
| Advanced User's Guide                           | Learn more advanced operations: Fax, Copy, security features, printing reports and performing routine maintenance.                                                                                                    | PDF file / CD-ROM                                   |
| Software User's Guide                           | Follow these instructions for Printing, Scanning, Network Scanning, PhotoCapture Center™, Remote Setup, PC-Fax, Web Services (Scan), and using the Brother ControlCenter utility.                                                      | PDF file / CD-ROM                                   |
| Network User's Guide                            | This Guide provides useful information about wired and wireless network settings and security settings using the Brother machine. You can also find supported protocol information for your machine and detailed troubleshooting tips. | PDF file / CD-ROM                                   |
| Web Connect Guide                               | This Guide provides useful information about accessing Internet services from the Brother machine, as well as downloading images, printing data and uploading files directly to Internet services.                                     | PDF file / Brother<br>Solutions Center <sup>1</sup> |
| AirPrint Guide                                  | This Guide provides information for using AirPrint to print from Mac OS X v10.7.x and your iPhone, iPod touch, iPad, or other iOS device to your Brother machine without installing a printer driver.                                  | PDF file / Brother<br>Solutions Center <sup>1</sup> |
| Google Cloud Print Guide                        | This Guide provides information about how to use Google Cloud Print™ services for printing over the Internet.                                                                                                    | PDF file / Brother<br>Solutions Center <sup>1</sup> |
| Wi-Fi Direct™ Guide                             | This Guide provides information about how to configure and use your Brother machine for wireless printing directly from a mobile device supporting the Wi-Fi Direct™ standard.                                                         | PDF file / Brother<br>Solutions Center <sup>1</sup> |
| Mobile Print/Scan Guide for Brother iPrint&Scan | This Guide provides useful information about printing from your mobile device and scanning from your Brother machine to your mobile device when connected to a Wi-Fi network.                                                          | PDF file / Brother<br>Solutions Center <sup>1</sup> |

<sup>1</sup> Visit us at <a href="http://solutions.brother.com/">http://solutions.brother.com/</a>.

# **Table of Contents** (Basic User's Guide)

| 1 | General information                                                                                  | 1  |
|---|----------------------------------------------------------------------------------------------------|----|
|   | Using the documentation                                                                              | 1  |
|   | Symbols and conventions used in the documentation                                                    | 1  |
|   | Accessing the Advanced User's Guide, Software User's Guide and                                       |    |
|   | Network User's Guide                                                                                 | 2  |
|   | Viewing User's Guides                                                                                |    |
|   | Accessing Brother Support (Windows®)                                                                 | 4  |
|   | Accessing Brother Support (Macintosh)                                                                | 5  |
|   | Control panel overview                                                                               |    |
|   | 1.8" Touchscreen LCD                                                                                 |    |
|   | Basic Operations                                                                                     |    |
|   | Shortcut Settings                                                                                    |    |
|   | Adding Shortcuts                                                                                     |    |
|   | Changing Shortcuts                                                                                   |    |
|   | Deleting Shortcuts                                                                                   |    |
|   | Using Shortcuts                                                                                      | 12 |
| 2 | Loading paper                                                                                        | 13 |
|   |                                                                                                    | 40 |
|   | Loading paper and other print media                                                                  |    |
|   | Loading paper in paper (Photo London volumes)                                                        |    |
|   | Loading smaller paper (Photo, Photo L and envelopes)<br>Loading paper in paper tray #2 (MFC-J4610DW) |    |
|   | Loading paper in paper tray #2 (Wir C-346 10DW)                                                      |    |
|   | Unprintable area                                                                                     |    |
|   | Paper settings                                                                                       |    |
|   | Paper Size and Type (MFC-J4310DW and MFC-J4410DW)                                                    |    |
|   | Paper Size and Type (MFC-J4610DW)                                                                    |    |
|   | Tray use in Copy mode (MFC-J4610DW)                                                                  |    |
|   | Tray use in Fax mode (MFC-J4610DW)                                                                   |    |
|   | Acceptable paper and other print media                                                               |    |
|   | Recommended print media                                                                              |    |
|   | Handling and using print media                                                                       |    |
|   | Choosing the right print media                                                                       |    |
| 3 | Loading documents                                                                                    | 34 |
| J | Loading documents                                                                                    | 34 |
|   | How to load documents                                                                                |    |
|   | Using the ADF (MFC-J4410DW and MFC-J4610DW)                                                          |    |
|   | Using the scanner glass                                                                              |    |
|   | Unscannable area                                                                                     | 36 |

| 4 | Sending a fax                                           | 37 |
|---|---------------------------------------------------------|----|
|   | How to send a fax                                       | 37 |
|   | Stop faxing                                             |    |
|   | Setting scanner glass size for faxing                   |    |
|   | Color fax transmission                                  |    |
|   | Canceling a fax in progress                             |    |
|   | Transmission Verification Report                        |    |
| 5 | Receiving a fax                                         | 41 |
|   | Receive Modes                                           |    |
|   | Choose the correct Receive Mode                         |    |
|   |                                                         |    |
|   | Using Receive Modes                                     |    |
|   | Fax Only                                                |    |
|   | Fax/Tel                                                 |    |
|   | Manual                                                  |    |
|   | External TAD                                            |    |
|   | Receive Mode settings                                   |    |
|   | Ring Delay                                              |    |
|   | F/T Ring Time (Fax/Tel mode only)                       | 44 |
|   | Easy Receive                                            | 45 |
| 6 | Telephone services and external devices                 | 46 |
|   | Telephone services                                      | 46 |
|   | Voice Mail                                              | 46 |
|   | Distinctive Ring                                        | 47 |
|   | Voice over Internet Protocol (VoIP)                     |    |
|   | Connecting an external TAD (telephone answering device) |    |
|   | Connections                                             |    |
|   | Recording an outgoing message (OGM) on the external TAD |    |
|   | Multi-line connections (PBX)                            |    |
|   | External and extension telephones                       |    |
|   |                                                         |    |
|   | Connecting an external or extension telephone           |    |
|   | Using external and extension telephones                 |    |
|   | Using a non-Brother cordless external telephone         |    |
|   | Using remote codes                                      | 53 |
| 7 | Dialing and storing numbers                             | 55 |
|   | How to dial                                             | 55 |
|   | Manual dialing                                          | 55 |
|   | Speed Dialing                                           |    |
|   | Fax Redial                                              |    |
|   | Storing numbers                                         |    |
|   | Storing a pause                                         |    |
|   | Storing Speed Dial numbers                              |    |
|   | Changing Speed Dial names or numbers                    |    |
|   | Changing Opeca Dial hamos of hambols                    |    |

| 8  | Making copies                                                                   | 58 |
|----|---------------------------------------------------------------------------------|----|
|    | How to copy                                                                     |    |
|    | Stop copying                                                                    |    |
|    | Copy options                                                                    |    |
|    | Paper Type                                                                      |    |
|    | Paper Size Tray Select (MFC-J4610DW)                                            |    |
| •  |                                                                                 |    |
| 9  | PhotoCapture Center™: Printing photos from a memory card USB Flash memory drive | 61 |
|    | PhotoCapture Center™ operations (PHOTO mode)                                    | 61 |
|    | Using a memory card or USB Flash memory drive                                   |    |
|    | Getting started                                                                 |    |
|    | Print Images                                                                    | 64 |
|    | View Photos                                                                     | 64 |
|    | PhotoCapture Center™ print settings                                             | 64 |
|    | How to scan to a memory card or USB Flash memory drive                          | 65 |
| 10 | How to print from a computer                                                    | 66 |
|    | Printing a document                                                             | 66 |
| 11 | How to scan to a computer                                                       | 67 |
|    | Before scanning                                                                 | 67 |
|    | Scanning a document as a PDF file using ControlCenter4 (Windows®)               |    |
|    | How to change the machine's Scan mode settings for PDF scanning                 | 71 |
|    | How to scan a document as a PDF file using the Touchscreen                      | 73 |
| Α  | Routine maintenance                                                             | 74 |
|    | Replacing the ink cartridges                                                    | 74 |
|    | Cleaning and checking the machine                                               |    |
|    | Cleaning the scanner                                                            | 77 |
|    | Cleaning the print head                                                         |    |
|    | Checking the print quality                                                      | 78 |
|    | Checking the print alignment                                                    | 80 |

| В | Troubleshooting                                | 81   |
|---|------------------------------------------------|------|
|   | Identifying the problem                        | 81   |
|   | Error and Maintenance messages                 | 83   |
|   | Error animation                                | 92   |
|   | Transferring your faxes or Fax Journal report  |      |
|   | Document jam (MFC-J4410DW and MFC-J4610DW)     | 93   |
|   | Printer jam or paper jam                       |      |
|   | If you are having difficulty with your machine | 102  |
|   | Dial Tone                                      |      |
|   | Telephone line interference / VoIP             |      |
|   | Machine Information                            |      |
|   | Checking the serial number                     |      |
|   | Reset functions                                |      |
|   | How to reset the machine                       | 116  |
| С | Settings and features tables                   | 117  |
|   | Using the Settings Tables                      | 117  |
|   | Memory Storage                                 |      |
|   | Settings tables                                |      |
|   | Features tables                                |      |
|   | Entering Text                                  |      |
|   | Inserting spaces                               |      |
|   | Making corrections                             |      |
|   | Repeating letters                              |      |
| D | Specifications                                 | 153  |
|   | General                                        | 153  |
|   | Print media                                    |      |
|   | Fax                                            |      |
|   | Copy                                           | 450  |
|   | PhotoCapture Center™                           |      |
|   | PictBridge                                     |      |
|   | Scanner                                        |      |
|   | Printer                                        |      |
|   | Interfaces                                     |      |
|   | Network                                        |      |
|   | Computer requirements                          |      |
|   | Consumable items                               |      |
| Е | Index                                          | 168  |
| _ | 111447                                         | . 50 |

# **Table of Contents** (Advanced User's Guide)

The Advanced User's Guide explains the following features and operations.

You can view the Advanced User's Guide on the CD-ROM.

### 1 General setup

IMPORTANT NOTE
Memory Storage
Volume Settings
Automatic Daylight Saving Time
Sleep Mode
Touchscreen LCD
Dial Prefix

### 2 Security features

Secure Function Lock 2.0

### 3 Sending a fax

Additional sending options
Additional sending operations
Polling overview

### 4 Receiving a fax

Memory Receive (Black & White only) Remote Retrieval Additional receiving operations Polling overview

### 5 Dialing and storing numbers

Voice operations Additional dialing operations Additional ways to store numbers

### 6 Printing reports

Fax reports Reports

### 7 Making copies

Copy options

# 8 PhotoCapture Center™: Printing photos from a memory card or USB Flash memory drive

PhotoCapture Center™ operations
Print Images
PhotoCapture Center™ print settings
Scan to a memory card or USB Flash
memory drive

### 9 Printing photos from a camera

Printing photos directly from a PictBridge camera Printing photos directly from a digital camera (without PictBridge)

### A Routine maintenance

Cleaning and checking the machine Packing and shipping the machine

### B Glossary

#### C Index

## 1

### **General information**

# Using the documentation

Thank you for buying a Brother machine! Reading the documentation will help you make the most of your machine.

## Symbols and conventions used in the documentation

The following symbols and conventions are used throughout the documentation.

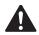

### **WARNING**

<u>WARNING</u> indicates a potentially hazardous situation which, if not avoided, could result in death or serious injuries.

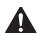

### **CAUTION**

<u>CAUTION</u> indicates a potentially hazardous situation which, if not avoided, may result in minor or moderate injuries.

### **IMPORTANT**

<u>IMPORTANT</u> indicates a potentially hazardous situation which, if not avoided, may result in damage to property or loss of product functionality.

### **NOTE**

Notes tell you how you should respond to a situation that may arise or give tips about how the operation works with other features.

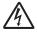

Electrical Hazard icons alert you to possible electrical shock.

**Bold** Bold typeface identifies the dial

pad numbers of the

Touchpanel and buttons on

your computer screen.

Italics Italicized typeface emphasizes

an important point or refers

you to a related topic.

Courier New Text in Courier New font identifies messages on the Touchscreen of the machine.

### Accessing the Advanced User's Guide, Software User's Guide and Network User's Guide

This Basic User's Guide does not contain all the information about the machine, such as how to use the advanced features for Fax, Copy, PhotoCapture Center™, Printer, Scanner, PC-Fax, and Network. When you are ready to learn detailed information about these operations, you can read the Advanced User's Guide, Software User's Guide and Network User's Guide that are on the CD-ROM.

### Viewing User's Guides

### (Windows®)

To view the documentation, from

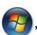

All Programs, select Brother, MFC-XXXX (where XXXX is your model name) from the programs group, and then choose User's Guides.

If you have not installed the software, you can find the documentation on the CD-ROM by following the instructions below:

1 Turn on your PC. Insert the Brother CD-ROM into your CD-ROM drive.

### **NOTE**

If the Brother screen does not appear, go to **Computer (My Computer)**, double-click the CD-ROM icon, and then double-click **start.exe**.

If the model name screen appears, click your model name. If the language screen appears, click your language. The CD-ROM **Top Menu** will appear.

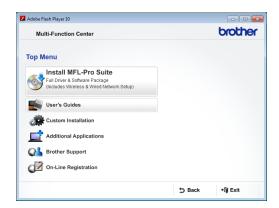

- 4 Click User's Guides.
- 5 Click **PDF documents**. If the country screen appears, select your country. After the list of User's Guides appears, choose the guide you want to read.

### (Macintosh)

1 Turn on your Macintosh. Insert the Brother CD-ROM into your CD-ROM drive. The following window will appear.

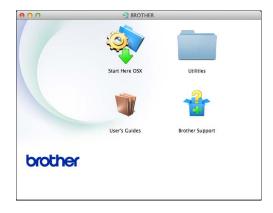

- 2 Double-click the User's Guides icon.
- 3 Choose your language.
- 4 Click User's Guides. If the country screen appears, choose your country.
- 5 After the list of User's Guides appears, choose the Guide you want to read.

### **How to find Scanning instructions**

There are several ways you can scan documents. You can find the instructions as follows:

#### Software User's Guide

- Scanning
- ControlCenter
- Network Scanning

### Nuance™ PaperPort™ 12SE How-to-Guides (Windows®)

■ The complete Nuance<sup>™</sup> PaperPort<sup>™</sup> 12SE How-to-Guides can be viewed from the Help section in the PaperPort<sup>™</sup> 12SE application.

### Presto! PageManager User's Guide (Macintosh)

### NOTE

Presto! PageManager is available as a download from <a href="http://nj.newsoft.com.tw/download/">http://nj.newsoft.com.tw/download/</a> brother/PM9SEInstaller BR multilang.dmg

■ The complete Presto! PageManager User's Guide can be viewed from the Help section in the Presto! PageManager application.

### How to find Network setup instructions

Your machine can be connected to a wireless or wired network.

- Basic setup instructions (See Quick Setup Guide.)
- The wireless access point or router supports Wi-Fi Protected Setup<sup>™</sup> or AOSS<sup>™</sup> (See Quick Setup Guide.)
- More information about network setup (See Network User's Guide.)

# Accessing Brother Support (Windows®)

You can find all the contacts you will need, such as Web support (Brother Solutions Center), Customer Service and Brother Authorized Service Centers in *Brother numbers* on page i and on the CD-ROM.

■ Click **Brother Support** on the **Top Menu**. The following screen will appear:

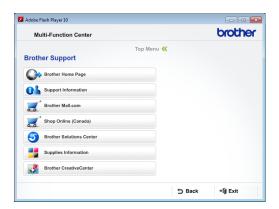

- To access our website (<a href="http://www.brother.com/">http://www.brother.com/</a>), click Brother Home Page.
- To view all Brother Numbers, including Customer Service numbers for the USA and Canada, click Support Information.
- To access the USA Brother online shopping mall (<a href="http://www.brothermall.com/">http://www.brothermall.com/</a>) for additional product and services information, click **Brother Mall.com**.
- To access Canada's Brother online shopping mall (<a href="http://www.brother.ca/">http://www.brother.ca/</a>) for additional product and services information, click **Shop Online (Canada)**.
- For the latest news and product support information (<u>http://solutions.brother.com/</u>), click **Brother Solutions Center**.
- To visit our website for genuine Brother Supplies (<u>http://www.brother.com/original/</u>), click **Supplies Information**.

- To access the Brother CreativeCenter (<a href="http://www.brother.com/creativecenter/">http://www.brother.com/creativecenter/</a>) for FREE photo projects and printable downloads, click Brother CreativeCenter.
- To return to the **Top Menu**, click **Back** or if you are finished, click **Exit**.

# Accessing Brother Support (Macintosh)

You can find all the contacts you will need, such as Web support (Brother Solutions Center) on the CD-ROM.

■ Double-click the **Brother Support** icon. The following screen will appear:

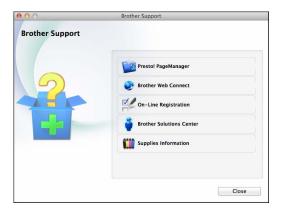

- To download and install Presto! PageManager, click Presto! PageManager.
- To access the Brother Web Connect page, click **Brother Web Connect**.
- To register your machine from the Brother Product Registration Page (<a href="http://www.brother.com/registration/">http://www.brother.com/registration/</a>), click **On-Line Registration**.
- For the latest news and product support information (<a href="http://solutions.brother.com/">http://solutions.brother.com/</a>), click Brother Solutions Center.
- To visit our website for genuine Brother Supplies (<a href="http://www.brother.com/original/">http://www.brother.com/original/</a>), click Supplies Information.

### **Control panel overview**

## MFC-J4310DW, MFC-J4410DW and MFC-J4610DW have the same 1.8" Touchscreen LCD and Touchpanel <sup>1</sup>.

<sup>1</sup> This is a Touchscreen LCD with an electrostatic Touchpanel that only shows the LEDs that can be used.

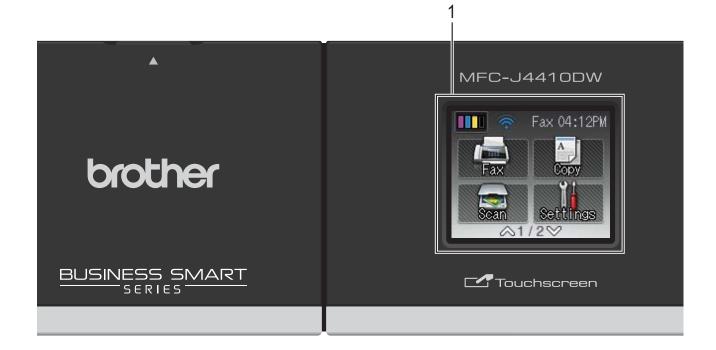

#### NOTE

Most of the illustrations in this User's Guide show the MFC-J4410DW.

### 1 1.8" Touchscreen LCD (Liquid Crystal Display)

This is a Touchscreen LCD. You can access the menus and options by pressing them as they are displayed on this screen. You can adjust the angle of the Touchscreen LCD and Touchpanel by lifting it. To lower this control panel, push the release button that is located behind the mark, as shown in the illustration.

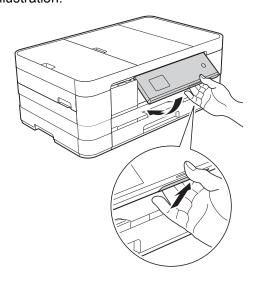

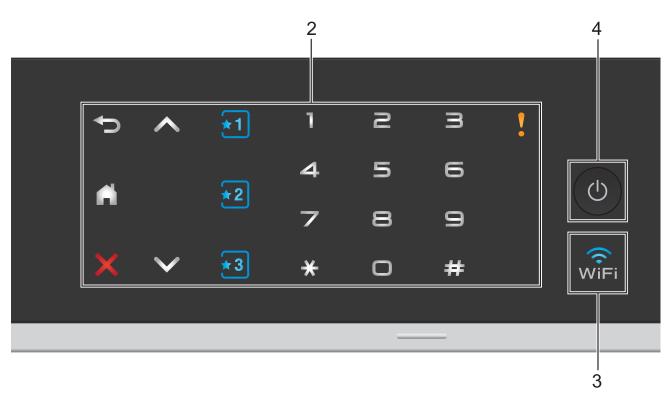

#### 2 Touchpanel:

The LEDs on the Touchpanel only light up when they are available for use.

### ■ **S** Back

Press to go back to the previous menu level

### **-** (4)

Press to return to the Home screen.

### ■ X Cancel

Press to cancel an operation when illuminated in red.

#### ■ ^ or ∨

Press to display the previous or next page. The Up and Down arrows do not light up when there is only one page.

### ■ ★1 ★2 ★3 Shortcut

Press to use preset Shortcut settings. These are always lit, even when you have not yet added your Shortcut settings. Press to display instructions about how to set up a Shortcut.

### ■ Dial Pad

Press the numbers on the Touchpanel to dial telephone or fax numbers and to enter the number of copies.

### ■ Warning icon

The warning icon lights up when there is an error or maintenance message. Press

to view the instruction on the

Touchscreen. For information about error messages, see *Error and Maintenance messages* on page 83.

The WiFi light is on when the network interface is set to WLAN.

### 4 U Power On/Off

Press (b) to turn the machine on.

Press and hold down to turn the machine off. The Touchscreen LCD will show Shutting Down and will stay on for a few seconds before turning itself off.

If you have connected an external telephone or TAD, it is always available.

If you turn the machine off using (b), it will still periodically clean the print head to maintain print quality. To prolong the life of the print head, provide better ink efficiency and maintain print quality, you should keep your machine connected to the power at all times.

### 1.8" Touchscreen LCD

The Touchscreen LCD shows the machine's status when the machine is idle.

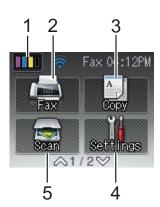

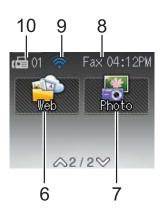

### In

Lets you see the available ink volume. Also, lets you access the Ink menu.

will not appear if received faxes are in the memory.

### 2 Fax

Lets you access Fax mode.

### 3 А Сору

Lets you access Copy mode.

### 4 Settings

Lets you access the full Settings menu.

### 5 Scan

Lets you access Scan mode.

### 6 Web

Lets you connect the Brother machine to an Internet service when you press ♥, and then

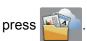

For more information, see the Web Connect Guide.

### 7 Photo

Lets you access Photo mode when you press

✓, and then press

#### 8 Receive Mode

Lets you see the current Receive Mode.

- Fax (Fax Only)
- F/T (Fax/Tel)
- TAD (External TAD)
- Mnl (Manual)

#### 9 Wireless Status

A four-level indicator on the Ready mode screen shows the current wireless signal strength if you are using a wireless connection.

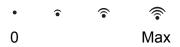

If you see wiFi at the top on the screen, you can easily configure the wireless settings by pressing it. For more information, see Quick Setup Guide.

#### 10 Faxes in memory

Shows how many received faxes are in the memory.

#### NOTE

When the Distinctive Ring feature is turned on, the Touchscreen shows D/R. For more information, see *Distinctive Ring* on page 47.

### **Basic Operations**

To operate the Touchscreen LCD, press your finger on the Touchscreen to operate it. To display and access all the settings and features tables and the available options, press ∧ or ∨ on the Touchpanel to scroll through them.

### **IMPORTANT**

DO NOT press the Touchscreen with a sharp object, such as a pen or stylus. It may damage the machine.

The following steps show how to change a setting in the machine. In this example the Receive Mode setting is changed from Fax Only to Fax/Tel.

- 1 Press (Settings).
- Press or von the Touchpanel to display Initial Setup.

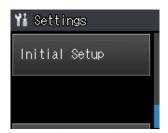

- 3 Press Initial Setup.
- Press ∧ or ∨ to display
  Receive Mode.

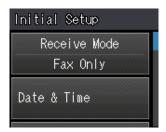

- 5 Press Receive Mode.
- 6 Press ∧ or ∨ to display Fax/Tel.

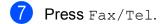

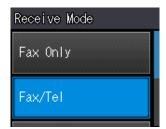

### **NOTE**

Press if you want to go back to the previous level.

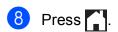

### **Shortcut Settings**

You can add the fax, copy and scan settings you use most frequently by setting them as your Shortcuts. Later you can recall and apply these settings quickly and easily. You can add three Shortcuts.

The following settings can be included in a fax, copy or scan Shortcut:

#### Сору

- Quality
- Paper Type
- Paper Size
- Tray Select <sup>1</sup>
- Enlarge/Reduce
- Density
- Stack/Sort
- Page Layout
- 2-sided Copy
- Advanced Settings

#### Fax

- Address
- Fax Resolution
- Contrast
- Color Setting
- Batch TX
- Real Time TX
- Overseas Mode
- Glass Scan Size

Scan (Scan to Media)

- Scan Type
- Resolution
- File Type
- File Name
- Remove Background

Scan (Scan to Network)

Scan (Scan to FTP)

MFC-J4610DW only

### **Adding Shortcuts**

- 1 Press (Settings).
- Press ∧ or ∨ on the Touchpanel to
  display Shortcut Settings.
  Press Shortcut Settings.
- 3 Press 1, 2 or 3 where you have not added a Shortcut.

#### NOTE

-Blank- will appear as the name of available Shortcuts.

- Read the information on the Touchscreen, and then press Next to display the modes Copy, Fax and Scan.
- 5 Press Copy, Fax or Scan for the mode of your new Shortcut.

  If you press Scan, press ∧ or ∨ to display Scan to Media,

  Scan to Network or Scan to FTP, and then press the type of scan you want to set.

Do one of the following.

- If you press Scan to Media, go to step 6.
- If you press Scan to Network or Scan to FTP, press ∧ or ∨ to display the Profile Name, and then press it. Go to step ②.
- 6 Press ∧ or ∨ to display the available settings for the mode you chose in step ⑤, and then press the setting you want to change.
- Press ∧ or ∨ to display the available options for the setting, and then press the new option you want to set. Repeat steps ⑤ and ⑦ until you have chosen all the settings for this Shortcut.
- 8 When you are finished choosing settings, press OK.

- 9 Enter a name for the Shortcut using the keyboard on the Touchscreen. (To help you enter letters, see *Entering Text* on page 152.)
  Press OK.
- Press or to review and confirm the displayed list of settings you have chosen.

Do one of the following:

- Press Yes to save your Shortcut. Go to step 1.
- Press No to return to step 6.
- Read the information on the Touchscreen, and then confirm it by pressing OK.
- 12 Press .

#### NOTE

-Blank- appears when accessing through Settings.

### **Changing Shortcuts**

You can change the settings in a Shortcut.

- 1 Press (Settings).
- Press ∧ or ∨ on the Touchpanel to
  display Shortcut Settings.
  Press Shortcut Settings.
- 3 Press the Shortcut ₹1, ₹2 or ₹3 that you want to change.
- 4 Press Change.
- 5 Read the information on the Touchscreen, and then press Yes to confirm.
- 6 Press ∧ or ∨ to display the current settings for this Shortcut, and then press the setting you want to change.

#### Chapter 1

Press or to display the available options for the setting, and then press the new option you want to set.

Repeat steps 6 and 7 to change other settings as needed.

- 8 When you are finished changing settings, press OK.
- To edit the name, hold down 
   delete the current name, and then enter a new name using the keyboard on the Touchscreen. (To help you enter letters, see Entering Text on page 152.)

  Press ○K.
- 10 Press o or to review and confirm the displayed list of settings for this Shortcut, and then press Yes to save your changes.
- 11 Read the information on the Touchscreen, and then confirm it by pressing OK.
- 12 Press ...

### NOTE

-Blank- appears when accessing through Settings.

### **Deleting Shortcuts**

You can delete a Shortcut.

- 1 Press (Settings).
- Press ∧ or ∨ on the Touchpanel to display Shortcut Settings.

  Press Shortcut Settings.
- 3 Press the Shortcut (★11, ★21 or ★3) that you want to delete.
- Press Delete to delete the Shortcut that you chose in step 3.

  Press Yes to confirm.
- 5 Press ...

#### NOTE

-Blank- appears when accessing through Settings.

### **Using Shortcuts**

The Shortcuts are always displayed on the Touchpanel. To use a Shortcut, simply press it on the Touchpanel.

## 2

### Loading paper

# Loading paper and other print media

### **A** CAUTION

DO NOT carry the machine by holding the scanner cover, the Jam Clear Cover, the manual feed slot cover, or the control panel. Doing this may cause the machine to slip out of your hands. Carry the machine by sliding your hands into the handhold indentations located on each side of the machine.

For detailed information, see Product Safety Guide.

### **NOTE**

(For MFC-J4610DW)

For tray #2 (lower tray), see Loading paper in paper tray #2 (MFC-J4610DW) on page 20.

## Loading paper in paper tray #1

Load only one size of paper and one type of paper in the paper tray at a time.

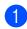

Pull the paper tray completely out of the machine.

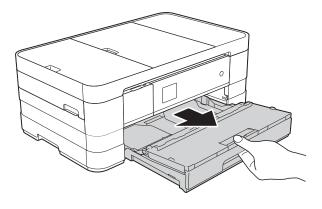

#### NOTE

 If the paper support flap (1) is open, close it, and then slide the paper support (2) into the output paper tray cover.

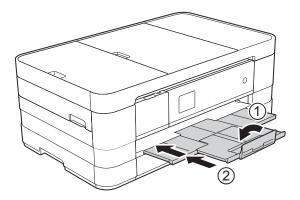

 When you load a different paper size in the tray, you will need to change the paper size setting in the machine at the same time.

(MFC-J4310DW and MFC-J4410DW: See *Paper Size* on page 27.)

(MFC-J4610DW: See *Paper Size and Type (MFC-J4610DW)* on page 28.)

 You can choose from various types of paper and sizes, depending on the orientation. For more information about paper types, sizes and orientation, see Paper orientation and capacity of the paper trays on page 32.

### Chapter 2

Open the output paper tray cover (1).

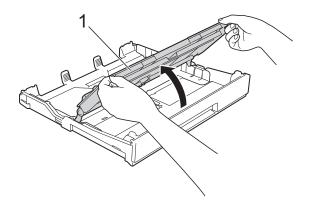

Gently press and slide the paper guides (1) to fit the paper size.

Make sure that the triangular mark (2) on the paper guide (1) lines up with the mark for the paper size you are using.

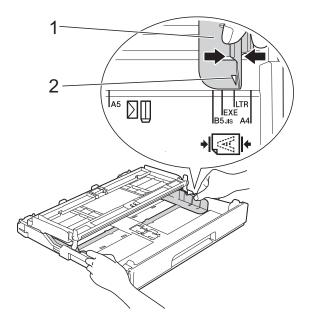

4 Fan the stack of paper well to avoid paper jams and misfeeds.

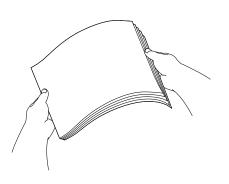

### **NOTE**

Always make sure that the paper is not curled or wrinkled.

Gently put the paper into the paper tray print side down.
Check that the paper is flat in the tray.

■ Using Letter, A4 or Executive

Landscape orientation

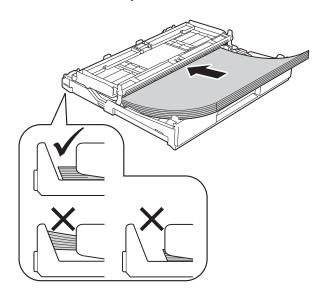

### **IMPORTANT**

Be careful not to push the paper in too far; it may lift at the back of the tray and cause paper feed problems.

### NOTE

- If you are using paper that is  $5.8 \times 8.3$  in. or smaller, you must load the paper in portrait orientation.
  - For more information, see *Loading* smaller paper (Photo, Photo L and envelopes) on page 16.
- If you want to add paper before the tray is empty, remove the paper from the tray and combine it with the paper you are adding. Always fan the stack of paper well before loading it in the tray. If you add paper without fanning the stack, the machine may feed multiple pages.
- For more information about paper orientation, see Paper orientation and capacity of the paper trays on page 32.
- 6 Gently adjust the paper guides (1) to fit the paper.

  Make sure the paper guides touch the

sides of the paper.

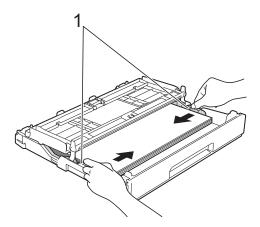

Check that the paper is flat in the tray and below the maximum paper mark (1).

Overfilling the paper tray may cause paper jams.

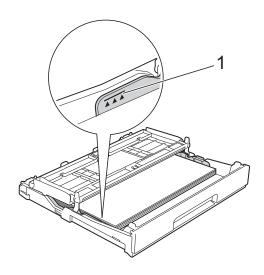

8 Close the output paper tray cover.

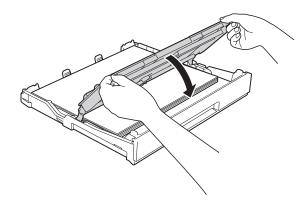

Slowly push the paper tray completely into the machine.

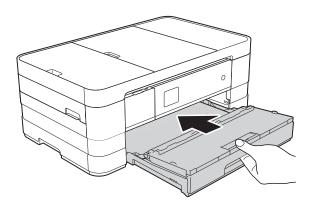

### Chapter 2

While holding the paper tray in place, pull out the paper support (1) until it clicks, and then unfold the paper support flap (2).

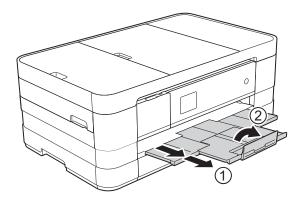

### **NOTE**

If you are using paper that is longer than Letter size or envelopes with the flap on the short edge, close the paper support flap.

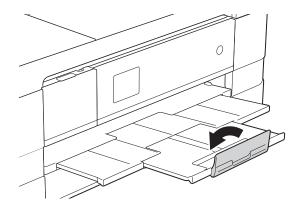

# Loading smaller paper (Photo, Photo L and envelopes)

#### Portrait orientation

 $(5.8 \times 8.3 \text{ in. or smaller size paper})$ 

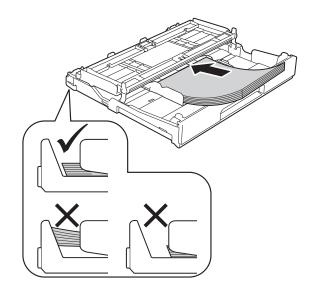

### **IMPORTANT**

Be careful not to push the paper in too far; it may lift at the back of the tray and cause paper feed problems.

### About envelopes

- Use envelopes that weigh from 20 to 25 lb (80 to 95 g/m²).
- Some envelopes need margin settings to be set in the application. Make sure you do a test print first before printing many envelopes.

### **IMPORTANT**

DO NOT use the following types of envelopes, as they will not feed correctly:

- That are of a baggy construction.
- That have windows.
- That are embossed (have raised writing on them).
- · That have clasps or staples.
- That are pre-printed on the inside.

| Glue | Double flaps |
|------|--------------|
|      |              |

Occasionally you may experience paper feed problems caused by the thickness, size and flap shape of the envelopes you are using.

### Loading envelopes

1 Before loading, press the corners and sides of the envelopes to make them as flat as possible.

### **IMPORTANT**

If envelopes are "double-feeding," put one envelope in the paper tray at a time.

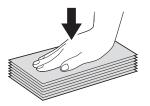

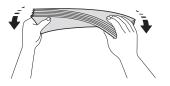

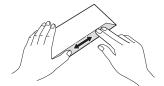

2 Put envelopes in the paper tray with the address side down. If the envelope flaps are on the long edge, load the envelopes with the flap on the left, as shown in the illustration. Gently press and slide the paper guides (1) to fit the size of the envelopes.

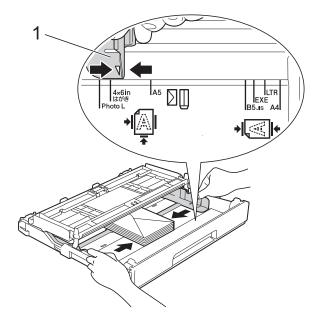

### **NOTE**

 If you are using envelopes with the flap on the short edge, insert envelopes in the paper tray as shown in the illustration.

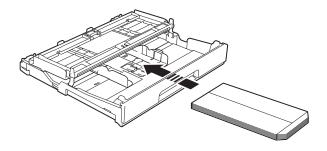

 If you are using envelopes with the flap on the short edge, close the paper support flap.

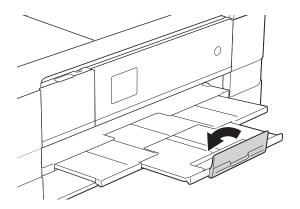

If you have problems printing on envelopes with the flap on the short edge, try the following:

- 1 Open the envelope flap.
- Put the envelope into the paper tray with the address side down and the flap positioned as shown in the illustration.

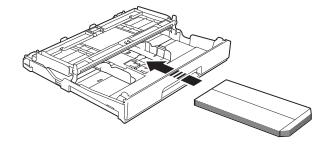

3 Select Reverse Print (Windows®) or Reverse page orientation (Macintosh) in the printer driver's dialog box, and then adjust the size and margin in your application.

(See Software User's Guide: *Printing* (Windows<sup>®</sup>).)

(See Software User's Guide: Printing

and Faxing (Macintosh).)

### Loading Photo and Photo L paper

1 Before loading, press the corners and sides of the Photo and Photo L paper to make them as flat as possible.

### **IMPORTANT**

If Photo  $(4 \times 6 \text{ in.})$  or Photo L  $(3.5 \times 5 \text{ in.})$  paper is "double-feeding," put one sheet of Photo or Photo L paper in the paper tray at a time.

- 2 Do one of the following:
  - If you put Photo L (3.5 × 5 in.) in the paper tray, lift up the Photo L stopper (1).
  - If you put Photo (4 × 6 in.) in the paper tray, lift up the Photo stopper (2).

Gently press and slide the paper guides (3) to fit the paper size.

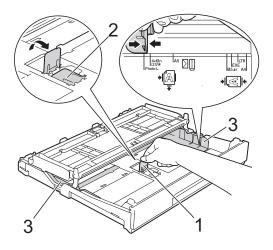

3 Close the output paper tray cover.

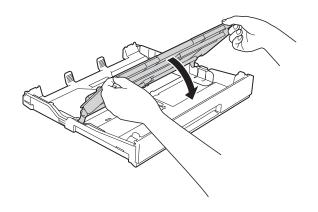

Put Photo or Photo L paper in the paper tray print side down.

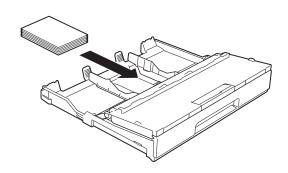

5 Open the output paper tray cover (1).

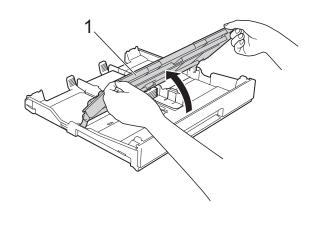

### Chapter 2

6 Gently adjust the paper guides (1) to fit the paper.

Make sure the paper guides touch the

Make sure the paper guides touch the sides of the paper.

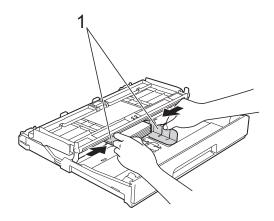

7 Close the output paper tray cover.

## Loading paper in paper tray #2 (MFC-J4610DW)

#### NOTE

- You can only use plain paper sizes Letter or A4 in Tray #2.
- For more information about paper orientation, see *Paper orientation and capacity of the paper trays* on page 32.
- 1 Pull the paper tray completely out of the machine.

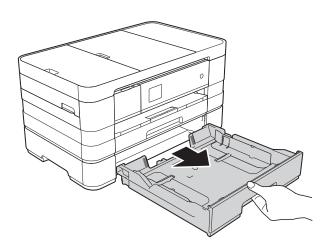

Gently press and slide the paper guides (1) to fit the paper size. Make sure that the triangular mark (2) on the paper guide (1) lines up with the mark for the paper size you are using.

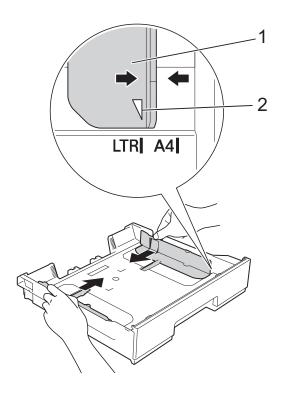

Fan the stack of paper well to avoid paper jams and misfeeds.

#### NOTE

Always make sure that the paper is not curled.

Gently put the paper into the paper tray print side down.

Check that the paper is flat in the tray.

### Landscape orientation

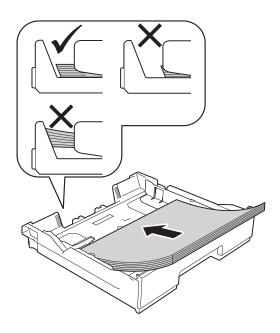

### **IMPORTANT**

Be careful not to push the paper in too far; it may lift at the back of the tray and cause paper feed problems.

### NOTE

If you want to add paper before the tray is empty, remove the paper from the tray and combine it with the paper you are adding. Always fan the stack of paper well before loading it in the tray. If you add paper without fanning the stack, the machine may feed multiple pages.

Gently adjust the paper guides (1) to fit the paper.

Make sure the paper guides touch the sides of the paper.

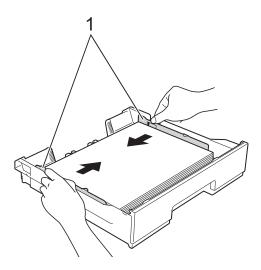

6 Check that the paper is flat in the tray and below the maximum paper mark (1).

Overfilling the paper tray may cause paper jams.

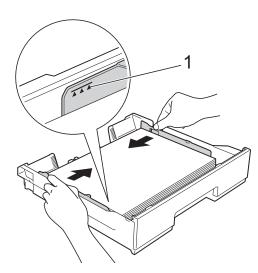

### Chapter 2

Slowly push the paper tray completely into the machine.

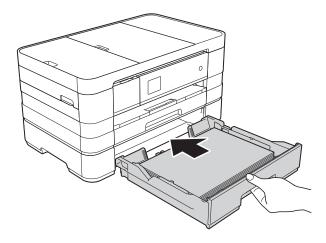

8 Pull out the paper support (1) until it clicks and unfold the paper support flap (2).

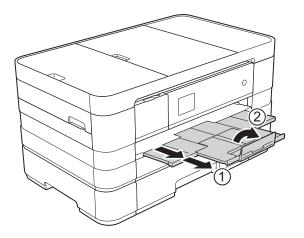

## Loading paper in the manual feed slot

You can load special print media into this slot one sheet at a time. Use the manual feed slot to print or copy on Ledger, A3, Legal, Letter, A4, Executive, A5, A6, envelopes, Photo  $(4 \times 6 \text{ in.})$ , Photo L  $(3.5 \times 5 \text{ in.})$ , Photo 2L  $(5 \times 7 \text{ in.})$  and Index Card  $(5 \times 8 \text{ in.})$ .

### NOTE

- The machine turns on Manual Feed mode when you put paper in the manual feed slot.
- If you are using paper that is longer than Letter size or envelopes with the flap on the short edge, close the paper support flap.

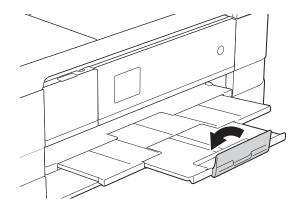

1 Open the manual feed slot cover.

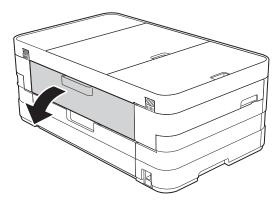

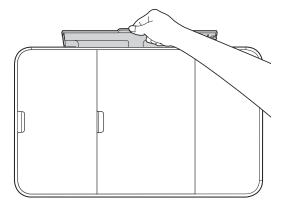

2 Slide the manual feed slot paper guides to match the width of the paper you are going to use.

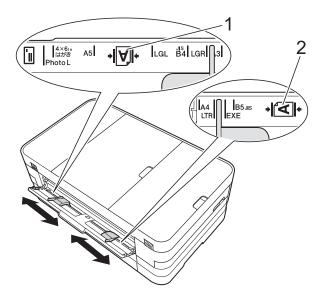

## **NOTE**

The paper mark (1) in portrait orientation is on the right side of the manual feed slot, and the mark (2) in landscape orientation is on the left side of it.

When you slide the paper guides, confirm that they are in these positions.

- 3 Put *only* one sheet of paper in the manual feed slot with the side to be printed on *face up*.
  - Using Ledger, A3, Legal, A5, A6, envelopes, Photo, Photo L, Photo 2L or Index Card

#### Portrait orientation

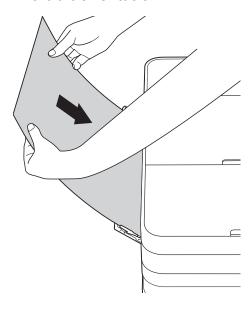

Using Letter, Executive or A4Landscape orientation

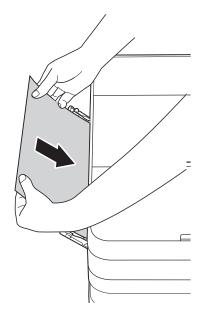

### **IMPORTANT**

 DO NOT put more than one sheet of paper in the manual feed slot at any one time.
 Doing this may cause a paper jam. Even if you are printing multiple pages, do not feed the next sheet of paper until the Touchscreen shows a message instructing you to feed the next sheet.

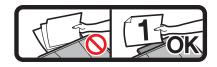

- DO NOT put paper in the manual feed slot when you are printing from the paper tray.
   Doing this may cause a paper jam.
- For more information about paper orientation, see Paper orientation and capacity of the paper trays on page 32.
- 4 Using both hands, gently adjust the manual feed slot paper guides to fit the paper.

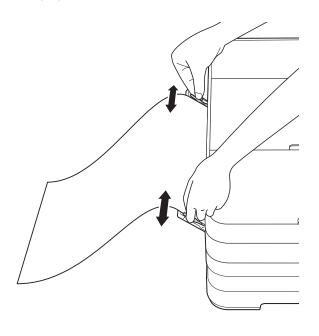

### NOTE

- DO NOT press the paper guides too tightly against the paper. Doing this may cause the paper to fold.
- Place the paper in the center of the manual feed slot between the paper guides. If the paper is not centered, pull it out and insert it again at the center position.
- Using both hands, put one sheet of paper in the manual feed slot until the front edge touches the paper feed roller. Let go of the paper when you hear the machine pull it in a short distance. The Touchscreen will show

Manual Feed Slot ready.

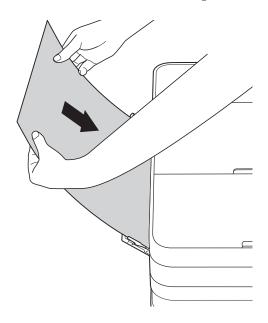

#### NOTE

- When loading an envelope or a sheet of thick paper, push the envelope into the manual feed slot until you feel it grab the envelope.
- When you are feeding Legal, Ledger or A3 size paper in the manual feed slot, the machine holds the printed page after printing so that the page does not fall.
   Once printing is complete, pull out the printed page and press OK.

6 If the data does not fit on one sheet, the Touchscreen will prompt you to load another sheet of paper. Place another sheet of paper in the manual feed slot, and then press OK on the Touchscreen.

#### NOTE

- Make sure printing has finished before you close the manual feed slot cover.
- When paper is placed in the manual feed slot, the machine will only print from the manual feed slot.
- Paper inserted in the manual feed slot while a test page, fax or report is being printed will be ejected.
- During the machine's cleaning process, paper you place in the manual feed slot will be ejected. Wait until the machine finishes its cleaning, and then put the paper into the manual feed slot again.

## **Unprintable area**

The printable area depends on the settings in the application you are using. The figures below show the unprintable areas on cut-sheet paper and envelopes. The machine can print in the shaded areas of cut-sheet paper only when the Borderless print feature is available and turned on.

(See Software User's Guide: *Printing* (Windows<sup>®</sup>).)

(See Software User's Guide: Printing and Faxing (Macintosh).)

### **Cut-Sheet Paper**

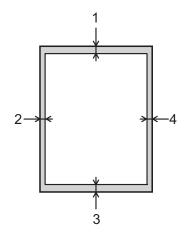

## **Envelopes**

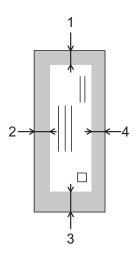

|           | Top (1)          | Left (2)        | Bottom (3)       | Right (4)       |
|-----------|------------------|-----------------|------------------|-----------------|
| Cut-Sheet | 0.12 in. (3 mm)  | 0.12 in. (3 mm) | 0.12 in. (3 mm)  | 0.12 in. (3 mm) |
| Envelopes | 0.87 in. (22 mm) | 0.12 in. (3 mm) | 0.87 in. (22 mm) | 0.12 in. (3 mm) |

### **NOTE**

The Borderless feature is not available for envelopes and 2-sided printing.

## Paper settings

# Paper Size and Type (MFC-J4310DW and MFC-J4410DW)

## **Paper Type**

To get the best print quality, set the machine for the type of paper you are using.

- 1 Press (Settings).
- Press or on the Touchpanel to display General Setup.
- 3 Press General Setup.
- Press or to display Paper Type.
- 5 Press Paper Type.
- 6 Press ∧ or ∨ to display Plain Paper, Inkjet Paper, Brother BP71, Other Glossy Or Transparency, and then press the option you want to set.
- 7 Press .

## NOTE

The machine ejects paper with printed surfaces face up onto the paper tray at the front of the machine. When you use transparencies or glossy paper, remove each sheet at once to prevent smudging or paper jams.

### **Paper Size**

You can use the following sizes of paper for copies: Letter, Legal, Ledger, A4, A5, A3, Executive and  $4" \times 6"$  ( $10 \times 15$  cm) and two sizes for printing faxes: Letter or A4. When you change the size of paper you load in the machine, you will need to change the paper size setting at the same time so your machine can fit an incoming fax on the page.

- 1 Press (Settings).
- Press or on the Touchpanel to display General Setup.
- 3 Press General Setup.
- Press or to display Paper Size.
- 5 Press Paper Size.
- 6 Press ∧ or ∨ to display Letter, A4, A5, EXE or 4"x6", and then press the option you want to set.
- 7 Press .

#### NOTE

When you copy using Ledger, Legal or A3 size paper, set the paper size option in Copy mode.

## Paper Size and Type (MFC-J4610DW)

To get the best print quality, set the machine for the type of paper you are using.

You can use the following sizes of paper for copies: Letter, Legal, Ledger, A4, A5, A3, Executive and  $4" \times 6"$  ( $10 \times 15$  cm) and two sizes for printing faxes: Letter or A4. When you load a different size of paper in the machine, you must change the paper size setting at the same time so your machine can fit an incoming fax on the page.

- 1 Press (Settings).
- Press or on the Touchpanel to display General Setup.
- 3 Press General Setup.
- 4 Press ∧ or ∨ to display Tray Setting.
- 5 Press Tray Setting.
- 6 **Press** Tray #1 **or** Tray #2.
- Do one of the following:
  - If you press Tray #1, set the paper size and type you want to set.

Press Paper Size.

Press or to display the paper size options, Letter, A4, A5, EXE or 4"x6" and press the size you want to set.

Press Paper Type.

Press ∧ or ∨ to display the paper type options, Plain Paper, Inkjet Paper, Brother BP71, Other Glossy Or Transparency and press the type you want to set.

■ If you press Tray #2, set the paper size you want to set.

Press Paper Size.

Press or to display the paper size options, Letter or A4 and press the size you want to set.

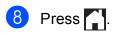

#### NOTE

- You can use only plain paper in Tray #2.
- The machine ejects paper with printed surfaces face up onto the paper tray in front of the machine. When you use transparencies or glossy paper, remove each sheet at once to prevent smudging or paper jams.
- When you copy using Ledger, Legal or A3 size paper, set the paper size option in Copy mode.

## Tray use in Copy mode (MFC-J4610DW)

You can change the default tray the machine will use for copies.

Auto Tray Select will allow your machine to feed paper from either Tray #1 or Tray #2, using the paper type and size settings from the Copy Settings table.

To change the default setting follow the instructions below:

- 1 Press (Settings).
- 2 Press ∧ or ∨ on the Touchpanel to display General Setup.
- 3 Press General Setup.
- 4 Press ∧ or ∨ to display Tray Setting.
- 5 Press Tray Setting.
- 6 Press ∧ or ∨ to display
  Tray Use: Copy.

- 7 Press Tray Use: Copy.
- 8 Press Tray #1, Tray #2 or Auto Tray Select.
- 9 Press ...

### NOTE

You can change the paper size and tray selection temporarily for the next copy. (See *Paper Size* on page 59 and *Tray Select (MFC-J4610DW)* on page 60.)

## Tray use in Fax mode (MFC-J4610DW)

You can change the default tray the machine will use for printing received faxes.

Auto Tray Select will allow your machine to take paper from Tray #1 first, or from Tray #2 if:

- Tray #2 is set to a different paper size that is more appropriate for the received faxes.
- Both trays are using the same size paper and Tray #1 is not set to use plain paper.
- 1 Press 🎁 (Settings).
- Press or on the Touchpanel to display General Setup.
- 3 Press General Setup.
- 4 Press ∧ or ∨ to display
  Tray Setting.
- 5 Press Tray Setting.
- 6 Press ∧ or ∨ to display
  Tray Use: Fax.
- 7 Press Tray Use: Fax.
- 8 Press Tray #1, Tray #2 or Auto Tray Select.
- 9 Press ...

# Acceptable paper and other print media

The print quality can be affected by the type of paper you use in the machine.

To get the best print quality for the settings you have chosen, always set the Paper Type to match the type of paper that is loaded in the tray.

You can use plain paper, inkjet paper (coated paper), glossy paper, transparencies and envelopes.

We recommend testing various paper types before buying large quantities.

For best results, use Brother paper.

■ When you print on inkjet paper (coated paper), transparencies and glossy paper, be sure to choose the correct print media in the **Basic** tab of the printer driver or in the Paper Type setting of the machine's menu.

(MFC-J4310DW and MFC-J4410DW: See *Paper Type* on page 27.)

(MFC-J4610DW: See *Paper Size and Type (MFC-J4610DW)* on page 28.)

- When you print on Brother Photo paper, load one extra sheet of the same photo paper in the paper tray. An extra sheet has been included in the paper package for this purpose.
- When you use transparencies or photo paper, remove each sheet at once to prevent smudging or paper jams.
- Avoid touching the printed surface of the paper immediately after printing; the surface may not be completely dry and may stain your fingers.

## Recommended print media

To get the best print quality, we suggest using Brother paper. (See the table below.)

We recommend using "3M Transparency Film" when you print on transparencies.

## **Brother paper**

| Paper Type                   | Item                |  |
|------------------------------|---------------------|--|
| Premium Plus Glossy<br>Photo |                     |  |
| ■ Ledger                     | BP71GLGR            |  |
| ■ Letter                     | BP71GLTR            |  |
| ■ 4"×6"                      | BP71GP20            |  |
| Plain Inkjet                 |                     |  |
| ■ Ledger                     | BP60PLGR (USA only) |  |

## Handling and using print media

- Store paper in its original packaging and keep it sealed. Keep the paper flat and away from moisture, direct sunlight and heat.
- Avoid touching the shiny (coated) side of the photo paper.
- Avoid touching either side of the transparency paper because they absorb water and perspiration easily, and this may cause decreased output quality. Transparencies designed for laser printers/copiers may stain your next document. Use only transparencies recommended for inkjet printing.

### **IMPORTANT**

DO NOT use the following kinds of paper:

 Damaged, curled, wrinkled, or irregularly shaped

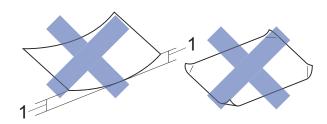

- 1 0.08 in. (2 mm) or greater curl may cause jams to occur.
- Extremely shiny or highly textured
- Paper that cannot be arranged uniformly when stacked
- · Paper made with a short grain

## Paper capacity of the output paper tray cover

Up to 50 sheets of Letter, Legal or A4 20 lb (80 g/m<sup>2</sup>) paper.

Transparencies and photo paper must be picked up from the output paper tray cover one page at a time to avoid smudging.

## **Choosing the right print media**

## Paper type and size for each operation

| Paper Type     | Paper Size             |                                                | Usage |                  |                  |                  |
|----------------|------------------------|------------------------------------------------|-------|------------------|------------------|------------------|
|                |                        |                                                | Fax   | Сору             | Photo<br>Capture | Printer          |
| Cut-Sheet      | Ledger                 | 11 × 17 in. (279.4 × 431.8 mm)                 | _     | Yes <sup>1</sup> | Yes <sup>1</sup> | Yes <sup>1</sup> |
|                | Letter                 | 8 1/2 × 11 in. (215.9 × 279.4 mm)              | Yes   | Yes              | Yes              | Yes              |
|                | A3                     | 11.7 $\times$ 16.5 in. (297 $\times$ 420 mm)   | _     | Yes <sup>1</sup> | Yes <sup>1</sup> | Yes <sup>1</sup> |
|                | A4                     | $8.3\times11.7$ in. (210 $\times$ 297 mm)      | Yes   | Yes              | Yes              | Yes              |
|                | Legal                  | 8 1/2 × 14 in. (215.9 × 355.6 mm)              | _     | Yes <sup>1</sup> | _                | Yes <sup>1</sup> |
|                | Executive              | 7 1/4 × 10 1/2 in. (184 × 267 mm)              | _     | Yes              | _                | Yes              |
|                | JIS B4                 | $10.1 \times 14.3$ in. (257 $\times$ 364 mm)   | _     | _                | _                | User<br>Defined  |
|                | JIS B5                 | $7.2 \times 10.1$ in. (182 × 257 mm)           | _     | _                | _                | User<br>Defined  |
|                | A5                     | $5.8\times8.3$ in. (148 $\times210$ mm)        | _     | Yes              | _                | Yes              |
|                | A6                     | $4.1\times5.8$ in. (105 $\times$ 148 mm)       | _     | _                | _                | Yes              |
| Cards          | Photo                  | 4 × 6 in. (10 × 15 cm)                         | _     | Yes              | Yes              | Yes              |
|                | Photo L                | 3 1/2 $\times$ 5 in. (89 $\times$ 127 mm)      | _     | _                | _                | Yes              |
|                | Photo 2L               | $5\times7$ in. (13 $\times$ 18 cm)             | _     | _                | Yes              | Yes              |
|                | Index Card             | $5\times 8$ in. (127 $\times$ 203 mm)          | _     | _                | _                | Yes              |
|                | Postcard 1             | $3.9 \times 5.8$ in. (100 $\times$ 148 mm)     | _     | _                | _                | User<br>Defined  |
|                | Postcard 2<br>(Double) | $5.8 \times 7.9$ in. (148 $\times$ 200 mm)     | _     | _                | _                | User<br>Defined  |
| Envelopes      | C5 Envelope            | 6.4 × 9 in. (162 × 229 mm)                     | _     | _                | _                | Yes <sup>1</sup> |
|                | DL Envelope            | $4.3\times8.7$ in. (110 $\times$ 220 mm)       | _     | _                | _                | Yes              |
|                | Com-10                 | 4 1/8 $\times$ 9 1/2 in. (105 $\times$ 241 mm) | _     | _                | _                | Yes              |
|                | Monarch                | 3 7/8 $\times$ 7 1/2 in. (98 $\times$ 191 mm)  | _     | _                | _                | Yes              |
| Transparencies | Letter                 | 8 1/2 × 11 in. (215.9 × 279.4 mm)              | _     | Yes              | _                | Yes              |
|                | A4                     | $8.3\times11.7$ in. (210 $\times$ 297 mm)      | _     | Yes              | _                | Yes              |
|                | Legal                  | 8 1/2 × 14 in. (215.9 × 355.6 mm)              | _     | Yes              | _                | Yes              |
|                | A5                     | 5.8 × 8.3 in. (148 × 210 mm)                   | _     | Yes              | _                | Yes              |

<sup>&</sup>lt;sup>1</sup> Manual Feed Slot only

## Paper orientation and capacity of the paper trays

|                  | Paper size                                                                                                    | Paper types                                                                           | No. of sheets    |
|------------------|----------------------------------------------------------------------------------------------------|---------------------------------------------------------------------------------------|------------------|
| Paper Tray #1    | <landscape></landscape>                                                                                                    | Plain Paper                                                                           | 150 <sup>1</sup> |
|                  | Letter, Executive, A4                                                                                                    | Inkjet Paper                                                                          | 20               |
|                  | <portrait> A5, A6, Photo, Photo L, Photo 2L, Index card, Envelopes (Com-10, DL, Monarch)</portrait>                                                                       | Glossy Paper, Photo                                                                   | 20               |
|                  |                                                                                                    | Index Card, Postcard                                                                  | 30               |
|                  |                                                                                                    | Envelopes, Transparencies                                                             | 10               |
| Paper Tray #2    | Latter A4                                                                                                    |                                                                                       | 250 <sup>1</sup> |
| (MFC-J4610DW)    |                                                                                                    |                                                                                       |                  |
| Manual Feed Slot | <landscape> Letter, Executive, A4  <portrait> Ledger, A3, Legal, A5, A6, Photo, Photo L, Photo 2L, Index card, Envelopes (C5, Com-10, DL, Monarch)</portrait></landscape> | Plain Paper, Inkjet Paper,<br>Glossy Paper, Photo,<br>Envelopes and<br>Transparencies | 1                |

When using plain paper 20 lb (80 g/m<sup>2</sup>).

## NOTE

When you choose User Defined in the Paper Size drop-down list of the printer driver, the paper orientation will differ depending on the size and thickness of the paper.

(For more information, see *Paper orientation using User Defined as the Paper Size in the printer driver* on page 33.)

## Paper orientation using User Defined as the Paper Size in the printer driver

| User Defined Size                                    | Paper Orientation |
|------------------------------------------------------|-------------------|
| When both of the following conditions are satisfied: | Landscape         |
| ■ Width: 5 in. – 8.5 in. (127.0 mm – 215.9 mm)       |                   |
| ■ Height: 8.51 in. – 11.7 in. (216.0 mm – 297.0 mm)  |                   |
| When any of the following conditions is satisfied:   | Portrait          |
| ■ Width: less than 5 in. (127.0 mm)                  |                   |
| ■ Width: greater than 8.5 in. (215.9 mm)             |                   |
| ■ Height: less than 8.51 in. (216.0 mm)              |                   |
| ■ Height: greater than 11.7 in. (297.0 mm)           |                   |

## NOTE

When choosing Envelope in the Paper Thickness drop-down list, you must load the envelopes in Portrait orientation.

## Paper weight and thickness

| Paper Type     |                            | Weight                                    | Thickness                     |
|----------------|----------------------------|-------------------------------------------|-------------------------------|
| Cut-Sheet      | Plain Paper                | 17 to 32 lb (64 to 120 g/m <sup>2</sup> ) | 3 to 6 mil (0.08 to 0.15 mm)  |
|                | (Tray #2)                  | 17 to 28 lb (64 to 105 g/m <sup>2</sup> ) | 3 to 6 mil (0.08 to 0.15 mm)  |
|                | Plain Paper                |                                           |                               |
|                | Inkjet Paper               | 17 to 53 lb (64 to 200 g/m <sup>2</sup> ) | 3 to 10 mil (0.08 to 0.25 mm) |
|                | Glossy Paper <sup>1</sup>  | Up to 58 lb (Up to 220 g/m <sup>2</sup> ) | Up to 10 mil (Up to 0.25 mm)  |
| Cards          | Photo 4" × 6" <sup>1</sup> | Up to 58 lb (Up to 220 g/m <sup>2</sup> ) | Up to 10 mil (Up to 0.25 mm)  |
|                | Index Card                 | Up to 32 lb (Up to 120 g/m <sup>2</sup> ) | Up to 6 mil (Up to 0.15 mm)   |
|                | Postcard 1                 | Up to 53 lb (Up to 200 g/m <sup>2</sup> ) | Up to 10 mil (Up to 0.25 mm)  |
|                | Postcard 2                 |                                           |                               |
| Envelopes      |                            | 20 to 25 lb (80 to 95 g/m <sup>2</sup> )  | Up to 20 mil (Up to 0.52 mm)  |
| Transparencies |                            | _                                         | _                             |

BP71 69 lb (260 g/m²) paper is especially designed for Brother inkjet machines.

**3** Loading documents

## How to load documents

You can send a fax, make copies, and scan from the ADF <sup>1</sup> (automatic document feeder) and from the scanner glass.

<sup>1</sup> MFC-J4410DW and MFC-J4610DW only

# Using the ADF (MFC-J4410DW and MFC-J4610DW)

The ADF can hold up to 20 pages and feeds each sheet individually. Use paper that is within the sizes and weights shown in the table below. Always fan the pages before placing them in the ADF.

## **Document Sizes and Weights**

Length: 5.8 to 14 in.

(148 to 355.6 mm)

Width: 5.8 to 8.5 in.

(148 to 215.9 mm)

Weight: 17 to 24 lb

 $(64 \text{ to } 90 \text{ g/m}^2)$ 

### How to load documents

### **IMPORTANT**

- DO NOT pull on the document while it is feeding.
- DO NOT use paper that is curled, wrinkled, folded, ripped, stapled, paper clipped, pasted or taped.
- DO NOT use cardboard, newspaper or fabric.

Make sure documents with ink or correction fluid are completely dry.

1 Lift up and unfold the ADF document support (1).

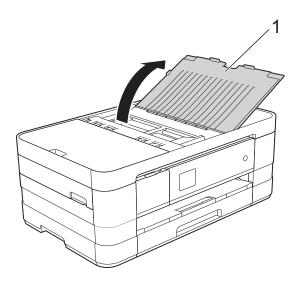

2 Fan the pages well.

3 Adjust the paper guides (1) to fit the width of your document.

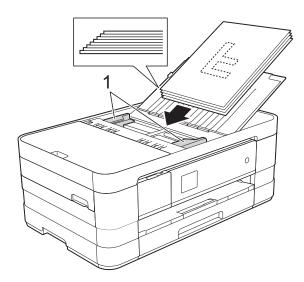

4 Place your document face down, top edge first in the ADF underneath the guides until you feel it touch the feed rollers and the Touchscreen shows

ADF Ready.

## **IMPORTANT**

DO NOT leave a thick document on the scanner glass. If you do this, the ADF may jam.

## Using the scanner glass

You can use the scanner glass to fax, copy or scan pages of a book or one page at a time.

## **Document Sizes Supported**

 Length:
 Up to 11.7 in. (297 mm)

 Width:
 Up to 8.5 in. (215.9 mm)

 Weight:
 Up to 4.4 lb (2 kg)

### How to load documents

## NOTE

(MFC-J4410DW and MFC-J4610DW) To use the scanner glass, the ADF must be empty.

- Lift the document cover.
- 2 Using the document guidelines on the left and top, place the document face down in the upper left corner of the scanner glass.

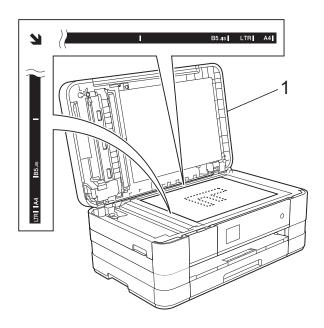

#### 1 document cover

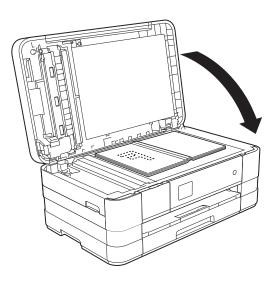

3 Close the document cover.

### **IMPORTANT**

If you are scanning a book or thick document, DO NOT slam the cover down or press on it.

## Unscannable area

The scannable area depends on the settings in the application you are using. The figures below show unscannable areas.

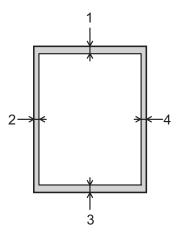

| Usage | Document        | Top (1)            | Left (2)                     |
|-------|-----------------|--------------------|------------------------------|
|       | Size            | Bottom (3)         | Right (4)                    |
| Fax   | Letter          | 0.12 in.           | 0.16 in.                     |
|       | Legal           | (3 mm)             | (4 mm)                       |
|       | A4              |                    | 0.12 in. <sup>1</sup> (3 mm) |
| Сору  | All paper sizes |                    | 0.12 in.<br>(3 mm)           |
| Scan  |                 | 0.04 in.<br>(1 mm) | 0.04 in.<br>(1 mm)           |

<sup>(</sup>MFC-J4410DW and MFC-J4610DW) The unscannable area is 0.04 in. (1 mm) when you use the ADF.

## 4

## Sending a fax

## How to send a fax

The following steps show how to send a fax.

- Do one of the following to load your document:
  - (MFC-J4410DW and MFC-J4610DW)
    Place the document *face down* in the ADF. (See *Using the ADF*(MFC-J4410DW and MFC-J4610DW) on page 34.)
  - Load your document face down on the scanner glass. (See *Using the* scanner glass on page 35.)

#### NOTE

- To send color faxes with multiple pages, use the ADF <sup>1</sup>.
- If you send a black & white fax from the ADF <sup>1</sup> while the memory is full, it will be sent in real time.
- You can use the scanner glass to fax pages of a book one at a time. The document can be up to Letter or A4 size.
- Since you can only scan one page at a time using the scanner glass, it is easier to use the ADF <sup>1</sup> if you are sending a multiple-page document.
  - <sup>1</sup> MFC-J4410DW and MFC-J4610DW only.
- When you want to send a fax or change the settings for sending or receiving faxes, press (Fax).

■ The Touchscreen shows:

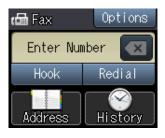

3 You can change the following fax-sending settings. Press options. Press ∧ or ∨ to scroll through the fax settings. When the setting you want is displayed, press it and choose your new option. When you are finished changing the options, press ok.

### (Basic User's Guide)

For information about changing the following fax-sending settings, see pages 38 to 40.

- Glass ScanSize
- Color Fax Transmission
- Transmission Verification Report (Setup)

### (Advanced User's Guide)

For more advanced fax-sending operations and settings (See Advanced User's Guide: Sending a fax.)

- Contrast
- Fax Resolution
- Set New Defaults
- Factory Reset
- Faxing at the end of a call
- Broadcasting
- Real Time Transmission
- Overseas Mode
- Delayed Fax
- Batch Transmission
- Canceling Waiting Jobs
- Polled Transmit

Enter the fax number.

## Using the dial pad

**Using** (Address)

■ Address Book

## Using (History)

- Outgoing
- Incoming
- Press Fax Start.

## Faxing from the ADF (MFC-J4410DW and MFC-J4610DW)

The machine starts scanning and sending the document.

## Faxing from the scanner glass

- If you choose Black in the Color Setting (default setting), the machine starts scanning the first page. Go to step 6.
- If you choose Color in the Color Setting, the Touchscreen asks if you want to send a color fax. Press Color Fax to confirm. The machine starts dialing and sending the document.
- 6 When the Touchscreen asks you Next Page?, do one of the following:
  - To send a single page, press No (Send).

The machine starts sending the document.

- To send more than one page, press Yes and go to step 7.
- Place the next page on the scanner glass.

Press OK.

The machine starts scanning the page. (Repeat steps 6 and 7 for each additional page.)

## Stop faxing

To stop faxing, press X.

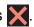

## Setting scanner glass size for faxing

When documents are A4 size, you need to set the Scan Size to A4. If you do not, the bottom portion of the faxes will be missing.

- Load your document.
- Press (Fax).
- Press Options.
- Press ∧ or ∨ on the Touchpanel to display Glass Scan Size.
- Press Glass Scan Size.
- Press A4 (or Letter).
- Press OK.
- Enter the fax number.
- Press Fax Start.

#### NOTE

- You can save the setting you use most often by setting it as the default setting. (See Advanced User's Guide: Setting your changes as the new default.)
- This setting is only available for sending documents from the scanner glass.

## Color fax transmission

Your machine can send a color fax to machines that support this feature.

Color faxes cannot be stored in the machine's memory. When you send a color fax, the machine will send it in real time (even if Real Time TX is set to Off).

- 1 Load your document.
- Press [ (Fax).
- 3 Press Options.
- 4 Press ∧ or ∨ on the Touchpanel to display Color Setting.
- 5 Press Color Setting.
- 6 Press Color.
- 7 Press OK.
- 8 Enter the fax number.
- 9 Press Fax Start.
- Read the information on the Touchscreen, and then press

## Canceling a fax in progress

If you want to cancel a fax while the machine is scanning, dialing or sending, press X.

## Transmission Verification Report

You can use the Transmission Verification Report as proof that you sent a fax. This report lists the sender's name or fax number, the time and date of the transmission, duration of the transmission, number of pages sent, and whether or not the transmission was successful.

There are several settings available for the Transmission Verification Report:

- On: Prints a report after every fax you send.
- On+Image: Prints a report after every fax you send. A portion of the fax's first page appears on the report.
- Off: Prints a report if your fax is unsuccessful due to a transmission error. The report will also print if you send a color fax that the receiving machine prints in black & white. Off is the default setting.
- Off+Image: Prints a report if your fax is unsuccessful due to a transmission error. The report will also print if you send a color fax that the receiving machine prints in black & white.

  A portion of the fax's first page appears on the report.
- 1 Press (Settings).
- Press or on the Touchpanel to display Fax.
- 3 Press Fax.
- 4 Press ∧ or ∨ to display Report Setting.
- 5 Press Report Setting.
- 6 Press ∧ or ∨ to display Transmission.
- 7 Press Transmission.

### Chapter 4

- 8 Press A or V to display On, On+Image, Off or Off+Image, and then press the option you want to set.
- 9 Press .

### **NOTE**

- If you choose On+Image or Off+Image the image will only appear on the Transmission Verification Report if Real Time Transmission is set to Off. The image will not appear on the report when you send a color fax. (See Advanced User's Guide: Real Time Transmission.)
- If your transmission is successful, "OK" will appear next to "RESULT" on the Transmission Verification Report. If the transmission is not successful, "NG" will appear next to "RESULT."

## 5

## Receiving a fax

## **Receive Modes**

## Choose the correct Receive Mode

The correct Receive Mode is determined by the external devices and telephone subscriber services (Voice Mail, Distinctive Ring, etc.) you will be using on the same line as the Brother machine.

### Will you be using a Distinctive Ring number for receiving faxes?

Brother uses the term "Distinctive Ring" but different telephone companies may have other names for this service, such as Custom Ringing, RingMaster, Personalized Ring, Teen Ring, Ident-A-Ring, Ident-A-Call, Data Ident-A-Call, Smart Ring and SimpleBiz Fax & Alternate Number Ringing. (See *Distinctive Ring* on page 47 for instructions on setting up your machine using this feature.)

#### Will you be using Voice Mail on the same telephone line as your Brother machine?

If you have Voice Mail on the same telephone line as your Brother machine, there is a strong possibility that Voice Mail and the Brother machine will conflict with each other when receiving incoming calls. (See *Voice Mail* on page 46 for instructions on setting up your machine using this service.)

## Will you be using a Telephone Answering Device on the same telephone line as your Brother machine?

Your external telephone answering device (TAD) will automatically answer every call. Voice messages are stored on the external TAD and fax messages are printed. Choose External TAD as your Receive Mode. (See Connecting an external TAD (telephone answering device) on page 50.)

#### Will you be using your Brother machine on a dedicated fax line?

Your machine automatically answers every call as a fax. Choose Fax Only as your Receive Mode. (See *Fax Only* on page 43.)

#### Will you be using your Brother machine on the same line as your telephone?

#### Do you want to receive voice calls and faxes automatically?

Fax/Tel mode is used when sharing the Brother machine and your telephone on the same line. Choose Fax/Tel as your Receive Mode. (See Fax/Tel on page 43.)

**Important Note:** You cannot receive voice messages on either Voice Mail or an answering machine with Fax/Tel mode.

#### Do you expect to receive very few faxes?

Choose Manual as your Receive Mode. You control the telephone line and must answer every call yourself. (See *Manual* on page 43.)

### To set the Receive Mode, follow the instructions below:

- 1 Press (Settings).
- Press or on the Touchpanel to display Initial Setup.
- 3 Press Initial Setup.
- Press or to display Receive Mode.
- 5 Press Receive Mode.

### NOTE

If you cannot change the Receive Mode, make sure the Distinctive Ring feature is set to Off. (See *Turning off Distinctive Ring* on page 49.)

- 6 Press ∧ or ∨ to display Fax Only, Fax/Tel, External TAD or Manual, and then press the option you want to set.
- 7 Press ...
  The Touchscreen will display the current Receive Mode.

## **Using Receive Modes**

Some Receive Modes answer automatically (Fax Only and Fax/Tel). You may want to change the Ring Delay before using these modes. (See *Ring Delay* on page 44.)

## **Fax Only**

Fax Only mode will automatically answer every call as a fax call.

## Fax/Tel

Fax/Tel mode helps you manage incoming calls by recognizing whether they are fax or voice calls and handling them in one of the following ways:

- Faxes will be automatically received.
- Voice calls will start the F/T Ring to tell you to pick up the line. The F/T Ring is a fast pseudo/double-ring made by your machine.

(For more information, see *F/T Ring Time* (*Fax/Tel mode only*) on page 44 and *Ring Delay* on page 44.)

## **Manual**

Manual mode turns off all automatic answering functions unless you are using the Distinctive Ring feature.

To receive a fax in Manual mode, lift the handset of the external telephone or press Hook. When you hear fax tones (short repeating beeps), press Fax Start and choose Receive. You can also use the Easy Receive feature to receive faxes by lifting a handset on the same line as the machine.

(For more information, see *Easy Receive* on page 45.)

## **External TAD**

External TAD mode lets an external answering device manage your incoming calls. Incoming calls will be handled in one of the following ways:

- Faxes will be automatically received.
- Voice callers can record a message on the external TAD.

(For more information, see *Connecting an external TAD (telephone answering device)* on page 50.)

## **Receive Mode settings**

## **Ring Delay**

The Ring Delay sets the number of times the machine rings before it answers in Fax Only or Fax/Tel mode. If you have external or extension telephones on the same line as the machine, keep the ring delay setting of 4 rings.

(See Using external and extension telephones on page 53 and Easy Receive on page 45.)

- 1 Press (Settings).
- Press or on the Touchpanel to display Fax.
- 3 Press Fax.
- 4 Press ∧ or ∨ to display Setup Receive.
- 5 Press Setup Receive.
- 6 Press ∧ or ∨ to display Ring Delay.
- 7 **Press** Ring Delay.
- 8 Press A or ➤ to display the options, and then press the number of times the machine will ring before it answers (0, 1, 2, 3 or 4).

If you choose 0, the machine will answer immediately and the line will not ring at all.

9 Press .

## F/T Ring Time (Fax/Tel mode only)

When somebody calls your machine, you and your caller will hear the normal telephone ring. The number of rings is set by the ring delay setting.

If the call is a fax, then your machine will receive it; however, if it is a voice call, the machine will sound the F/T Ring (a fast pseudo/double-ring) for the time you have set in the F/T Ring Time setting. If you hear the F/T Ring, it means that you have a voice caller on the line.

Because the F/T Ring is made by the machine, extension and external telephones will *not* ring; however, you can still answer the call on any telephone by using a remote code. (For more information, see *Using remote codes* on page 53.)

- 1 Press (Settings).
- Press or on the Touchpanel to display Fax.
- 3 Press Fax.
- 4 Press ∧ or ∨ to display Setup Receive.
- 5 Press Setup Receive.
- 6 Press ∧ or ∨ to display F/T Ring Time.
- 7 Press F/T Ring Time.
- 8 Press or to display the options, and then press how long the machine will ring to alert you that you have a voice call (20, 30, 40 or 70 seconds).
- 9 Press ...

### NOTE

Even if the caller hangs up during the pseudo/double-ringing, the machine will continue to ring for the set time.

## **Easy Receive**

## If Easy Receive is On:

The machine can receive a fax automatically, even if you answer the call. When you see Receiving on the Touchscreen or hear a click on the phone line through the handset you are using, just replace the handset. Your machine will do the rest.

## If Easy Receive is Off:

If you are at the machine and answered a call first by lifting the external handset, press Fax Start, and then press Receive to receive.

If you answered at an extension telephone, press \* **5 1**. (See *Using external and extension telephones* on page 53.)

## NOTE

- If this feature is set to On, but your machine does not connect a fax call when you lift an extension or external telephone, press the fax receive code \* 5 1.
- If you send faxes from a computer on the same telephone line and the machine intercepts them, set Easy Receive to Off.
- 1 Press (Settings).
- Press or on the Touchpanel to display Fax.
- 3 Press Fax.
- 4 Press ∧ or ∨ to display Setup Receive.
- 5 Press Setup Receive.

- 6 Press ∧ or ∨ to display
  Easy Receive.
- 7 Press Easy Receive.
- 8 Press On (or Off).

6

# Telephone services and external devices

## **Telephone services**

Your machine supports the Caller ID and Distinctive Ring subscriber telephone services that some telephone companies offer.

Features like Voice Mail, Call Waiting, Call Waiting/Caller ID, RingMaster, answering services, alarm systems or other custom features on one telephone line may create problems with the operation of your machine. If you have Voice Mail on your telephone line, read the following carefully.

## **Voice Mail**

If you have Voice Mail on the same telephone line as your Brother machine, Voice Mail and the Brother machine will conflict with each other when receiving incoming calls.

For example, if your Voice Mail is set to answer after 4 rings and your Brother machine is set to answer after 2 rings, then your Brother machine will answer first. This will prevent callers from being able to leave a message in your Voice Mail.

Similarly, if your Brother machine is set to answer after 4 rings and your Voice Mail is set to answer after 2 rings, then your Voice Mail will answer first. This will prevent your Brother machine from being able to receive an incoming fax, since Voice Mail cannot transfer the incoming fax back to the Brother machine.

To avoid conflicts between your Brother machine and your Voice Mail service, do one of the following:

Get the Distinctive Ring service from your telephone company. Distinctive Ring is a feature of your Brother machine that allows a person with one line to receive fax and voice calls through two different phone numbers on that one line.

Brother uses the term "Distinctive Ring," but telephone companies market the service under a variety of names, such as Custom Ringing, Personalized Ring, Smart Ring, RingMaster, Ident-A-Ring, Ident-A-Call, Data Ident-A-Call, Teen Ring, and SimpleBiz Fax & Alternate Number Ringing. This service establishes a second telephone number on the same line as your existing telephone number, and each number has its own ring pattern. Typically, the original number rings with the standard ring pattern and is used for receiving voice calls, and the second number rings with a different ring pattern and is used for receiving faxes. (See Distinctive Ring on page 47.)

#### OR

Set your Brother machine's Receive Mode to Manual. Manual Mode requires that you answer every incoming call if you want to be able to receive a fax. If the incoming call is a telephone call, then complete the call as you normally would. If you hear fax-sending tones, you must transfer the call to the Brother machine. (See *Using external and extension telephones* on page 53.) Unanswered fax and voice calls will go to your Voice Mail. (To set the machine in Manual Mode, see *Choose the correct Receive Mode* on page 41.)

## **Distinctive Ring**

Distinctive Ring is a function of your Brother machine that allows a person with one line to receive fax and voice calls through two different phone numbers on that one line. Brother uses the term "Distinctive Ring," but telephone companies market the service under a variety of names, such as Smart Ring, Ring Master or Ident-a-Ring. This service establishes a second telephone number on the same line as your existing telephone number, and each number has its own ring pattern. Typically, the original number rings with the standard ring pattern and is used for receiving voice calls, and the second number rings with a different ring pattern and is used for receiving faxes.

#### NOTE

- You must pay for your telephone company's Distinctive Ring service before you program the machine to work with it.
- Call your telephone company for availability and rates.

## What does your telephone company's "Distinctive Ring" do?

Your telephone company's Distinctive Ring service allows you to have more than one number on the same telephone line. If you need more than one telephone number, it is cheaper than paying for an extra line.

Each telephone number has its own distinctive ring pattern, so you will know which telephone number is ringing. This is one way you can have a separate telephone number for your machine.

## What does Brother's "Distinctive Ring" do?

The Brother machine has a Distinctive Ring feature that allows you to use your machine to take full advantage of the telephone company's Distinctive Ring service. The new telephone number on your line can just receive faxes.

### Do you have Voice Mail?

If you have Voice Mail on the telephone line that you will install your new machine on, there is a strong possibility that Voice Mail and the machine will conflict with each other while receiving incoming calls. However, the Distinctive Ring feature allows you to use more than one number on your line, so both Voice Mail and the machine can work together without any problems. If each one has a separate telephone number, neither will interfere with the other's operations.

If you decide to get Distinctive Ring service from the telephone company, you will need to follow the directions in *Registering the Distinctive Ring pattern* to register the new Distinctive Ring pattern they give you. This is so your machine can recognize its incoming calls.

### **NOTE**

You can change or cancel the Distinctive Ring pattern at any time. You can switch it off temporarily, and turn it back on later. When you get a new fax number, make sure you reset this feature.

## Before you choose the ring pattern to register

You can only register one Distinctive Ring pattern with the machine. Some ring patterns cannot be registered. The ring patterns below are supported by your Brother machine. Register the one your telephone company gives you.

| Ring<br>Pattern | Rings                         |          |
|-----------------|-------------------------------|----------|
| 1               | short-short or long-long      | <u> </u> |
| 2               | short-long-short              |          |
| 3               | short-short-long              |          |
| 4               | very long<br>(normal pattern) |          |

### **NOTE**

Ring Pattern #1 is often called Short-Short and is the most commonly used. If the ring pattern you received is not on this chart, call your telephone company and ask for one that is shown.

- The machine will only answer calls to its registered number.
- The first two rings are silent on the machine. This is because the fax must "listen" to the ring pattern (to compare it to the pattern that was "registered"). Other telephones on the same line will ring.
- If you program the machine correctly, it will recognize the registered ring pattern of the "fax number" within 2 ring patterns and then answer with fax tones. When the "voice number" is called, the machine will not answer.

## Registering the Distinctive Ring pattern

### **Very Important!**

After you have set the Distinctive Ring feature to On, your Distinctive Ring number will receive faxes automatically. The Receive Mode is automatically set to Manual and you cannot change it to another Receive Mode while Distinctive Ring is set to On. This ensures the Brother machine will only answer the Distinctive Ring number and will not interfere when your main telephone number is called. When Distinctive Ring is on, the Touchscreen will show D/R as the Receive Mode.

- 1 Press (Settings).
- Press or on the Touchpanel to display Fax.
- 3 Press Fax.
- 4 Press ∧ or ∨ to display Miscellaneous.

- 6 Press Miscellaneous.
- 6 Press Distinctive.
- 7 Do one of the following:
  - If you have not registered the Distinctive Ring, press
    Distinctive, and then press On.
    Go to step ③.
  - If you have already registered the Distinctive Ring, and want to change the pattern, go to step ③.
- 8 Press Ring Pattern.
- 9 Press the stored ring pattern you want to use.

Press OK.

(You will hear each ring pattern as you press its number. Make sure you choose the pattern that the telephone company gave you.)

Press ... Distinctive Ring is now set to on.

## **Turning off Distinctive Ring**

- 1 Press (Settings).
- Press o or o on the Touchpanel to display Fax.
- 3 Press Fax.
- 4 Press ∧ or ∨ to display Miscellaneous.
- 5 Press Miscellaneous.
- 6 Press Distinctive.
- 7 Press Distinctive.
- 8 Press Off.
- 9 Press ...

### NOTE

If you turn off Distinctive Ring, the machine will stay in Manual mode. You will need to set the Receive Mode again. (See *Choose the correct Receive Mode* on page 41.)

## Voice over Internet Protocol (VoIP)

VoIP is a type of phone system that uses an Internet connection instead of a traditional telephone line. Telephone providers frequently bundle VoIP together with Internet and cable services.

Your machine may not work with some VoIP systems. If you want to use your machine to send and receive faxes on a VoIP system, make sure that one end of your telephone cord is connected to the jack labeled **LINE** on your machine. The other end of the telephone cord may be connected to a modem, interface box, phone adapter, splitter, or other such device.

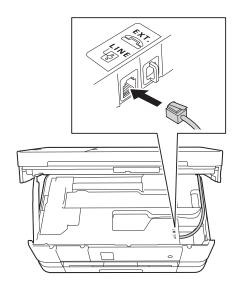

If you have questions about how to connect your machine to the VoIP system, please contact your VoIP provider.

After you have connected your machine to the VoIP system, press <code>Hook</code> on the Touchscreen to verify that the machine has a dial tone. If the machine does not have a dial tone, please contact your VoIP provider.

If you are having problems sending or receiving faxes over a VoIP system, we recommend changing the machine's modem speed to the Basic (for VoIP) setting (see *Telephone line interference / VoIP* on page 115).

# Connecting an external TAD (telephone answering device)

You may choose to connect an external answering device. However, when you have an **external** TAD on the same telephone line as the machine, the TAD answers all calls and the machine "listens" for fax calling (CNG) tones. If it hears them, the machine takes over the call and receives the fax. If it does not hear CNG tones, the machine lets the TAD continue playing your outgoing message so your caller can leave you a voice message.

The TAD must answer within four rings (the recommended setting is two rings). The machine cannot hear CNG tones until the TAD has answered the call, and with four rings, there are only 8 to 10 seconds of CNG tones left for the fax "handshake." Make sure you carefully follow the instructions in this guide for recording your outgoing message. We do not recommend using the toll saver feature on your external answering machine if it exceeds five rings.

#### NOTE

- If you do not receive all your faxes, shorten the Ring Delay setting on your external TAD.
- If you subscribe to your telephone company's Distinctive Ring service:

You may connect an external TAD to a separate wall jack only if you subscribe to your telephone company's Distinctive Ring service, have registered the distinctive ring pattern on your machine, and use that number as a fax number. The recommended setting is at least four rings on the external TAD when you have the telephone company's Distinctive Ring service. You cannot use the Toll Saver setting.

 If You Do Not Subscribe to the Distinctive Ring Service:

You must plug your TAD into the EXT. jack of your machine. If your TAD is plugged into a wall jack, both your machine and the TAD will try to control the telephone line. (See the illustration below.)

 Before you connect the external TAD, remove the protective cap (2) from the EXT. jack on the machine.

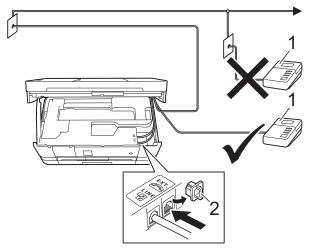

- 1 TAD
- 2 Protective Cap

When the TAD answers a call, the Touchscreen shows Telephone.

### **IMPORTANT**

DO NOT connect a TAD elsewhere on the same telephone line.

## **Connections**

The external TAD must be plugged into the jack labeled EXT. Your machine cannot work correctly if you plug the TAD into a wall jack (unless you are using Distinctive Ring).

- 1 Using both hands, use the finger holds on each side of the machine to lift the scanner cover into the open position.
- Plug the telephone line cord from the telephone wall jack into the jack labeled LINE.
- 3 Remove the protective cap (1) from the jack labeled EXT., and then plug the telephone line cord from the external TAD into the EXT. jack. (Make sure this cord is connected to the TAD at the TAD's telephone line jack, and not its handset jack.)

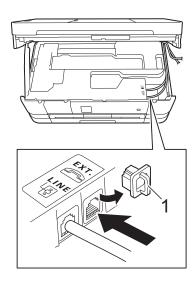

4 Carefully guide the telephone line cord into the cable channel and out the back of the machine.

- 5 Lift the scanner cover to release the lock. Gently push the scanner cover support down and close the scanner cover using both hands.
- 6 Set your external TAD to four rings or less. (The machine's Ring Delay setting does not apply.)
- Record the outgoing message on your external TAD.
- Set the TAD to answer calls.
- 9 Set the Receive Mode to
  External TAD. (See Choose the correct Receive Mode on page 41.)

# Recording an outgoing message (OGM) on the external TAD

Timing is important in recording this message. The way you record this message will affect both manual and automatic fax reception.

- 1 Record 5 seconds of silence at the beginning of your message. (This allows your machine time to listen for the fax CNG tones of automatic transmissions before they stop.)
- 2 Limit your speaking to 20 seconds.
- 3 End your 20-second message by giving your Fax Receive Code for people sending manual faxes. For example: "After the beep, leave a message or send a fax by pressing \* 5 1 and Start."

### NOTE

We recommend beginning your OGM with an initial 5-second silence because the machine cannot hear fax tones over a resonant or loud voice. You may try omitting this pause, but if your machine has trouble receiving, then you must re-record the OGM to include it.

## **Multi-line connections (PBX)**

We suggest you ask the company who installed your PBX to connect your machine. If you have a multi-line system, we suggest you ask the installer to connect the unit to the last line on the system. This prevents the machine being activated each time the system receives telephone calls. If all incoming calls will be answered by a switchboard operator, we recommend that you set the Receive Mode to Manual.

We cannot guarantee that your machine will operate correctly under all circumstances when connected to a PBX. Any difficulties with sending or receiving faxes should be reported first to the company who handles your PBX.

# External and extension telephones

## Connecting an external or extension telephone

You can connect a separate telephone to your machine as shown in the diagram below.

Connect the telephone line cord to the jack labeled EXT inside the machine.

Before you connect the external telephone, remove the protective cap (3) from the EXT. jack.

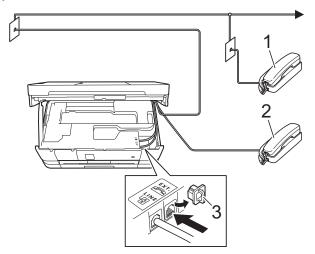

- 1 Extension telephone
- 2 External telephone
- 3 Protective Cap

## Using external and extension telephones

### Using extension telephones

If you answer a fax call at an extension telephone, you can make your machine receive the fax by pressing the Fax Receive Code \* 5 1.

If the machine answers a voice call and pseudo/double-rings for you to take over, you can take the call at an extension telephone by pressing the Telephone Answer Code # 5 1. (See F/T Ring Time (Fax/Tel mode only) on page 44.)

## Using an external telephone (connected to the EXT. jack of the machine)

If you answer a fax call at the external telephone connected to the EXT. jack of the machine, you can make the machine receive the fax by pressing Fax Start and choosing Receive.

You can also use the Fax Receive Code \* 5 1.

If the machine answers a voice call and pseudo/double-rings for you to take over, you can take the call at the external telephone by pressing Pickup.

## If you answer a call and no one is on the line:

You should assume that you're receiving a manual fax.

Press \* 5 1 and wait for the chirp or until the Touchscreen shows Receiving, and then hang up.

#### NOTE

You can also use the Easy Receive feature to make your machine automatically take the call. (See *Easy Receive* on page 45.)

## Using a non-Brother cordless external telephone

If your non-Brother cordless telephone is connected to the EXT. jack inside the machine and you typically carry the cordless handset elsewhere, it is easier to answer calls during the Ring Delay.

If you let the machine answer first, you will have to go to the machine so you can press Pickup to send the call to the cordless handset.

## Using remote codes

### Fax Receive Code

If you answer a fax call on an extension telephone, you can tell your machine to receive it by dialing the Fax Receive Code \* **5 1**. Wait for the chirping sounds and then replace the handset. (See *Easy Receive* on page 45.)

If you answer a fax call at the external telephone connected to the EXT. jack of the machine, you can make the machine receive the fax by pressing Fax Start and choosing Receive.

### **Telephone Answer Code**

If you receive a voice call and the machine is in Fax/Tel mode, it will start to sound the F/T (pseudo/double) ring after the initial ring delay. If you pick up the call on an extension telephone, you can turn the F/T Ring off by pressing # 5 1 (make sure you press this between the rings).

If the machine answers a voice call and pseudo/double-rings for you to take over, you can take the call at the external telephone connected to the EXT. jack of the machine by pressing Pickup

## Changing the remote codes

The preset Fax Receive Code is \* 5 1. The preset Telephone Answer Code is # 5 1. If you want to, you can replace them with your own codes.

- 1 Press (Settings).
- Press or on the Touchpanel to display Fax.
- 3 Press Fax.
- 4 Press ∧ or ∨ to display Setup Receive.
- 5 Press Setup Receive.
- 6 Press ∧ or ∨ to display
  Remote Codes.
- 7 Press Remote Codes.
- 8 Press on.
- Do one of the following.
  - If you want to change the Fax Receive Code, enter the new code.
    - Press OK. Go to step 10.
  - If you do not want to change the Fax Receive Code, press OK. Go to step ①.
- 10 Do one of the following.
  - If you want to change the Telephone Answer Code, enter the new code.
    - Press OK. Go to step 1.
  - If you do not want to change the Telephone Answer Code, press OK. Go to step 1.
- 11 Press ...

### NOTE

- If you are always disconnected when accessing your external TAD remotely, try changing the Fax Receive Code and Telephone Answer Code to another three-digit code (such as # # # and 9 9 9).
- Remote Codes might not work with some telephone systems.

## 7

## Dialing and storing numbers

## How to dial

## Manual dialing

- 1 Load your document.
- 2 Press (Fax).
- 3 Press all of the digits of the fax number.

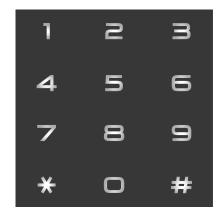

4 Press Fax Start.

## **Speed Dialing**

- 1 Load your document.
- 2 Press (Fax).
- 3 Press (Address).
- 4 Do one of the following:
  - Press Alphabetical or Numerical, and then press the number you want to dial.
  - Press the 2-digit Speed Dial number using the dial pad.

#### NOTE

If the Touchscreen shows

Not Registered when you enter a

Speed Dial number it means a number has not been stored at this location.

- 5 To send a fax, press Send a fax and go to step 6.
- 6 Press Fax Start.
  The machine scans and sends the fax.

## Fax Redial

If you are sending a fax automatically and the line is busy, the machine will redial once after five minutes.

Redial only works if you dialed from the machine.

- 1 Load your document.
- 2 Press (Fax).
- 3 Press Redial.
- 4 Press Fax Start.

### NOTE

- In Real Time Transmission the automatic redial feature does not work when you are using the scanner glass.
- If you are sending a fax manually and the line is busy, press Hook before performing step 3 above.
- Redial will change to Pause when you enter a fax number.

## **Storing numbers**

You can set up your machine to do the following types of easy dialing: Speed Dial and Groups for broadcasting faxes. When you dial a Speed Dial number, the Touchscreen shows the number.

## **NOTE**

If you lose electrical power, the Speed Dial numbers that are in the memory will not be lost.

## Storing a pause

When you are storing Speed Dial numbers, you can insert one or more 3.5-second pauses by pressing PAUSE on the Touchscreen.

## **Storing Speed Dial numbers**

You can store up to 100 2-digit Speed Dial locations with a name, and each name can have two numbers. When you dial you will only have to press a few buttons on the Touchscreen (for example: press

(Address), the number you want to call and Send a fax).

- 1 Press (Fax)
- 2 Press (Address).
- If Speed Dial numbers have already been stored, press Alphabetical or Numerical.
- 4 Press More.
- 5 Press or on the Touchpanel to display Set Speed Dial.
- 6 Press Set Speed Dial.

- 7 Do one of the following:
  - Enter the name (up to 16 characters) using the keyboard on the Touchscreen.

Press OK.

(To help you enter letters, see *Entering Text* on page 152.)

- To store the number without a name, press OK.
- 8 Enter the first fax or telephone number (□□1:) using the keyboard on the Touchscreen (up to 20 digits).
  Press ○K.

### **NOTE**

If you downloaded Internet Fax:

If you want to store an E-mail address to use with Internet Fax or Scan to E-mail Server, press and enter the E-mail address and press OK. (See *Entering Text* on page 152.)

- Oo one of the following:
  - Enter the second fax or telephone number (□□2:) using the keyboard on the Touchscreen (up to 20 digits).

Press OK.

- If you do not want to store a second number, press OK.
- To choose where the number will be stored, do one of the following:
  - To accept the displayed next available Speed Dial location, press OK.
  - To enter a different Speed Dial location, press ☑ and then enter a 2-digit number using the keyboard on the Touchscreen.

Press OK.

### NOTE

If the 2-digit Speed Dial location you choose is already taken, the OK button on the Touchscreen will not work. Choose a different location.

- When the Touchscreen displays your settings, press OK to confirm.
- 12 Do one of the following:
  - To store another Speed Dial number, repeat steps 4 to 1.
  - To finish storing numbers, press

## Changing Speed Dial names or numbers

You can change the name or number of a Speed Dial that has already been stored, or delete it by deleting all of its numbers.

- 1 Press (
  - (Fax)
- 2 Press (Address).
- 3 Press Alphabetical or Numerical.
- 4 Press More.
- 5 Do one of the following:
  - Press or to display Change.
    Press Change to edit the names or numbers.
  - Press ∧ or ∨ to display Delete.
    Press Delete.

Select the numbers you want to delete by pressing them to display a red check mark.

Press OK.

Press Yes to confirm.

Go to step **(1)**.

6 Press or to display the number you want to change.

- Press the number you want to change.
- 8 Do one of the following:
  - If you want to change the name, press Name.
    Enter the new name (up to 16 characters) using the keyboard on the Touchscreen. (See Entering Text on page 152.)

Press OK.

- If you want to change the first fax or telephone number, press ☐☐:. Enter the new fax or telephone number (up to 20 digits) using the keyboard on the Touchscreen.

  Press OK.
- If you want to change the second Fax/Tel number, press □□2:. Enter the new fax or telephone number (up to 20 digits) using the keyboard on the Touchscreen. Press OK.

#### NOTE

How to change the stored name or number:

If you want to change a character, press ◀ or ▶ to position the cursor underneath the character you want to change, and then press ☒. Enter the new character.

If you want to change a stored number, press repeatedly to delete the number. Enter the new number.

9 The Touchscreen will display your settings.

Do one of the following:

- Press OK to finish.
  To change another Speed Dial number, repeat steps 6 to 9.
- To change more information, return to ⑧.
- 10 Press ...

## Making copies

## How to copy

The following steps show the basic copy operation.

- Do one of the following to load your document:
  - (MFC-J4410DW and MFC-J4610DW) Place the document face down in the ADF.

(See Using the ADF (MFC-J4410DW and MFC-J4610DW) on page 34.)

■ Place the document *face down* on the scanner glass.

(See Using the scanner glass on page 35.)

2 Press

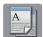

(Copy).

■ The Touchscreen shows:

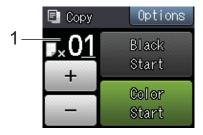

### 1 No. of Copies

You can enter the number of copies by pressing - or + on the Touchscreen (as shown above) or by using the dial pad.

- If you want more than one copy, enter the number (up to 99).
- Press Black Start or Color Start.

## Stop copying

To stop copying, press X.

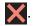

## **Copy options**

You can change the following copy settings. Press Copy and then press Options. Press or 
 on the Touchpanel to scroll through the copy settings. When the setting you want is displayed, press it and choose your option.

### (Basic User's Guide)

For information about changing the following copy settings, see pages 59 to 60.

- Paper Type
- Paper Size
- Tray Select <sup>1</sup>
- MFC-J4610DW only.

### (Advanced User's Guide)

For information about changing the following copy settings, see Advanced User's Guide: Copy options.

- Quality
- Enlarge/Reduce
- Page Layout
- 2in1(ID)
- Stack/Sort
- Density
- 2-sided Copy
- Ink Save Mode
- Thin Paper Copy
- Book Copy
- Remove Background
- Set New Default
- Factory Reset

#### NOTE

(MFC-J4410DW and MFC-J4610DW) If you want to sort copies, use the ADF.

#### **Paper Type**

If you are copying on special paper, set the machine for the type of paper you are using to get the best print quality.

- 1 Press (Copy).
- 2 Load your document.
- 3 Enter the number of copies you want.
- 4 Press Options.
- 5 Press or vert on the Touchpanel to display Paper Type.
- 6 Press Paper Type.
- Press or to display Plain Paper, Inkjet Paper, Brother BP71, Other Glossy Or Transparency, and then press the option you want to set.
- 8 If you do not want to change more settings, press OK.
- 9 Press Black Start or Color Start.

#### **Paper Size**

If you are copying on paper other than Letter size, you will need to change the Paper Size setting. You can copy only on Letter, Legal, Ledger, A4, A5, A3, Executive or Photo  $4" \times 6"$  ( $10 \times 15$  cm) paper.

- 1 Load your document.
- 2 Press (Copy).
- 3 Enter the number of copies you want.
- 4 Press Options.
- 5 Press ∧ or ∨ on the Touchpanel to display Paper Size.
- 6 Press Paper Size.
- Press or to display Letter, Legal, Ledger, A4, A5, A3, EXE or 4"x6", and then press the option you want to set.

#### **NOTE**

- If you choose Legal, Ledger or A3, the instruction for loading paper will be displayed. Read the information on the Touchscreen and then confirm by pressing OK.
- If you are using the manual feed slot insert only one sheet of paper at a time. (See Loading paper in the manual feed slot on page 22.)
- 8 If you do not want to change more settings, press OK.
- 9 Press Black Start or Color Start.

#### **Tray Select (MFC-J4610DW)**

You can change the tray temporarily for the next copy. To change the default tray setting see *Tray use in Copy mode (MFC-J4610DW)* on page 28.

- 1 Load your document.
- 2 Press (Copy)
- 3 Enter the number of copies you want.
- 4 Press Options.
- 5 Press ∧ or ∨ on the Touchpanel to display Tray Select.
- 6 Press Tray Select.
- 7 Press Tray #1, Tray #2 or Auto Tray Select.
- 8 If you do not want to change additional settings, press OK.
- 9 Press Black Start or Color Start.

# 9

# PhotoCapture Center™: Printing photos from a memory card or USB Flash memory drive

# PhotoCapture Center™ operations (PHOTO mode)

Even if your machine is *not* connected to your computer, you can print photos directly from digital camera media or a USB Flash memory drive. (See *Print Images* on page 64.)

You can scan documents and save them directly to a memory card or USB Flash memory drive. (See How to scan to a memory card or USB Flash memory drive on page 65.)

If your machine is connected to a computer, you can use your computer to access a memory card or USB Flash memory drive that is inserted in the front of the machine.

(See Software User's Guide: *PhotoCapture Center*™ (Windows®).) (See Software User's Guide: *Remote Setup & PhotoCapture Center*™ (Macintosh).)

# Using a memory card or USB Flash memory drive

Your Brother machine has media drives (slots) for use with the following popular digital camera media: Memory Stick Duo™, Memory Stick PRO Duo™, SD Memory Card, SDHC Memory Card, SDXC Memory Card, MultiMedia Card, MultiMedia Card plus and USB Flash memory drives.

The PhotoCapture Center™ feature lets you print digital photos from your digital camera at high resolution to get photo quality printing.

### **Getting started**

- 1 Open the media slot cover.
- 2 Firmly put a memory card or USB Flash memory drive into the correct slot.

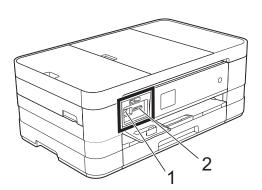

#### 1 USB Flash memory drive

#### **IMPORTANT**

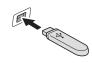

The USB direct interface supports only a USB Flash memory drive, a PictBridge-compatible camera, or a digital camera that uses the USB mass storage standard. Any other USB devices are not supported.

#### 2 Memory card slot

| Slot       | Compatible memory cards |                                            |  |  |
|------------|-------------------------|--------------------------------------------|--|--|
| Upper slot | 4                       | Memory Stick Duo™<br>Memory Stick PRO Duo™ |  |  |
|            |                         | Memory Stick Micro™<br>(Adapter required)  |  |  |
| Lower slot |                         | SD Memory Card                             |  |  |
|            |                         | SDHC Memory Card                           |  |  |
|            |                         | SDXC Memory Card                           |  |  |
|            |                         | MultiMedia Card                            |  |  |
|            |                         | MultiMedia Card plus                       |  |  |
|            |                         | miniSD (Adapter required)                  |  |  |
|            |                         | miniSDHC (Adapter required)                |  |  |
|            |                         | microSD (Adapter required)                 |  |  |
|            |                         | microSDHC (Adapter required)               |  |  |
|            |                         | MultiMedia Card mobile (Adapter required)  |  |  |

#### **IMPORTANT**

- DO NOT insert a Memory Stick Duo™ into the lower SD slot. Doing this may cause damage to the machine.
- DO NOT insert more than one media card in the machine at the same time. Doing this may cause damage to the machine.
- DO NOT unplug the power cord or remove the memory card or USB Flash memory drive from the media drive (slot) or USB direct interface while the machine is reading or writing to the memory card or USB Flash memory drive. **You will lose your data or damage the card.**

The machine can only read one memory card or USB Flash memory drive at a time.

### **Print Images**

#### **View Photos**

You can preview your photos on the Touchscreen before you print them. If your photos are large files there may be a delay before each photo is displayed.

- 1 Open the media slot cover.
- 2 Put the memory card or USB Flash memory drive in the correct slot.
- 3 Press View Photos.
- Press or von the Touchpanel to display the photo you want to print.
- 5 Press + or to select the number of copies you want to print.
- 6 Repeat step 4 and 5 until you have chosen all the photos you want to print. Press OK.
- 7 You now have the following options.
  - If you want to change the print settings, press Options. (See Advanced User's Guide: PhotoCapture Center™ print settings.)
  - If you do not want to change any settings, go to step 8.
- 8 Press Start to print.

# PhotoCapture Center™ print settings

You can change the print settings for the next printing.

These settings are temporary, and the machine returns to its default settings one minute after printing.

#### NOTE

You can save the print settings you use most often by setting them as the default. (See Advanced User's Guide: Setting your changes as the new default.)

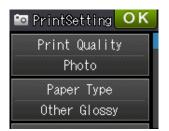

# How to scan to a memory card or USB Flash memory drive

You can scan black & white and color documents into a memory card or USB Flash memory drive. Black & white documents will be stored in PDF (\*.PDF) or TIFF (\*.TIF) file formats. Color documents may be stored in PDF (\*.PDF) or JPEG (\*.JPG) file formats. The factory setting is Color and 200 dpi and the default file format is PDF. The machine creates file names based on the current date. (See Quick Setup Guide.) For example, the fifth image scanned on July 1, 2012 would be named 07011205.PDF. You can change the color and resolution.

- 1 Load your document.
- Open the media slot cover.
- 3 Put the memory card or USB Flash memory drive in the correct slot.
- 4 Press .
- 5 Press (Scan).
- 6 Press ∧ or ∨ on the Touchpanel to display Scan to Media.
- 7 Press Scan to Media.

#### IMPORTANT -

DO NOT take out the memory card or USB Flash memory drive while the machine is reading or writing to it to avoid damaging the card, USB Flash memory drive, or the data stored on them.

- 8 Press Options.
  Do one or more of the following:

  - To change the resolution, press ^ or ✓ to display Resolution.

Press Resolution and choose 100 dpi, 200 dpi, 300 dpi, 600 dpi or Auto.

- To change the file type, press or to display File Type.
  Press File Type and choose PDF,
  JPEG or TIFF.
- If you want to change the file name, press or to display File Name. Press File Name and enter the file name.

You can only change the first 6 characters.

Press OK.

■ To remove background color, press
^ or ✓ to display

Remove Background.

Press Remove Background and choose Low, Medium, High or Off.

#### NOTE

Remove Background removes the base color of documents to make the scanned data more recognizable.

When you are finished choosing settings, press OK.

#### NOTE

- If you chose color in the Scan Type setting, you cannot choose TIFF.
- If you chose black & white in the Scan Type setting, you cannot choose JPEG.
- 10 Press Start.

# 10 How to print from a computer

### **Printing a document**

The machine can receive data from your computer and print it. To print from a computer, you must install the printer driver.

(See Software User's Guide: *Printing* (Windows<sup>®</sup>).)

(See Software User's Guide: Printing and

Faxing (Macintosh).)

- 1 Install the Brother printer driver from the CD-ROM. (See Quick Setup Guide.)
- 2 From your application, choose the Print command.
- 3 Choose the name of your machine in the **Print** dialog box and click **Properties** or **Preferences**, depending on the application you are using.
- 4 Choose the settings you want to change in the Properties dialog box.
  - Media Type
  - Print Quality
  - Paper Size
  - Orientation
  - Color / Grayscale
  - Ink Save Mode
  - Scaling
  - 2-sided / Booklet
- Click **OK**.
- 6 Click **Print** (or **OK** depending on the application you are using) to begin printing.

# 11

## How to scan to a computer

### **Before scanning**

To use the machine as a scanner, install a scanner driver. If the machine is on a network, configure it with a TCP/IP address.

- Install the scanner drivers from the CD-ROM. (See Quick Setup Guide: Install MFL-Pro Suite.)
- Configure the machine with a TCP/IP address if network scanning does not work. (See Software User's Guide: *Configuring Network Scanning for Windows*®.)

# Scanning a document as a PDF file using ControlCenter4 (Windows®)

(For detailed information, see Software User's Guide: Scanning.)

#### **NOTE**

The screens on your PC may vary depending on your model.

ControlCenter4 is a software utility that lets you quickly and easily access the applications you use most often. Using ControlCenter4 eliminates the need to manually launch specific applications. You can use ControlCenter4 on your computer.

- 1 Load your document. (See How to load documents on page 34.)
- Open ControlCenter4 by clicking /All Programs/Brother/MFC-XXXX (where XXXX is your model name)/ControlCenter4. The ControlCenter4 application will open.
- If the ControlCenter4 Mode screen appears, choose the Advanced Mode and then click OK.

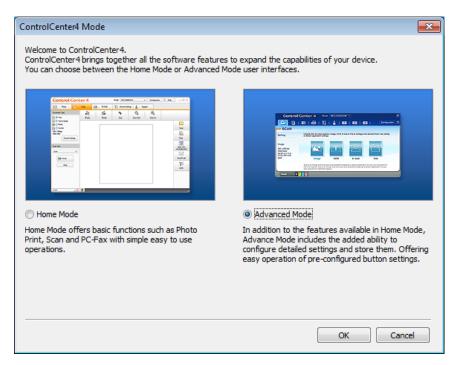

4 Make sure the machine you want to use is selected from the **Model** pull-down list.

5 Set the scanning configuration.
Click Configuration, and then select Button settings, Scan and File.

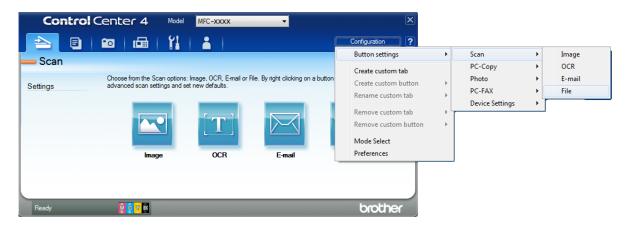

The configuration dialog box appears. You can change the default settings.

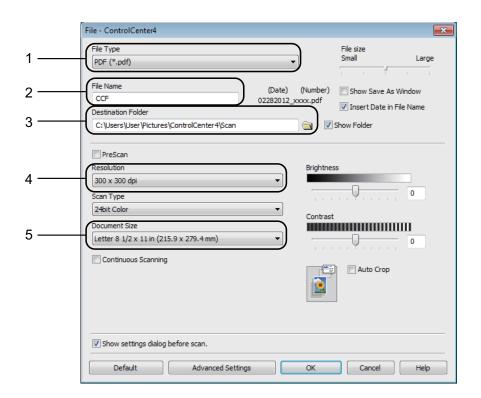

- 1 Choose **PDF** (\*.pdf) from the **File Type** pull-down list.
- 2 You can enter the file name you want to use for the document.
- 3 You can save the file to the default folder, or choose your preferred folder by clicking the (Browse) button.
- 4 You can choose a scanning resolution from the **Resolution** pull-down list.
- 5 You can choose the document size from the **Document Size** pull-down list.
- 6 Click **OK**.

#### Chapter 11

7 Click File.

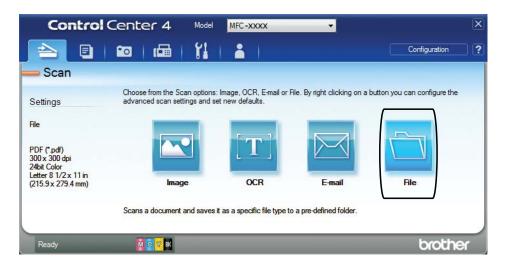

8 Press **Scan**.

The machine starts the scanning process. The folder where the scanned data is saved will open automatically.

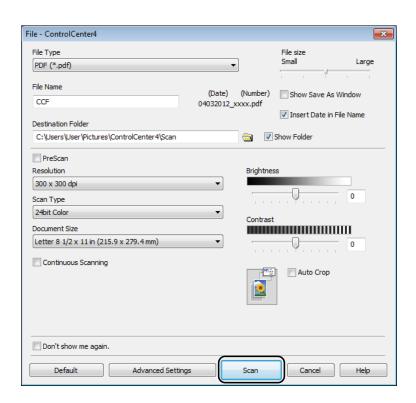

#### 11

# How to change the machine's Scan mode settings for PDF scanning

You can change your machine's Scan mode settings using ControlCenter4. (Windows®)

- 1 Open ControlCenter4 by clicking All Programs/Brother/MFC-XXXX (where XXXX is your model name)/ControlCenter4. The ControlCenter4 application will open.
- 2 Make sure the machine you want to use is selected from the Model pull-down list.
- Click the Device Settings tab.
- Click Device Scan Settings.

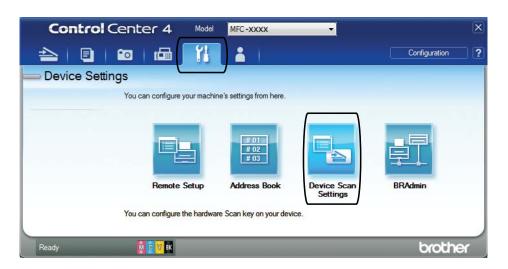

5 Choose the **File** tab. You can change the default settings.

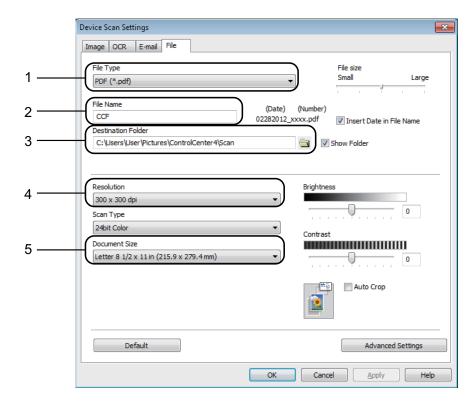

- 1 Choose **PDF** (\*.pdf) from the **File Type** pull-down list.
- 2 You can enter the file name you want to use for the document.
- 3 You can save the file to the default folder, or choose your preferred folder by clicking the (**Browse**) button.
- 4 You can choose a scanning resolution from the **Resolution** pull-down list.
- 5 You can choose the document size from the **Document Size** pull-down list.
- 6 Click **OK**.

#### How to scan a document as a PDF file using the Touchscreen

- 1 Load your document. (See How to load documents on page 34.)
- 2 Press (Scan).
- 3 Press ∧ or ∨ on the Touchpanel to display Scan to File.
- 4 Press Scan to File.
- When the machine is connected to a network, press the PC Name. Do one of the following:
  - If you want to use the default settings, go to step **(0**).
  - If you want to change the default settings, go to step **6**.
- 6 Press Options.
- Press Set with TouchPanel.
  Press On.
- 8 Choose the settings for Scan Type, Resolution, File Type and Remove Background as needed.
- 9 Press OK.
- 10 Press Start.

  The machine starts the scanning process.

#### NOTE

The following scan modes are available.

- Scan to OCR
- Scan to File
- Scan to Image
- Scan to Media
- Scan to email
- Scan to E-mail Server
- Scan to FTP
- Scan to Network
- Web Service 1
- Windows<sup>®</sup> users only. (Windows Vista<sup>®</sup> SP2 or later and Windows<sup>®</sup> 7)

  (See Software User's Guide: *Using Web Services for scanning on your network (Windows Vista<sup>®</sup> SP2 or later and Windows<sup>®</sup> 7)*.)

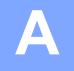

### **Routine maintenance**

# Replacing the ink cartridges

Your machine is equipped with an ink dot counter. The ink dot counter monitors the level of ink in each of the four cartridges. When the machine detects an ink cartridge is running out of ink, the machine will display a message.

The Touchscreen will show which ink cartridge is low or needs replacing. Be sure to follow the Touchscreen prompts to replace the ink cartridges in the correct order.

Even though the machine tells you to replace an ink cartridge, there will be a small amount of ink left in the ink cartridge. It is necessary to keep some ink in the ink cartridge to prevent air from drying out and damaging the print head assembly.

#### **A** CAUTION

If ink gets in your eyes, wash it out with water at once and call a doctor if you are concerned.

#### **IMPORTANT**

Brother strongly recommends that you do not refill the ink cartridges provided with your machine. We also strongly recommend that you continue to use only Genuine Brother Brand replacement ink cartridges. Use or attempted use of potentially incompatible ink and/or cartridges in the Brother machine may cause damage to the machine and/or may result in unsatisfactory print quality. Our limited warranty coverage does not apply to any problem that is caused by the use of unauthorized third-party ink and/or cartridges. To protect your investment and obtain premium performance from the Brother machine, we strongly recommend the use of Genuine Brother Supplies.

1 Open the ink cartridge cover.

If one or more of the ink cartridges have reached the end of their life, the

Touchscreen shows B&W Print Only or Cannot Print.

Press the lock release lever as shown to release the cartridge color indicated on the Touchscreen. Remove the cartridge from the machine.

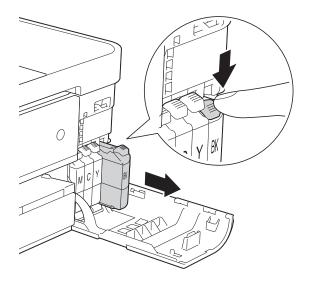

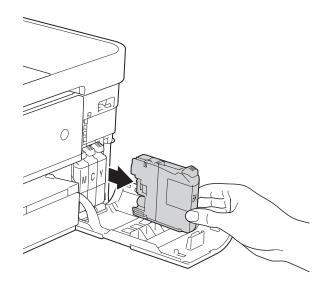

Open the new ink cartridge bag for the color indicated on the Touchscreen, and then take out the ink cartridge.

4 Turn the green release lever on the orange protective packing (1) counterclockwise until it clicks to release the vacuum seal. Then remove the orange protective packing as shown.

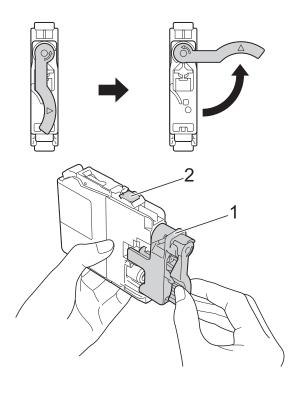

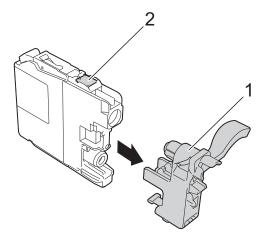

#### **IMPORTANT**

DO NOT touch the cartridge in the area indicated (2); this can prevent the machine from detecting the cartridge.

Each color has its own correct position. Insert the ink cartridge in the direction of the arrow on the label.

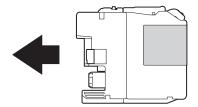

6 Gently push the back of the ink cartridge marked "PUSH" until it latches, and then close the ink cartridge cover.

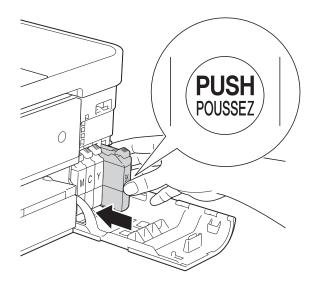

7 The machine will automatically reset the ink dot counter.

#### NOTE

- If you replaced an ink cartridge, for example Black, the Touchscreen may ask you to verify that it was a brand new one (for example, Did You Change
   BK Black). For each new cartridge you installed, press Yes to reset the ink dot counter for that color. If the ink cartridge you installed is not a brand new one, be sure to press No.
- If the Touchscreen shows

  No Ink Cartridge or

  Cannot Detect after you install the ink
  cartridge, check that the ink cartridge is
  installed correctly. Remove the ink
  cartridge and reinstall it slowly until it
  latches.

#### **IMPORTANT**

- DO NOT take out ink cartridges if you do not need to replace them. If you do so, it may reduce the ink quantity and the machine will not know the quantity of ink left in the cartridge.
- DO NOT touch the cartridge insertion slots. If you do so, the ink may stain your skin.
- If ink gets on your skin or clothing immediately wash it off with soap or detergent.
- If you mix the colors by installing an ink cartridge in the wrong position, the Touchscreen shows Wrong Ink Color. Check which ink cartridges are not matched by colors to their ink cartridge positions and move them to their correct positions.
- Once you open an ink cartridge, install it in the machine and use it up within six months of installation. Use unopened ink cartridges by the expiration date written on the cartridge package.
- DO NOT dismantle or tamper with the ink cartridge; this can cause the ink to leak out of the cartridge.

# Cleaning and checking the machine

#### Cleaning the scanner

- Unplug the machine from the AC power outlet.
- Lift the document cover (1). Clean the scanner glass (2) and the white plastic (3) with a soft lint-free cloth moistened with a non-flammable glass cleaner.

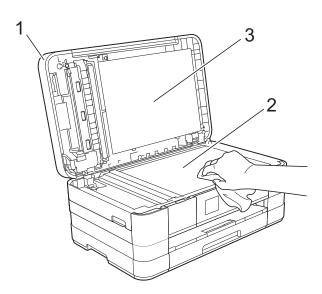

(MFC-J4410DW and MFC-J4610DW) In the ADF unit, clean the white bar (1) and the glass strip (2) with a lint-free cloth moistened with a non-flammable glass cleaner.

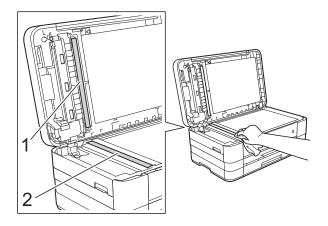

#### **NOTE**

In addition to cleaning the scanner glass and glass strip with a non-flammable glass cleaner, run your fingertip over the glass to see if you can feel anything on it. If you feel dirt or debris, clean the glass again concentrating on that area. You may need to repeat the cleaning process three or four times. To test, make a copy after each cleaning attempt.

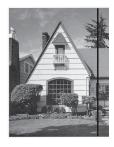

When there is a spot of dirt or correction fluid on the glass strip the printed sample shows a vertical line.

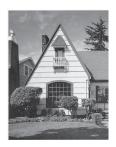

After the glass strip is cleaned the vertical line is gone.

#### Cleaning the print head

To maintain good print quality, the machine will automatically clean the print head when needed. You can start the cleaning process manually if there is a print quality problem.

Clean the print head if you get a horizontal line in the text or graphics, or blank text on your printed pages. You can clean Black only, three colors at a time (Yellow, Cyan and Magenta), or all four colors at once.

Cleaning the print head consumes ink. Cleaning too often uses ink unnecessarily.

#### **IMPORTANT**

DO NOT touch the print head. Touching the print head may cause permanent damage and may void the print head's warranty.

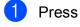

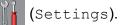

#### NOTE

If is on the Touchscreen, you can press it, and then go to step **6**.

- Press or on the Touchpanel to display General Setup.
- Openies Press General Setup.
- 4 Press Ink.
- 6 Press or to display Cleaning.
- 6 Press Cleaning.
- 7 Press o or v to display Black, Color or All, and then press the option you want to clean.

The machine cleans the print head. When cleaning is finished, the Touchscreen will return to the Home screen.

#### NOTE

- If you clean the print head at least five times and the print has not improved, try installing a new Genuine Brother Brand replacement ink cartridge for each problem color. Try cleaning the print head again up to five more times. If the print has not improved call Brother Customer Service. (See Brother numbers on page i.)
- You can also clean the print head from your PC.

(See Software User's Guide: *Maintenance tab* (Windows<sup>®</sup>).)

#### Checking the print quality

If faded or streaked colors and text appear on your printouts, some of the print head nozzles may be clogged. You can check this by printing the Print Quality Check Sheet and looking at the nozzle check pattern.

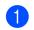

Press

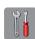

(Settings).

#### NOTE

If is on the Touchscreen, you can press it, and then go to step **5**.

- 2 Press ∧ or ∨ on the Touchpanel to display General Setup.
- Openal Setup.
- 4 Press Ink.
- 5 Press Test Print.
- 6 Press Print Quality.
- 7 Press Start.
  The machine begins printing the Print Quality Check Sheet.
- 8 Check the quality of the four color blocks on the sheet.

A

The Touchscreen asks you if the print quality is OK.

Do one of the following:

- If all lines are clear and visible, press Yes to finish the Print Quality check and go to step <a>®</a>.
- If you can see missing short lines as shown below, press No.

OK Poor

The Touchscreen asks you if the print quality is OK for black and then the three colors.

Press Yes or No.

The Touchscreen asks you if you want to start cleaning.

Press Yes.

The machine starts cleaning the print head.

12 After the cleaning procedure is finished, press Start.

The machine starts printing the Print Quality Check Sheet again. Return to step **3** to repeat the procedure.

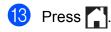

If you clean the print head at least five times and the print has not improved, try installing a new Genuine Brother Brand replacement ink cartridge for each problem color. Try cleaning the print head again up to five more times. If the print has not improved, call Brother Customer Service. (See *Brother numbers* on page i.)

#### **IMPORTANT**

DO NOT touch the print head. Touching the print head may cause permanent damage and may void the print head's warranty.

#### NOTE

When a print head nozzle is clogged, the printed sample looks like this.

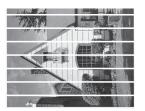

Letter, A4 and Executive

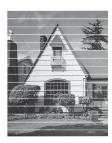

Ledger, A3, Legal, A5, A6, envelopes, Photo  $(4 \times 6 \text{ in.})$ , Photo L  $(3.5 \times 5 \text{ in.})$ , Photo 2L  $(5 \times 7 \text{ in.})$  and Index Card  $(5 \times 8 \text{ in.})$ 

After the print head nozzle is cleaned, the horizontal lines are gone.

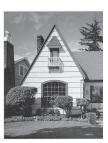

#### Checking the print alignment

If your printed text becomes blurred or images become faded, you may need to adjust the print alignment after transporting the machine.

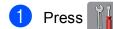

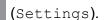

#### NOTE

If is on the Touchscreen, you can press it, and then go to step **6**.

- 2 Press ∧ or ∨ on the Touchpanel to display General Setup.
- 3 Press General Setup.
- 4 Press Ink.
- 6 Press Test Print.
- 7 Press Alignment.
- 8 Press Start.
  The machine starts printing the Alignment Check Sheet.

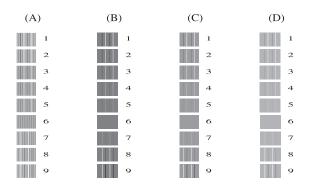

In the example above, pattern 6 is the best choice for A, B, C and D.

9 For the "A" pattern, press the number of the test print that has the least visible vertical stripes (1-9).

- For the "B" pattern, press the number of the test print that has the least visible vertical stripes (1-9).
- For the "C" pattern, press the number of the test print that has the least visible vertical stripes (1-9).
- For the "D" pattern, press the number of the test print that has the least visible vertical stripes (1-9).
- 13 Press .

# B

### **Troubleshooting**

If you think there is a problem with your machine, check each of the items below first and follow the troubleshooting tips.

You can correct most problems by yourself. If you need additional help, the Brother Solutions Center offers the latest FAQs and troubleshooting tips.

Visit us at http://solutions.brother.com/.

### Identifying the problem

First, check the following.

- The machine's power cord is connected correctly and the machine's power switch is turned on.
- All of the protective parts have been removed.
- Paper is inserted correctly in the paper tray.
- The interface cables are securely connected to the machine and the computer, or the wireless connection is set up on both the machine and your computer.
- Touchscreen Messages

(See Error and Maintenance messages on page 83.)

If you did not solve the problem with the above checks, identify the problem and then go to the page suggested below.

Paper handling and Printing problems:

- Printing Difficulties on page 103
- Print Quality Difficulties on page 104
- Paper Handling Difficulties on page 107
- Printing Received Faxes on page 108

Telephone and Fax problems:

- Telephone Line or Connections on page 108
- Handling Incoming Calls on page 111
- Receiving Faxes on page 109
- Sending Faxes on page 110

#### Copying problems:

■ Copying Difficulties on page 112

#### Scanning problems:

- Scanning Difficulties on page 112
- PhotoCapture Center™ Difficulties on page 112

#### Software and Network problems:

- *Software Difficulties* on page 113
- Network Difficulties on page 113
- Data entry difficulties on page 114

#### В

### **Error and Maintenance messages**

As with any sophisticated office product, errors may occur and consumable items may need to be replaced. If this happens, your machine identifies the error or required routine maintenance and shows the appropriate message. The most common error and maintenance messages are shown below.

You can correct most errors and perform routine maintenance by yourself. If you need more help, the Brother Solutions Center offers the latest FAQs and troubleshooting tips:

Visit us at http://solutions.brother.com/.

#### NOTE

lights up when there is an error or maintenance message. Press to display the error message on the Touchscreen.

| Error Message              | Cause                                                                                                    | Action                                                                                                    |  |  |
|----------------------------|----------------------------------------------------------------------------------------------------|----------------------------------------------------------------------------------------------------|--|--|
| B&W Print Only Replace Ink | One or more of the color ink cartridges have reached the end of their life.  You can use the machine in black & white mode for approximately four weeks depending on the number of pages you print.  While this message appears on the Touchscreen, each operation works in the following way:  Printing  If you choose Grayscale in the Advanced tab of the printer driver, you can use the machine as a black & white printer.  2-sided print is not available when this message appears.  Copying  If the paper type is set to Plain Paper you can make copies in black & white.  2-sided copy is not available when this message appears.  Faxing  If the paper type is set to Plain Paper or Inkjet Paper, the machine will receive and print the faxes in black & white.  If a sending machine has a color fax, the machine's "handshake" will ask that the fax be sent as black & white. | Replace the ink cartridges. (See Replacing the ink cartridges on page 74.)  NOTE  The machine will stop all print operations and you will not be able to use the machine until you change to a new ink cartridge in the following cases:  If you unplug the machine or take out the ink cartridge.  If the paper type is set to anything except Plain Paper or Inkjet Paper.  (Windows®)  If you check Slow Drying Paper in the Basic tab of the printer driver.  (Macintosh)  If you check Slow Drying Paper in the Print Settings of the printer driver. |  |  |
| Cannot Detect              | You installed a new ink cartridge too quickly and the machine did not detect it.  An ink cartridge is not installed correctly.                                                                                                    | Take out the new ink cartridge and re-install it slowly until it latches. (See Replacing the ink cartridges on page 74.)                                                                                                    |  |  |
|                            | If you are not using Genuine Brother Innobella™ ink, the machine may not detect the ink volume.                                                                                                    | Use a new Genuine Brother Innobella™ Ink Cartridge. If the error is not cleared, call Brother Customer Service.                                                                                                    |  |  |
| Cannot Detect Ink          | If you are not using Genuine Brother Innobella™ ink, the machine may not detect the ink volume.                                                                                                    | Use a new Genuine Brother Innobella™ Ink Cartridge. If the error is not cleared, call Brother Customer Service.                                                                                                    |  |  |

| Error Message                    | Cause                                                                                                    | Action                                                                                                    |  |
|----------------------------------|----------------------------------------------------------------------------------------------------|----------------------------------------------------------------------------------------------------|--|
| Cannot Print Replace Ink         | One or more of the ink cartridges have reached the end of their life. The machine will stop all print operations. While memory is available, black & white faxes will be stored in the memory. If a sending machine has a color fax, the machine's "handshake" will ask that the fax be sent as black & white. If the sending machine has the ability to convert it, the color fax will be stored in the memory as a black & white fax. | Replace the ink cartridges. (See Replacing the ink cartridges on page 74.)                                                                                                    |  |
| Comm.Error                       | Poor telephone line quality caused a communication error.                                                                                                    | Send the fax again or connect the machine to another telephone line. If the problem continues, call the telephone company and ask them to check your telephone line.                                                            |  |
| Connection Fail                  | You tried to poll a fax machine that is not in Polled Waiting mode.                                                                                                    | Check the other fax machine's polling setup.                                                                                                    |  |
| Cover is Open                    | The scanner cover is not locked in the closed position.                                                                                                    | Lift the scanner cover and then close it again.                                                                                                    |  |
|                                  |                                                                                                    | Make sure the telephone line cord and USB cable (if used) have been guided correctly through the cable channel and out the back of the machine.                                                                                 |  |
|                                  | The ink cartridge cover is not locked in the closed position.                                                                                                    | Firmly close the ink cartridge cover until it clicks.                                                                                                    |  |
| Data Remaining                   | Print data is left in the machine's memory.                                                                                                    | Press . The machine will cancel the job and clear it from the memory. Try to print again.                                                                                                    |  |
| Disconnected                     | The other person or other person's fax machine stopped the call.                                                                                                    | Try to send or receive again. If calls are stopped repeatedly and you are using a VoIP (Voice over IP) system, try changing the Compatibility to Basic (for VoIP). (See <i>Telephone line interference / VoIP</i> on page 115.) |  |
| Document Jam                     | The document was not inserted or fed correctly, or the document scanned                                                                                                    | (See Using the ADF (MFC-J4410DW and MFC-J4610DW) on page 34.)                                                                                                    |  |
| (MFC-J4410DW and<br>MFC-J4610DW) | from the ADF was too long.                                                                                                    | (See Document jam (MFC-J4410DW and MFC-J4610DW) on page 93.)                                                                                                    |  |
| DR Mode in Use                   | The machine is in Distinctive Ring mode. You cannot change the Receive Mode from Manual to another mode.                                                                                                    | Set Distinctive Ring to Off. (See Turning off Distinctive Ring on page 49.)                                                                                                    |  |
| High Temperature                 | The print head is too warm.                                                                                                    | Allow the machine to cool down.                                                                                                    |  |

| Error Message       | Cause                                                                                                    | Action                                                                                                    |  |
|---------------------|----------------------------------------------------------------------------------------------------|----------------------------------------------------------------------------------------------------|--|
| Hub is Unusable.    | A hub or USB Flash memory drive with hub has been connected to the USB direct interface.                                                                                                    | Hubs, including USB Flash memory drives that have a built-in hub, are no supported. Unplug the device from th USB direct interface.                                                                                                    |  |
| Ink Absorber Full   | The ink absorber box or flushing box is full. These components are periodic maintenance items that may require replacement after a period of time to ensure optimum performance from your Brother machine. Because these components are periodic maintenance items, the replacement is not covered under the warranty. The need to replace these items and the time period before replacement is dependent on the number of purges and flushes required to clean the ink system. These boxes acquire amounts of ink during the different purging and flushing operations. The number of times a machine purges and flushes for cleaning varies depending on different situations. For example, frequently powering the machine on and off will cause numerous cleaning cycles since the machine automatically cleans itself upon power up. The use of non-Brother ink may cause frequent cleanings because non-Brother ink could cause poor print quality which is resolved by cleaning. The more cleaning the machine requires, the faster these boxes will fill up.  NOTE  Repairs resulting from the use of non-Brother supplies may not be covered under the stated product warranty. | The ink absorber box or flushing box will need to be replaced. Contact Brother Customer Service or a Brother Authorized Service Center to have your machine serviced. (See Brother numbers on page i.)  Other reasons for cleaning are:  1 After a paper jam has been cleared, the machine automatically cleans itself before the next received fax is printed.  2 The machine automatically cleans itself after sitting idle for more than 30 days (infrequent use).  3 The machine automatically cleans itself after ink cartridges of the same color have been replaced 12 times. |  |
| InkAbsorberNearFull | The ink absorber box or flushing box is nearly full.                                                                                                    | The ink absorber box or flushing box will need to be replaced soon. Call Brother Customer Service or a Brother Authorized Service Center to have your machine serviced. (See <i>Brother numbers</i> on page i.)                                                                                                    |  |

| Error Message    | Cause                                                                                                    | Action                                                                                                    |  |
|------------------|----------------------------------------------------------------------------------------------------|----------------------------------------------------------------------------------------------------|--|
| Ink low          | One or more of the ink cartridges are near the end of their life. If one of the color ink cartridges is near the end of its life and someone is sending you a color fax, your machine's "handshake" will ask that the fax be sent as black & white. If the sending machine has the ability to convert it, the color fax will be printed at your machine as a black & white fax. | Order a new ink cartridge. You can continue printing until the Touchscreen shows Cannot Print. (See Ordering accessories and supplies on page ii and Replacing the ink cartridges on page 74.)                    |  |
| Low Temperature  | The print head is too cold.                                                                                                    | Allow the machine to warm up.                                                                                                    |  |
| Media Error      | The memory card is either corrupted, incorrectly formatted, or there is a problem with the memory card.                                                                                                    | Remove the memory card from the media drive (slot) of the machine and format it correctly.                                                                                                    |  |
|                  |                                                                                                    | Put the card firmly into the slot again to make sure it is in the correct position. If the error remains, check the media drive (slot) of the machine by putting in another memory card that you know is working. |  |
| Media is Full.   | The memory card or USB Flash memory drive you are using has no available space or already contains 999 files.                                                                                                    | Your machine can only save to your memory card or USB Flash memory drive if it contains fewer than 999 files. Delete unused files to free some space and try again.                                               |  |
| No Caller ID     | There is no incoming call history. You have not received any calls or you have not subscribed to the Caller ID service from your telephone company.                                                                                                    | If you want to use the Caller ID feature, call your telephone company. (See Advanced User's Guide: Caller ID.)                                                                                                    |  |
| No File          | The memory card or USB Flash memory drive in the media drive does not contain a .JPG file.                                                                                                    | Put the correct memory card or USB Flash memory drive into the slot again.                                                                                                    |  |
| No Ink Cartridge | An ink cartridge is not installed correctly.                                                                                                    | Take out the new ink cartridge and re-install it slowly until it latches. (See Replacing the ink cartridges on page 74.)                                                                                          |  |

| Error Message                                | Cause                                                                            | Action                                                                                                    |  |  |
|----------------------------------------------|----------------------------------------------------------------------------------|----------------------------------------------------------------------------------------------------|--|--|
| (MFC-J4310DW and                             | The machine is out of paper or the                                               | Do one of the following:                                                                                                    |  |  |
| MFC-J4410DW) No Paper Fed                    | paper is not correctly loaded in the paper tray.                                 | ■ Refill the paper in the paper tray, and then press OK on the Touchscreen.                                                                                                    |  |  |
| (MFC-J4610DW)  No Paper Fed  No Paper Fed #1 |                                                                                  | ■ Remove the paper and load it again, and then press OK on the Touchscreen. (See Loading paper and other print media on page 13.)                                                                                   |  |  |
| No Paper Fed #2                              | The paper is jammed in the machine.                                              | Remove the jammed paper by following the steps in <i>Printer jam or paper jam</i> on page 95.                                                                                                    |  |  |
|                                              |                                                                                  | If this error occurs often during 2-sided copying or 2-sided printing, the paper feed rollers may be stained with ink. Clean the paper feed rollers.  (See Advanced User's Guide: Cleaning the paper feed rollers.) |  |  |
|                                              | Paper dust has accumulated on the surface of the paper pick-up rollers.          | Clean the paper pick-up rollers. (See Advanced User's Guide: Cleaning the paper pick-up rollers.)                                                                                                    |  |  |
|                                              | The Jam Clear Cover is not closed correctly.                                     | Make sure the Jam Clear Cover is closed evenly at both ends. (See <i>Printer jam or paper jam</i> on page 95.)                                                                                                    |  |  |
|                                              | The paper was not inserted in the center position of the manual feed slot.       | Remove the paper and re-insert it in the center of the manual feed slot, and then press OK on the Touchscreen. (See Loading paper in the manual feed slot on page 22.)                                              |  |  |
| No Response/Busy                             | The number you dialed does not answer or is busy.                                | Verify the number and try again.                                                                                                    |  |  |
| Not Registered                               | You tried to access a Speed Dial number that has not been stored in the machine. | Set up the Speed Dial number. (See Storing Speed Dial numbers on page 56.)                                                                                                    |  |  |
| Out of Fax Memory                            | The fax memory is full.                                                          | Do one of the following:                                                                                                    |  |  |
|                                              |                                                                                  | <ul> <li>Clear the data in the memory. To gain extra memory, you can turn off Memory Receive.</li> <li>(See Advanced User's Guide: Turning off Memory Receive operations.)</li> </ul>                               |  |  |
|                                              |                                                                                  | Print the faxes that are in the<br>memory. (See Advanced User's<br>Guide: Printing a fax from the<br>memory.)                                                                                                    |  |  |

| Error Message        | Cause                                                                                                    | Action                                                                                                    |  |
|----------------------|----------------------------------------------------------------------------------------------------|----------------------------------------------------------------------------------------------------|--|
| Out of Memory        | The machine's memory is full.                                                                                                    | If a copy operation is in process:                                                                                                |  |
|                      |                                                                                                    | Press and wait until the other operations in progress finish, and then try again.                                                 |  |
|                      | The memory card or USB Flash memory drive you are using does not                                                                             | Press X.                                                                                                    |  |
|                      | have enough free space to scan the document.                                                                                                 | Delete unused files from your memory card or USB Flash memory drive to make some free space and then try again.                   |  |
| Paper Jam [Front]    | The paper is jammed in the machine.                                                                                                    | Remove the jammed paper by following the steps in <i>Paper is jammed in the front of the machine</i> on page 95.                  |  |
|                      |                                                                                                    | Make sure the paper guides are set to the correct paper size.                                                                     |  |
| PaperJam Front, Rear | The paper is jammed in the machine.                                                                                                    | Remove the jammed paper by following the steps in <i>Paper is jammed in the front and back of the machine</i> on page 97.         |  |
|                      |                                                                                                    | Make sure the paper guides are set to the correct paper size.                                                                     |  |
|                      | More than one sheet of paper was placed in the manual feed slot.  —OR—                                                                       | Do not put more than one sheet of paper in the manual feed slot at any one time. Wait until the Touchscreen shows                 |  |
|                      | Another sheet of paper was placed in the manual feed slot before the Touchscreen showed Put one piece of paper in Manual Feed Slot, and then | Put one piece of paper in Manual Feed Slot, and then press [OK]. before you feed the next sheet of paper in the manual feed slot. |  |
|                      | press [OK].                                                                                                    | Remove the jammed paper by following the steps in <i>Paper is jammed in the front and back of the machine</i> on page 97.         |  |
| Paper Jam [Rear]     | The paper is jammed in the machine.                                                                                                    | Remove the jammed paper by following the steps in <i>Paper is jammed in the back of the machine</i> on page 96.                   |  |
|                      |                                                                                                    | Make sure the paper guides are set to the correct paper size.                                                                     |  |
|                      | Paper dust has accumulated on the surface of the paper pick-up rollers.                                                                      | Clean the paper pick-up rollers. (See Advanced User's Guide: Cleaning the paper pick-up rollers.)                                 |  |

| Error Message                                                        | Cause                                                                                                    | Action                                                                                                    |  |  |
|----------------------------------------------------------------------|----------------------------------------------------------------------------------------------------|----------------------------------------------------------------------------------------------------|--|--|
| Paper tray not detected. Please                                      | The paper tray is not completely inserted.                                                                    | Slowly push the paper tray completely into the machine.                                                                                                    |  |  |
| <pre>put the paper tray firmly back in the machine.</pre>            | Paper or a foreign object has prevented the paper tray from being inserted correctly.                         | Pull the paper tray out of the machine, and remove the jammed paper or foreign object. Slowly push the paper tray completely into the machine.                             |  |  |
| Screen init. Fail                                                    | The Touchscreen was pressed before the power-on initialization was completed.                                 | Make sure that nothing is touching or resting on the Touchscreen.                                                                                                    |  |  |
|                                                                      | Debris may be stuck between the lower part of the Touchscreen and its frame.                                  | Insert a piece of stiff paper between the lower part of the Touchscreen and its frame and slide it back and forth to push out the debris.                                  |  |  |
| Unable to CleanXX                                                    | The machine has a mechanical                                                                                  | Open the scanner cover and remove                                                                                                    |  |  |
| Unable to Init.XX                                                    | problem.                                                                                                    | any foreign objects and paper scraps from inside the machine. If the error                                                                                                 |  |  |
| Unable to PrintXX                                                    | _OR                                                                                                    | message continues, disconnect the                                                                                                    |  |  |
| Unable to ScanXX                                                     | A foreign object such as a paper clip or a piece of ripped paper is in the                                    | machine from the power for several minutes and reconnect it.                                                                                                    |  |  |
|                                                                      | machine.                                                                                                    | (The machine can be turned off for approximately 24 hours without losing faxes stored in the memory. See <i>Transferring your faxes or Fax Journal report</i> on page 92.) |  |  |
| Unusable Device                                                      | A broken device has been connected                                                                            | Unplug the device from the USB direct                                                                                                    |  |  |
| Disconnect device                                                    | to the USB direct interface.                                                                                  | interface, then press (b) to turn the                                                                                                    |  |  |
| <pre>from front connector &amp; turn machine off &amp; then on</pre> |                                                                                                    | machine off and then on again.                                                                                                    |  |  |
| Unusable Device                                                      | A USB device or USB Flash memory                                                                              | Unplug the device from the USB direct                                                                                                    |  |  |
| Please Disconnect USB Device.                                        | drive that is not supported has been connected to the USB direct interface.                                   | interface. Turn the machine off and then on again.                                                                                                    |  |  |
|                                                                      | For more information, visit us at <a href="http://solutions.brother.com/">http://solutions.brother.com/</a> . |                                                                                                    |  |  |
| Wrong Ink Color                                                      | An ink cartridge has been installed in the wrong position.                                                    | Identify which ink cartridges are not in their color-coded positions and move them to their correct positions.                                                             |  |  |

| Error Message                    | Cause                                                                             | Action                                                                                                    |                                                                                                    |
|----------------------------------|-----------------------------------------------------------------------------------|----------------------------------------------------------------------------------------------------|----------------------------------------------------------------------------------------------------|
| (MFC-J4310DW and<br>MFC-J4410DW) | The paper size setting does not match the size of paper in the tray.              | choo                                                                                                    | e sure the paper size you<br>se matches the size of paper                                                                                               |
| Wrong Paper                      | The paper orientation is not correct for                                          |                                                                                                    | e tray.                                                                                                    |
| (MFC-J4610DW)                    | the paper size.                                                                   |                                                                                                    | C-J4310DW and                                                                                                    |
| Wrong Paper                      | You did not set the paper guides in the tray to the indicators for the paper size | MFC-J4410DW: See <i>Paper</i> S on page 27.)                                                                                                    |                                                                                                    |
| Wrong Paper #1                   | you are using.                                                                    | •                                                                                                    | C-J4610DW: See <i>Paper Size</i>                                                                                                    |
| Wrong Paper #2                   |                                                                                   |                                                                                                    | and Type (MFC-J4610DW)<br>on page 28.)                                                                                                    |
|                                  |                                                                                   | the countries the property that the second the second t | e sure you loaded the paper in correct orientation by setting aper guides at the indicators our paper size. (See Loading and other print media age 13.) |
|                                  |                                                                                   | size a                                                                                                    | you have checked the paper and the paper orientation, oK on the Touchscreen.                                                                            |
| Wrong Tray Setting               | The machine's Paper Size and Tray                                                 | Configure the paper size setting for the tray according to the on-screen instructions.                                                                                                    |                                                                                                    |
| (MFC-J4610DW)                    | Use settings do not match the size of paper in the tray you are using.            |                                                                                                    |                                                                                                    |

#### **Error animation**

Error animations display step-by-step instructions when paper gets jammed. You can read the steps at your own pace by pressing ➤ to see the next step and ∧ to go back a step.

# Transferring your faxes or Fax Journal report

If the Touchscreen shows:

- Unable to CleanXX
- Unable to Init.XX
- Unable to PrintXX
- Unable to ScanXX

We recommend transferring your faxes to another fax machine or to your PC. (See *Transferring faxes to another fax machine* on page 92 or *Transferring faxes to your PC* on page 92.)

You can also transfer the Fax Journal report to see if there are any faxes you need to transfer. (See *Transferring the Fax Journal report to another fax machine* on page 93.)

## Transferring faxes to another fax machine

If you have not set up your Station ID, you cannot enter fax transfer mode. (See Quick Setup Guide: Set your Station ID.)

- 1 Press X to interrupt the error.
- 2 Press (Settings).
- 3 Press ∧ or ∨ on the Touchpanel to display Service.
- 4 Press Service.
- 5 Press Data Transfer.
- 6 Press Fax Transfer.

- 7 Do one of the following:
  - If the Touchscreen shows No Data, there are no faxes left in the machine's memory.

Press .

- Enter the fax number to which faxes will be forwarded.
- 8 Press Fax Start.

#### Transferring faxes to your PC

You can transfer the faxes from your machine's memory to your PC.

- 1 Press X to interrupt the error.
- 2 Make sure you have installed MFL-Pro Suite on your PC, and then turn on PC-FAX Receiving on the PC. (See Software User's Guide: PC-FAX receiving.)
- Make sure you have set PC-Fax Receive on the machine.
  (See Advanced User's Guide: PC-Fax Receive (Windows® only).)
  If faxes are in the machine's memory when you set up PC-Fax Receive, the Touchscreen will ask if you want to transfer the faxes to your PC.
- 4 Do one of the following:
  - To transfer all faxes to your PC, press Yes. You will be asked if you want to also turn on the backup print option.
  - To exit and leave the faxes in the memory, press No.
- 5 Press .

#### E

## Transferring the Fax Journal report to another fax machine

If you have not set up your Station ID, you cannot enter fax transfer mode. (See Quick Setup Guide: Set your Station ID.)

- 1 Press X to interrupt the error.
- 2 Press (Settings).
- 3 Press ∧ or ∨ on the Touchpanel to display Service.
- 4 Press Service.
- 5 Press Data Transfer.
- 6 Press Report Trans.
- 7 Enter the fax number to which the Fax Journal report will be forwarded.
- 8 Press Fax Start.

# Document jam (MFC-J4410DW and MFC-J4610DW)

Documents can jam in the ADF unit if they are not inserted or fed correctly, or if they are too long. Follow the steps below to clear a document jam.

### Document is jammed in the top of the ADF unit

- 1 Take out any paper from the ADF that is not jammed.
- Open the ADF cover.
- 3 Remove the jammed document by pulling it upward.

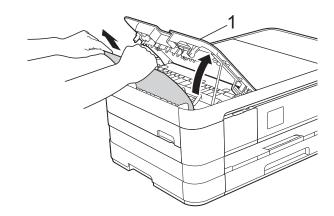

- 1 ADF cover
- 4 Close the ADF cover.
- 5 Press X.

#### **IMPORTANT**

To avoid future document jams, close the ADF cover correctly by pressing it down in the center.

# Document is jammed inside the ADF unit

- 1 Take any paper that is not jammed out of the ADF.
- 2 Lift the document cover.
- 3 Pull the jammed document out to the left.

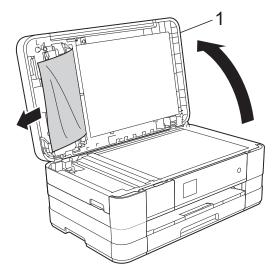

#### 1 document cover

- 4 Close the document cover.
- 5 Press X.

# Removing small documents jammed in the ADF

- 1 Lift the document cover.
- 2 Insert a piece of stiff paper, such as cardstock, into the ADF to push any small paper scraps through.

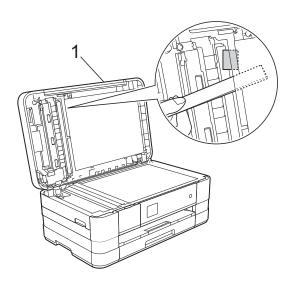

#### 1 document cover

- 3 Close the document cover.
- 4 Press X.

#### Printer jam or paper jam

Take out the jammed paper depending on where it is jammed in the machine.

# Paper is jammed in the front of the machine

If the Touchscreen shows

Paper Jam [Front], follow these steps:

- 1 Unplug the machine from the AC power outlet.
- 2 Pull the paper tray (1) completely out of the machine.

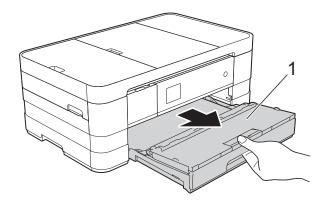

Pull out the jammed paper (1).

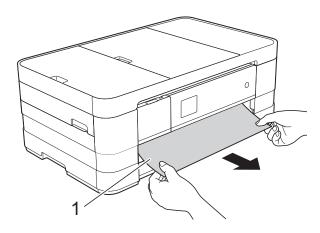

4 Lift the Jam Clear Flap, and then remove the jammed paper.

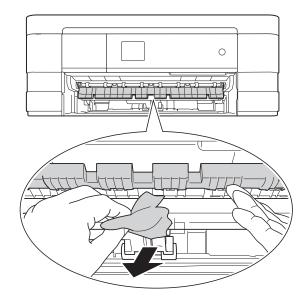

Make sure you look carefully inside the machine above and below the Jam Clear Flap for any pieces of paper.

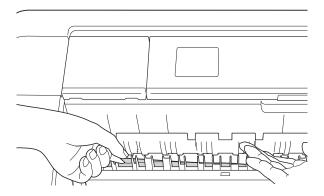

6 Put the paper tray firmly back in the machine.

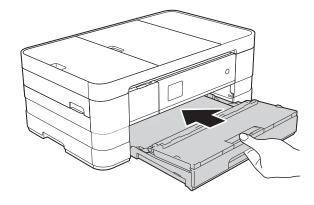

#### NOTE -

Make sure you pull out the paper support until it clicks.

**7** Re-connect the power cord.

#### **NOTE**

If there is a repeat paper jam, a small piece of paper may be stuck in the machine. (See *Additional paper jam clear operations* on page 100.)

# Paper is jammed in the back of the machine

If the Touchscreen shows

Paper Jam [Rear], follow these steps:

- 1 Unplug the machine from the AC power outlet.
- Open the Jam Clear Cover (1) at the back of the machine.

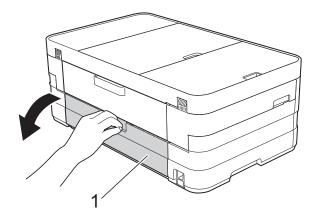

Open the inside cover (1).

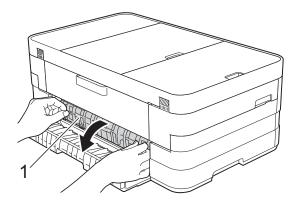

4 Use both hands to pull the jammed paper out of the machine.

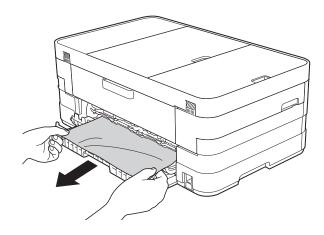

5 Close the inside cover and Jam Clear Cover. Make sure the covers are closed correctly.

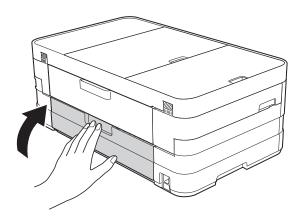

6 Re-connect the power cord.

#### L

# Paper is jammed in the front and back of the machine

If the Touchscreen shows
PaperJam Front, Rear, follow these

steps:

- 1 Unplug the machine from the AC power outlet.
- (MFC-J4310DW and MFC-J4410DW)
  Pull the paper tray (1) completely out of the machine.

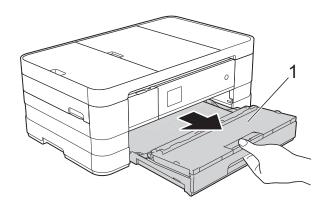

(MFC-J4610DW)
Pull paper tray #1 and then tray #2 completely out of the machine.

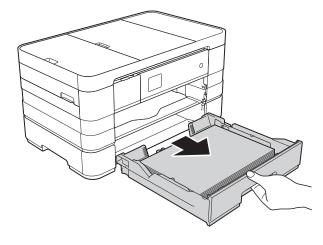

3 Pull out the jammed paper (1). (MFC-J4310DW and MFC-J4410DW)

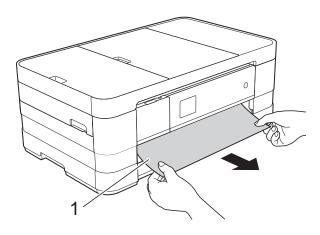

(MFC-J4610DW)

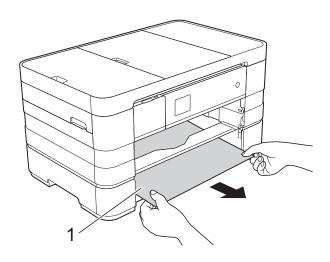

4 Lift the Jam Clear Flap, and then remove the jammed paper.

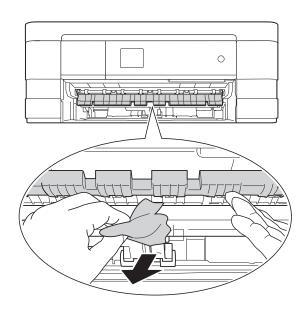

Make sure you look carefully inside the machine above and below the Jam Clear Flap for any pieces of paper.

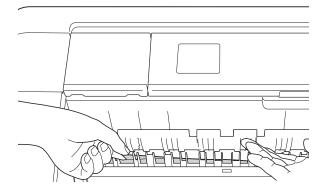

6 Using both hands, use the finger holds on each side of the machine to lift the scanner cover (1) into the open position.

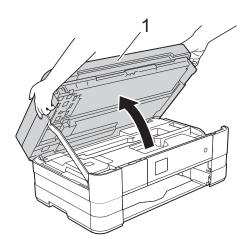

7 Slowly pull the jammed paper (1) out of the machine.

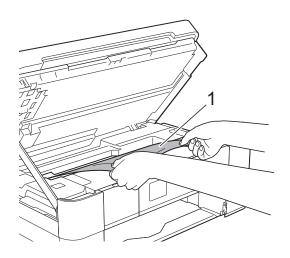

8 Move the print head (if necessary) to take out any paper remaining in this area. Make sure that jammed paper is not left in the corners of the machine (1) and (2).

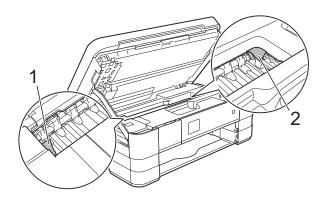

#### **IMPORTANT**

- If the paper is jammed under the print head, unplug the machine from the power source, move the print head so it does not touch the paper, and then pull out the paper.
- If the print head is in the right corner as shown in the illustration, you cannot move the print head. Re-connect the power cord. Hold down until the print head moves to the center. Then unplug the machine from the power source and take out the paper.

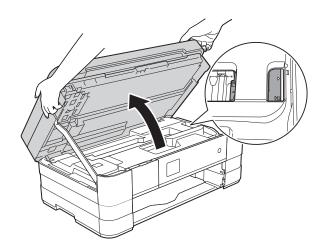

 If ink gets on your skin or clothing immediately wash it off with soap or detergent. Open the Jam Clear Cover (1) at the back of the machine.

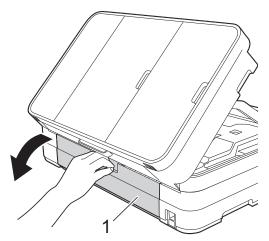

10 Open the inside cover (1).

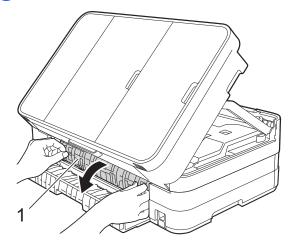

Make sure you look carefully inside for any jammed paper. If there is any jammed paper, slowly pull it out of the machine.

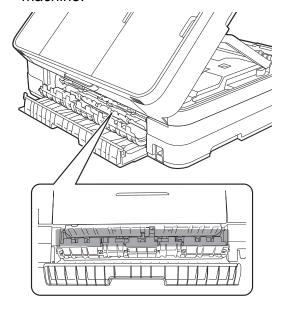

Close the inside cover and Jam Clear Cover. Make sure the covers are closed correctly.

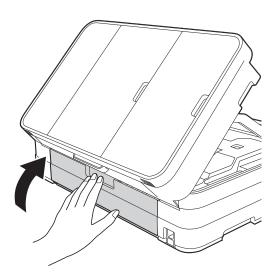

Lift the scanner cover (1) to release the lock. Gently push the scanner cover support down (2) and close the scanner cover (3) using both hands.

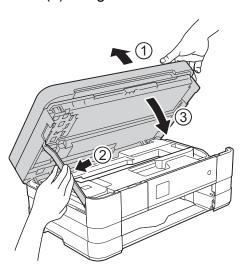

(MFC-J4310DW and MFC-J4410DW)
Put the paper tray firmly back in the machine.

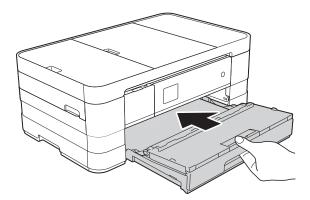

(MFC-J4610DW)
Put paper tray #1 and then tray #2 firmly back in the machine.

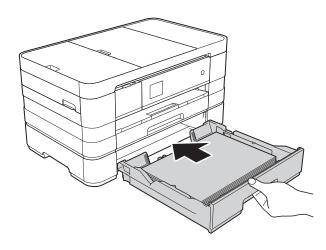

#### NOTE

Make sure you pull out the paper support until it clicks.

15 Re-connect the power cord.

#### **NOTE**

If there is a repeat paper jam, a small piece of paper may be stuck in the machine. (See *Additional paper jam clear operations* on page 100.)

#### Additional paper jam clear operations

1 Place your hands in the finger holds on each side of the machine to lift the scanner cover into the open position.

#### NOTE

If the print head is at the right corner as shown in the illustration, hold down until the print head moves to the middle.

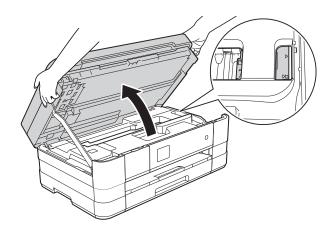

- Unplug the machine from the AC power outlet.
- 3 Lift the scanner cover (1) to release the lock. Gently push the scanner cover support down (2) and close the scanner cover (3) using both hands.

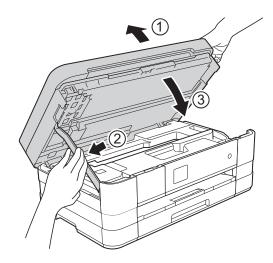

4 Open the manual feed slot cover.

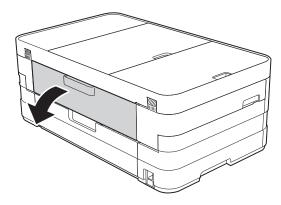

5 Put only one sheet of Letter or A4 size thick paper such as glossy paper in a Landscape position in the manual feed slot.

Push it into the manual feed slot.

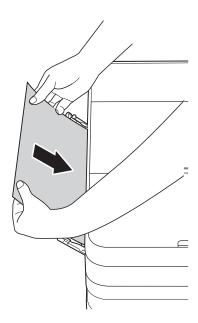

#### **NOTE**

- · We recommend you use glossy paper.
- If you do not push the paper deep into the manual feed slot, the machine will not feed it when you re-connect the power cord.
- 6 Re-connect the power cord.
  The paper you placed in the manual feed slot will be fed through the machine and ejected.

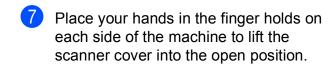

Make sure that a piece of paper is not still jammed inside the machine.

Lift the scanner cover to release the lock. Gently push the scanner cover support down and close the scanner cover using both hands.

## If you are having difficulty with your machine

#### **IMPORTANT**

- For technical help, you must call the country where you bought the machine. Calls must be made from within that country.
- If you think there is a problem with your machine, check the following chart and follow the troubleshooting tips. You can correct most problems by yourself.
- If you need additional help, the Brother Solutions Center offers the latest FAQs and troubleshooting tips.

Visit us at http://solutions.brother.com/.

Using non-Brother supplies may affect the print quality, hardware performance, and machine reliability.

## **Printing Difficulties**

| Difficulty                                                      | Suggestions                                                                                                    |
|-----------------------------------------------------------------|----------------------------------------------------------------------------------------------------|
| No printout.                                                    | Check that the correct printer driver has been installed and chosen.                                                                                                    |
|                                                                 | Check to see if the Touchscreen is showing an error message. (See Error and Maintenance messages on page 83.)                                                                                                    |
|                                                                 | Make sure that the machine is online. (Windows® 7)                                                                                                    |
|                                                                 | Click Polices and Printers. Right-click Brother MFC-XXXXX (where                                                                                                    |
|                                                                 | XXXXX is your model name) and choose <b>See what's printing</b> . Click <b>Printer</b> and make sure that <b>Use Printer Offline</b> is unchecked.  (Windows Vista®)                                                                                          |
|                                                                 | Click  Control Panel/Hardware and Sound/Printers. Right-click                                                                                                    |
|                                                                 | Brother MFC-XXXXX (where XXXXX is your model name). If the printer is offline, it will show <b>Use Printer Online</b> . Select this option to enable the printer.                                                                                             |
|                                                                 | (Windows® XP) Click Start/Control Panel/Printers and Other Hardware/Printers and Faxes. Right-click Brother MFC-XXXXX (where XXXXX is your model name). If the printer is offline, it will show Use Printer Online. Select this option to enable the printer. |
|                                                                 | One or more ink cartridges have reached the end of their life. (See Replacing the ink cartridges on page 74.)                                                                                                    |
|                                                                 | If old, unprinted data remains in the printer driver spooler, it will prevent new print jobs from printing. Open the printer icon and delete all data as follows:                                                                                             |
|                                                                 | (Windows® 7)                                                                                                    |
|                                                                 | Click Printers and Faxes.                                                                                                    |
|                                                                 | (Windows Vista®)                                                                                                    |
|                                                                 | Click  Control Panel/Hardware and Sound/Printers.                                                                                                    |
|                                                                 | (Windows® XP) Click Start/Control Panel/Printers and Other Hardware/Printers and Faxes.                                                                                                    |
|                                                                 | (Mac OS X v10.7.x)<br>Click System Preferences/Print & Scan.                                                                                                    |
|                                                                 | (Mac OS X v10.5.8, 10.6.x)<br>Click System Preferences/Print & Fax.                                                                                                    |
| The headers or footers appear when the document displays on the | There is an unprintable area on the top and bottom of the page. Adjust the top and bottom margins in your document to allow for this.                                                                                                    |
| screen but they do not show up when it is printed.              | (See Unprintable area on page 26.)                                                                                                    |
| Cannot perform "Page Layout" printing.                          | Check that the paper size setting in the application and in the printer driver are the same.                                                                                                    |

## **Printing Difficulties (continued)**

| Difficulty                                                                | Suggestions                                                                                                    |
|---------------------------------------------------------------------------|----------------------------------------------------------------------------------------------------|
| Print speed is too slow.                                                  | Try changing the printer driver setting. The highest resolution needs longer data processing, sending and printing time. Try the other quality settings in the printer driver <b>Advanced</b> tab (Windows®) or <b>Color Settings</b> (Macintosh). Click <b>Color Settings</b> (Windows®) or <b>Advanced Color Settings</b> (Macintosh) and make sure you uncheck <b>Color Enhancement (True2Life)</b> . |
|                                                                           | Turn the Borderless feature off. Borderless printing is slower than normal printing. (See Software User's Guide: <i>Printing</i> (Windows <sup>®</sup> ).) (See Software User's Guide: <i>Printing and Faxing</i> (Macintosh).)                                                                                                    |
| True2Life™ is not working correctly.                                      | If the image data is not full color in your application (such as 256 color), True2Life™ will not work. Use at least 24 bit color data with the True2Life™ feature.                                                                                                    |
| Machine does not print from Adobe <sup>®</sup> Illustrator <sup>®</sup> . | Try to reduce the print resolution. (See Software User's Guide: <i>Printing</i> (Windows <sup>®</sup> ).) (See Software User's Guide: <i>Printing and Faxing</i> (Macintosh).)                                                                                                    |

## **Print Quality Difficulties**

| Difficulty          | Suggestions                                                                                                    |
|---------------------|----------------------------------------------------------------------------------------------------|
| Poor print quality. | Check the print quality. (See Checking the print quality on page 78.)                                                                                                    |
|                     | Make sure that the <b>Media Type</b> setting in the printer driver or the Paper Type setting in the machine's menu matches the type of paper you are using. (See <i>Paper Type</i> on page 27.) |
|                     | (See Software User's Guide: <i>Printing</i> (Windows®).)                                                                                                    |
|                     | (See Software User's Guide: <i>Printing and Faxing</i> (Macintosh).)                                                                                                    |
|                     | Make sure that your ink cartridges are fresh. The following may cause ink to clog:                                                                                                    |
|                     | ■ The expiration date written on the cartridge package has passed. (Genuine<br>Brother Innobella™ ink cartridges stay usable for up to two years if kept in their<br>original packaging.)       |
|                     | ■ The ink cartridge has been in your machine for over six months.                                                                                                    |
|                     | ■ The ink cartridge may not have been stored correctly before use.                                                                                                    |
|                     | Make sure you are using Genuine Brother Innobella™ Ink. Using non-Brother supplies may affect the print quality, hardware performance, and machine reliability.                                 |
|                     | Make sure you are using one of the recommended types of paper. (See Acceptable paper and other print media on page 29.)                                                                         |
|                     | The recommended environment for your machine is between 68 °F to 91 °F (20 °C to 33 °C).                                                                                                    |

## **Print Quality Difficulties (continued)**

| Difficulty                                                                                  | Suggestions                                                                                                    |
|---------------------------------------------------------------------------------------------|----------------------------------------------------------------------------------------------------|
| White horizontal lines appear in text                                                       | Clean the print head. (See <i>Cleaning the print head</i> on page 78.)                                                                                                    |
| or graphics.                                                                                | Make sure you are using Genuine Brother Innobella™ Ink.                                                                                                    |
|                                                                                             | Try using the recommended types of paper. (See Acceptable paper and other print media on page 29.)                                                                           |
|                                                                                             | To prolong print head life, provide the best ink cartridge economy and maintain print quality, we do not recommend frequently unplugging the machine or leaving              |
|                                                                                             | the machine unplugged for extended periods of time. We recommend using                                                                                                    |
|                                                                                             | to power down the machine. Using (1) allows minimal power to the machine                                                                                                    |
| Letter, A4 and Executive                                                                    | ensuring periodic cleanings of the print head occur.                                                                                                    |
|                                                                                             |                                                                                                    |
| Ledger, A3, Legal, A5, A6, envelopes, Photo (4 × 6 in.),                                    |                                                                                                    |
| Photo L (3.5 $\times$ 5 in.), Photo 2L (5 $\times$ 7 in.) and Index Card (5 $\times$ 8 in.) |                                                                                                    |
| The machine prints blank pages.                                                             | Clean the print head. (See Cleaning the print head on page 78.)                                                                                                    |
|                                                                                             | Make sure you are using Genuine Brother Innobella™ Ink.                                                                                                    |
|                                                                                             | To prolong print head life, provide the best ink cartridge economy and maintain print quality, we do not recommend frequently unplugging the machine or leaving              |
|                                                                                             | the machine unplugged for extended periods of time. We recommend using                                                                                                    |
|                                                                                             | to power down the machine. Using (1) allows minimal power to the machine                                                                                                    |
|                                                                                             | ensuring periodic cleanings of the print head occur.                                                                                                    |
| Characters and lines are blurred.                                                           | Check the printing alignment. (See Checking the print alignment on page 80.)                                                                                                 |
| Printed text or images are skewed.                                                          | Make sure the paper is loaded correctly in the paper tray and the paper guides are adjusted correctly. (See <i>Loading paper and other print media</i> on page 13.)          |
|                                                                                             | Make sure the Jam Clear Cover is closed correctly.                                                                                                    |
| Smudge or stain at the top center of the printed page.                                      | Make sure the paper is not too thick or curled. (See Acceptable paper and other print media on page 29.)                                                                     |
| Print appears dirty or ink seems to run.                                                    | Make sure you are using the recommended types of paper. (See <i>Acceptable paper and other print media</i> on page 29.) Do not handle the paper until the ink is dry.        |
|                                                                                             | Make sure you are using Genuine Brother Innobella™ Ink.                                                                                                    |
|                                                                                             | If you are using photo paper, make sure that you have set the correct paper type. If you are printing a photo from your PC, set the <b>Media Type</b> in the printer driver. |

## **Print Quality Difficulties (continued)**

| Difficulty                                                      | Suggestions                                                                                                    |
|-----------------------------------------------------------------|----------------------------------------------------------------------------------------------------|
| Ink is smudged or running when using glossy photo paper.        | Be sure to check the front and back of the paper. Place the glossy surface (printing surface) face down. (See <i>Paper Type</i> on page 27.)                               |
|                                                                 | If you use glossy photo paper, make sure that the paper type setting is correct.                                                                                           |
| Printouts appears dirty or the paper                            | (PC print for Windows®)                                                                                                    |
| jams when using Ledger paper.                                   | Check Slow Drying Paper in the Basic tab of the printer driver.                                                                                                    |
|                                                                 | (PC print for Macintosh)                                                                                                    |
|                                                                 | Select <b>Print Settings</b> from drop-down list and then check <b>Slow Drying Paper</b> of the printer driver.                                                            |
|                                                                 | (Сору)                                                                                                    |
|                                                                 | Adjust the copy density to make copies lighter. (See Advanced User's Guide: Adjusting Density.)                                                                            |
| Stains appear on the reverse side or at the bottom of the page. | Make sure the printer platen is not dirty with ink. (See Advanced User's Guide: Cleaning the machine's printer platen.)                                                    |
|                                                                 | Make sure you are using Genuine Brother Innobella™ Ink.                                                                                                    |
|                                                                 | Make sure you are using the paper support flap. (See Loading paper and other print media on page 13.)                                                                      |
|                                                                 | Make sure the paper feed rollers are not dirty with ink. (See Advanced User's Guide: Cleaning the paper feed rollers.)                                                     |
| The machine prints dense lines on the page.                     | (Windows <sup>®</sup> only)<br>Check <b>Reverse Order</b> in the <b>Basic</b> tab of the printer driver.                                                                   |
| The printouts are wrinkled.                                     | (Windows®) In the printer driver Advanced tab, click Color Settings, and uncheck Bi-Directional Printing.                                                                  |
|                                                                 | (Macintosh) In the printer driver, choose <b>Print Settings</b> , click <b>Advanced</b> , choose <b>Other Print Options</b> , and uncheck <b>Bi-Directional Printing</b> . |
|                                                                 | Make sure you are using Genuine Brother Innobella™ Ink.                                                                                                    |

## **Paper Handling Difficulties**

| Difficulties                         | Suggestions                                                                                                    |
|--------------------------------------|----------------------------------------------------------------------------------------------------|
| The machine does not feed paper.     | Make sure the Jam Clear Cover at the back of the machine is closed.                                                                                                    |
|                                      | If the Touchscreen shows the Paper Jam message and you still have a problem, see <i>Error and Maintenance messages</i> on page 83.                                                                                        |
|                                      | If there is no paper, load a new stack of paper into the paper tray.                                                                                                    |
|                                      | If there is paper in the paper tray, make sure it is straight. If the paper is curled, you should straighten it. Sometimes it is helpful to remove the paper, turn the stack over and put it back into the paper tray.    |
|                                      | Reduce the amount of paper in the paper tray, and then try again.                                                                                                    |
|                                      | Clean the paper pick-up rollers.                                                                                                    |
|                                      | (See Advanced User's Guide: Cleaning the paper pick-up rollers.)                                                                                                    |
| Photo paper does not feed correctly. | When you print on Brother Photo paper, load one extra sheet of the same photo paper in the paper tray. An extra sheet has been included in the paper package for this purpose.                                            |
| Machine feeds multiple pages.        | Do the following:                                                                                                    |
|                                      | (See Loading paper and other print media on page 13.)                                                                                                    |
|                                      | ■ Make sure the paper is loaded correctly in the paper tray.                                                                                                    |
|                                      | Remove all the paper from the tray and fan the stack of paper well, then put it<br>back in the tray.                                                                                                    |
|                                      | ■ Make sure you do not push the paper in too far.                                                                                                    |
|                                      | Make sure the Jam Clear Cover is closed correctly. (See <i>Paper is jammed in the back of the machine</i> on page 96.)                                                                                                    |
|                                      | Make sure the Base Pad in the paper tray is not dirty. (See Advanced User's Guide: Cleaning the paper pick-up rollers.)                                                                                                   |
| There is a paper jam.                | See <i>Printer jam or paper jam</i> on page 95. Make sure the paper guides are set to the correct paper size.                                                                                                    |
| Paper jam reoccurs.                  | If there is a repeat paper jam, a small piece of paper may be stuck in the machine. Make sure paper is not still jammed in the machine. (See <i>Additional paper jam clear operations</i> on page 100.)                   |
| The paper jams when you use          | Use one of the jam prevention settings, 2-sided1 or 2-sided2.                                                                                                    |
| 2-sided copy or 2-sided print.       | For copying (See Advanced User's Guide: 2-sided copying.)                                                                                                    |
|                                      | For printing (See Software User's Guide: 2-sided / Booklet (Windows®).) (See Software User's Guide: 2-sided Printing (Macintosh).)                                                                                        |
|                                      | If paper jams occur often during 2-sided copying or 2-sided printing, the paper feed rollers may be stained with ink. Clean the paper feed rollers. (See Advanced User's Guide: <i>Cleaning the paper feed rollers</i> .) |

## **Printing Received Faxes**

| Difficulty                                                            | Suggestions                                                                                                    |
|-----------------------------------------------------------------------|----------------------------------------------------------------------------------------------------|
| ■ Condensed print                                                     | Usually this is caused by a poor telephone connection. Make a copy; if your copy looks good, you probably had a bad connection, with static or interference on the telephone line. Ask the other party to send the fax again. |
| ■ Horizontal streaks                                                  |                                                                                                    |
| ■ Top and bottom sentences are cut off                                |                                                                                                    |
| Missing lines                                                         |                                                                                                    |
| Vertical black lines when receiving.                                  | The sender's scanner may be dirty. Ask the sender to make a copy to see if the problem is with the sending machine. Try receiving from another fax machine.                                                                   |
| Left and right margins are cut off or a single page is printed on two | If the received faxes are divided and printed on two pages or if you get an extra blank page, your paper size setting may not be correct for the paper you are using.                                                         |
| pages.                                                                | (MFC-J4310DW and MFC-J4410DW: See <i>Paper Size</i> on page 27.)                                                                                                    |
|                                                                       | (MFC-J4610DW: See Paper Size and Type (MFC-J4610DW) on page 28.)                                                                                                    |
|                                                                       | Turn on Auto Reduction. (See Advanced User's Guide: <i>Printing a reduced incoming fax.</i> )                                                                                                    |
| Received color fax prints only in black & white.                      | Replace the color ink cartridges that have reached the end of their life, and then ask the other person to send the color fax again.  (See Replacing the ink cartridges on page 74.)                                          |

## **Telephone Line or Connections**

| Difficulty                               | Suggestions                                                                                                    |
|------------------------------------------|----------------------------------------------------------------------------------------------------|
| Dialing does not work.<br>(No dial tone) | Check all line cord connections. Make sure the telephone line cord is plugged into the telephone wall jack and the LINE jack inside the machine.                                                                                                    |
|                                          | (Canada only) Change the Tone/Pulse setting. (See Quick Setup Guide.)                                                                                                    |
|                                          | Send a manual fax by pressing <code>Hook</code> and dialing the number. Wait to hear fax receiving tones before pressing <code>Fax Start</code> .                                                                                                    |
|                                          | If there is no dial tone, connect a known working telephone and telephone line cord to the jack. Then lift the external telephone's handset and listen for a dial tone. If there is still no dial tone, ask your telephone company to check the line and wall jack.                                                                                                    |
| The machine does not answer when called. | Make sure the machine is in the correct Receive Mode for your setup. (See <i>Choose the correct Receive Mode</i> on page 41.) Check for a dial tone. If possible, call your machine to hear it answer. If there is still no answer, make sure the telephone line cord is plugged into the telephone wall jack and the LINE jack inside the machine. If there is no ringing when you call your machine, ask your telephone company to check the line. |

#### **Receiving Faxes**

| Difficulty            | Suggestions                                                                                                    |
|-----------------------|----------------------------------------------------------------------------------------------------|
| Cannot receive a fax. | Make sure your machine has a dial tone by pressing <code>Hook</code> in Fax mode. If you hear static or interference on your fax line, contact your local telephone provider.                                                                                                    |
|                       | Check all line cord connections. Make sure the telephone line cord is plugged into the telephone wall jack and the LINE jack inside the machine. If you subscribe to DSL, VoIP or MagicJack services, contact your service provider for connection instructions. To lower the modem speed and turn off ECM (error correction mode), see <i>Telephone line interference / VoIP</i> on page 115. |
|                       | Make sure the machine is in the correct Receive Mode. This is determined by the external devices and telephone subscriber services you have on the same line as the Brother machine. (See <i>Choose the correct Receive Mode</i> on page 41.)                                                                                                    |
|                       | If you have a dedicated fax line and want your Brother machine to automatically answer all incoming faxes, you should select Fax Only mode.                                                                                                    |
|                       | If your Brother machine shares a line with an external answering machine, you should select External TAD mode. In External TAD mode, your Brother machine will automatically receive incoming faxes and voice callers will be able to leave a message on your answering machine.                                                                                                    |
|                       | If your Brother machine shares the line with a Voice Mail subscriber service, see <i>Voice Mail</i> on page 46.                                                                                                    |
|                       | If your Brother machine is on a line with the Distinctive Ring subscriber service, see <i>Distinctive Ring</i> on page 47.                                                                                                    |
|                       | If your Brother machine shares a line with other telephones and you want it to automatically answer all incoming faxes, you should select Fax/Tel mode. In Fax/Tel mode, your Brother machine will automatically receive faxes and produce a pseudo/double-ring to alert you to answer voice calls.                                                                                            |
|                       | If you do not want your Brother machine to automatically answer any incoming faxes, you should select Manual mode. In Manual mode, you must answer every incoming call and activate the machine to receive faxes.                                                                                                    |
|                       | Another device or service at your location may be answering the call before your Brother machine answers. To test this, lower the Ring Delay setting:                                                                                                    |
|                       | ■ If the Receive Mode is set to Fax Only or Fax/Tel, reduce the Ring Delay to 1 ring. (See <i>Ring Delay</i> on page 44.)                                                                                                    |
|                       | ■ If the Receive Mode is set to External TAD, reduce the number of rings programmed on your answering machine to 2.                                                                                                    |
|                       | ■ If the Receive Mode is set to Manual, DO NOT adjust the Ring Delay setting.                                                                                                    |
|                       | Have someone send you a test fax:                                                                                                    |
|                       | ■ If you received the test fax, your machine is operating correctly. Remember to reset your Ring Delay or answering machine setting back to your original setting. If receiving problems recur after resetting the Ring Delay, then a person, device, or subscriber service is answering the fax call before the machine has a chance to answer.                                               |
|                       | If you were not able to receive the fax, then another device or subscriber<br>service may be interfering with your fax reception or there may be a problem<br>with your fax line.                                                                                                    |

## Receiving Faxes (continued)

| Difficulty                        | Suggestions                                                                                                    |
|-----------------------------------|----------------------------------------------------------------------------------------------------|
| Cannot receive a fax. (continued) | If you are using a telephone answering machine (External TAD mode) on the same line as the Brother machine, make sure your answering machine is set up correctly. (See <i>Connecting an external TAD (telephone answering device)</i> on page 50.) |
|                                   | Plug the telephone line cord directly from the wall telephone jack into the LINE jack inside the machine.                                                                                                    |
|                                   | 2 Remove the protective cap from your Brother machine's EXT. jack, and then plug the telephone line cord from your answering machine into the EXT. jack.                                                                                           |
|                                   | 3 Set your answering machine to answer within 4 rings.<br>If you are having problems receiving faxes or voice messages, set your<br>answering machine to answer within 2 or 3 rings.                                                               |
|                                   | 4 Record the outgoing message on your answering machine.                                                                                                    |
|                                   | Record five seconds of silence at the beginning of your outgoing<br>message.                                                                                                    |
|                                   | ■ Limit your speaking to 20 seconds.                                                                                                    |
|                                   | End your outgoing message with your Fax Receive Code for people<br>sending manual faxes. For example: "After the beep, leave a message or<br>press * 5 1 and Start to send a fax."                                                                 |
|                                   | 5 Set your answering machine to answer calls.                                                                                                    |
|                                   | 6 Set your Brother machine's Receive Mode to External TAD. (See Choose the correct Receive Mode on page 41.)                                                                                                    |
|                                   | Make sure your Brother machine's Easy Receive feature is turned On. Easy Receive is a feature that allows you to receive a fax even if you have answered the call on an external or extension telephone. (See <i>Easy Receive</i> on page 45.)     |
|                                   | If you often get transmission errors due to possible interference on the telephone line, try changing the Compatibility setting to $Basic(for\ VoIP)$ . (See Telephone line interference / VoIP on page 115.)                                      |

## Sending Faxes

| Difficulty             | Suggestions                                                                                                    |
|------------------------|----------------------------------------------------------------------------------------------------|
| Cannot send a fax.     | Check all line cord connections. Make sure the telephone line cord is plugged into the telephone wall jack and the LINE jack inside the machine.                                                          |
|                        | Print the Transmission Verification Report and check for an error. (See Advanced User's Guide: <i>Reports</i> .)                                                                                          |
|                        | Contact your administrator to check your Secure Function Lock Settings.                                                                                                    |
|                        | Ask the other party to check that the receiving machine has paper.                                                                                                    |
| Poor fax send quality. | Try changing your resolution to Fine or S. Fine. Make a copy to check your machine's scanner operation. If the copy quality is not good, clean the scanner. (See <i>Cleaning the scanner</i> on page 77.) |

## **Sending Faxes (continued)**

| Difficulty                                                             | Suggestions                                                                                                    |
|------------------------------------------------------------------------|----------------------------------------------------------------------------------------------------|
| Transmission Verification Report says "RESULT:NG".                     | There is probably temporary noise or static on the line. Try sending the fax again. If you send a PC FAX message and get "RESULT:NG" on the Transmission Verification Report, your machine may be out of memory. To gain extra memory, you can turn off Memory Receive (See Advanced User's Guide: <i>Turning off Memory Receive operations.</i> ), print fax messages from the machine's memory (See Advanced User's Guide: <i>Printing a fax from the memory.</i> ), or cancel a Delayed Fax or Polling Job. (See Canceling a fax in progress on page 39.) (See Advanced User's Guide: <i>Checking and canceling waiting jobs.</i> ) If the problem continues, ask the telephone company to check your telephone line. |
|                                                                        | If you often get transmission errors due to possible interference on the telephone line, try changing the machine's Compatibility setting to <code>Basic(for VoIP)</code> . (See <i>Telephone line interference / VoIP</i> on page 115.)                                                                                                    |
| Sent faxes are blank.                                                  | Make sure you are loading the document correctly. (See <i>Loading documents</i> on page 34.)                                                                                                    |
| Vertical black lines when sending.<br>(MFC-J4410DW and<br>MFC-J4610DW) | Black vertical lines on faxes you send are typically caused by dirt or correction fluid on the glass strip. Clean the glass strip. (See <i>Cleaning the scanner</i> on page 77.)                                                                                                    |

## **Handling Incoming Calls**

| Difficulty                                 | Suggestions                                                                                                    |
|--------------------------------------------|----------------------------------------------------------------------------------------------------|
| The machine "hears" a voice as a CNG Tone. | If Easy Receive is set to On, your machine is more sensitive to sounds. It may mistakenly interpret certain voices or music on the line as a fax machine calling                                                                                                    |
|                                            | and respond with fax receiving tones. Deactivate the machine by pressing X.                                                                                                    |
|                                            | Try avoiding this problem by turning Easy Receive to Off. (See <i>Easy Receive</i> on page 45.)                                                                                                    |
| Sending a fax call to the machine.         | If you answered on an extension telephone, press your Fax Receive Code (the factory setting is * 5 1). If you answered on the external telephone (connected to the EXT. jack), press Fax Start, and then press Receive to receive the fax. When your machine answers, hang up.                                                                                                    |
| Custom features on a single line.          | If you have Call Waiting, Call Waiting/Caller ID, RingMaster, Voice Mail, an answering machine, an alarm system or other custom feature on a single telephone line with your machine, it may create a problem sending or receiving faxes.                                                                                                    |
|                                            | For example: If you subscribe to Call Waiting or another custom service and its signal comes through the line while your machine is sending or receiving a fax, the signal can temporarily interrupt or disrupt the faxes. Brother's ECM (Error Correction Mode) feature should help overcome this problem. This condition is related to the telephone system industry and is common to all devices that send and receive information on a single, shared line with custom features. If avoiding a slight interruption is crucial to your business, a separate telephone line with no custom features is recommended. |

## **Copying Difficulties**

| Difficulty                                                          | Suggestions                                                                                                    |
|---------------------------------------------------------------------|----------------------------------------------------------------------------------------------------|
| Cannot make a copy.                                                 | Contact your administrator to check your Secure Function Lock Settings.                                                                                                    |
| Vertical black lines or streaks appear in copies.                   | Black vertical lines on copies are typically caused by dirt or correction fluid on the glass strip. Clean the glass strip and scanner glass and the white bar and white plastic above them. (See <i>Cleaning the scanner</i> on page 77.) |
| Copies are blank.                                                   | Make sure you are loading the document correctly. (See <i>Loading documents</i> on page 34.)                                                                                                    |
| Poor copy results when using the ADF. (MFC-J4410DW and MFC-J4610DW) | Try using the scanner glass. (See <i>Using the scanner glass</i> on page 35.)                                                                                                    |
| Fit to Page does not work correctly.                                | Make sure the document is not skewed on the scanner glass. Reposition the document and try again.                                                                                                    |

## **Scanning Difficulties**

| Difficulty                                                              | Suggestions                                                                                                    |
|-------------------------------------------------------------------------|----------------------------------------------------------------------------------------------------|
| TWAIN or WIA errors appear when starting to scan. (Windows®)            | Make sure the Brother TWAIN or WIA driver is chosen as the primary source in your scanning application. For example, in Nuance™ PaperPort™ 12SE, click Scan Settings, Select to choose the Brother TWAIN/WIA driver.                                                                                                    |
| TWAIN or ICA errors appear when starting to scan. (Macintosh)           | Make sure the Brother TWAIN driver is chosen as the primary source. In PageManager, click <b>File</b> , <b>Select Source</b> and choose the Brother TWAIN driver. Mac OS X v10.6.x and 10.7.x users can also scan documents using the ICA Scanner Driver. (See Software User's Guide: Scanning a document using the ICA driver (Mac OS X v10.6.x, 10.7.x).) |
| OCR does not work.                                                      | Try increasing the scanner resolution.                                                                                                    |
|                                                                         | (Macintosh)                                                                                                    |
|                                                                         | Make sure you have finished downloading and installing Presto! PageManager from: http://nj.newsoft.com.tw/download/brother/PM9SEInstaller_BR_multilang.dmg                                                                                                    |
| Poor scanning results when using the ADF. (MFC-J4410DW and MFC-J4610DW) | Try using the scanner glass. (See <i>Using the scanner glass</i> on page 35.)                                                                                                    |

## PhotoCapture Center™ Difficulties

| Difficulty                                      | Suggestions                                                                                                    |
|-------------------------------------------------|----------------------------------------------------------------------------------------------------|
| Removable Disk does not work correctly.         | Take out the memory card or USB Flash memory drive and put it back in again.                                                                                         |
|                                                 | 2 If you have tried "Eject" from within Windows <sup>®</sup> , take out the memory card or<br>USB Flash memory drive before you continue.                            |
|                                                 | 3 If an error message appears when you try to eject the memory card or USB Flash memory drive, it means the card is being accessed. Wait a while and then try again. |
|                                                 | 4 If all of the above do not work, turn off your PC and machine, and then turn them on again.                                                                        |
| Cannot access Removable Disk from the computer. | Make sure that you have correctly inserted the memory card or USB Flash memory drive.                                                                                |

## PhotoCapture Center™ Difficulties (continued)

| Difficulty                                | Suggestions                                                                                                    |
|-------------------------------------------|----------------------------------------------------------------------------------------------------|
| Part of my photo is missing when printed. | Make sure that Borderless printing and Cropping are turned off. (See Advanced User's Guide: <i>Borderless printing</i> and <i>Cropping</i> .) |

#### **Software Difficulties**

| Difficulty                                  | Suggestions                                                                                                    |
|---------------------------------------------|----------------------------------------------------------------------------------------------------|
| Cannot install software or print.           | (Windows <sup>®</sup> only) Run the <b>Repair MFL-Pro Suite</b> program on the CD-ROM. This program will repair and reinstall the software.                                                                             |
| "Device Busy"                               | Make sure the machine is not showing an error message on the Touchscreen.                                                                                                    |
| Cannot print images from FaceFilter Studio. | To use FaceFilter Studio, you must install the FaceFilter Studio application from the CD-ROM supplied with your machine. (See Quick Setup Guide.)                                                                       |
| (Windows <sup>®</sup> )                     | Also, before you start FaceFilter Studio for the first time, you must make sure your Brother machine is turned on and connected to your computer. This will allow you to access all the functions of FaceFilter Studio. |

#### **Network Difficulties**

| Difficulty                                  | Suggestions                                                                                                    |  |  |
|---------------------------------------------|----------------------------------------------------------------------------------------------------|--|--|
| Cannot print over the network.              | Make sure that your machine is powered on and is online and in Ready mode. Print a Network Configuration list (see Advanced User's Guide: <i>Reports</i> ) and check the Network settings printed in this list. Reconnect the LAN cable to the hub to verify that the cabling and network connections are good. If possible, try connecting the machine to a different port on your hub using a different cable. If the connections are good, the machine shows LAN Active for 2 seconds. |  |  |
|                                             | If you are using a wireless connection or are having Network problems, see Network User's Guide: <i>Troubleshooting</i> .                                                                                                    |  |  |
| The network scanning feature does not work. | It is necessary to configure the third-party Security/Firewall Software to allow Network scanning. To add port 54925 for Network scanning, enter the information below:                                                                                                    |  |  |
|                                             | In Name: Enter any description, for example Brother NetScan.                                                                                                    |  |  |
|                                             | In Port number: Enter 54925.                                                                                                    |  |  |
|                                             | In Protocol: UDP is selected.                                                                                                    |  |  |
|                                             | See the instruction manual that came with your third-party Security/Firewall Software or contact the software manufacturer.                                                                                                    |  |  |
|                                             | (Macintosh only)                                                                                                    |  |  |
|                                             | Re-select your network machine in the <b>Device Selector</b> window from the <b>Model</b> pop-up menu in the main screen of ControlCenter2.                                                                                                    |  |  |
| The network PC-Fax Receive                  | (Windows <sup>®</sup> only)                                                                                                    |  |  |
| feature does not work.                      | It is necessary to set the third-party Security/Firewall Software to allow PC-FAX Rx. To add port 54926 for Network PC-FAX Rx, enter the information below:                                                                                                    |  |  |
|                                             | In Name: Enter any description, for example Brother PC-FAX Rx.                                                                                                    |  |  |
|                                             | In Port number: Enter 54926.                                                                                                    |  |  |
|                                             | In Protocol: UDP is selected.                                                                                                    |  |  |
|                                             | See the instruction manual that came with your third-party Security/Firewall Software or contact the software manufacturer.                                                                                                    |  |  |

## **Network Difficulties (continued)**

| Difficulty                                | Suggestions                                                                                                    |
|-------------------------------------------|----------------------------------------------------------------------------------------------------|
| The Brother software cannot be installed. | (Windows <sup>®</sup> )                                                                                                    |
| installed.                                | If the Security Software warning appears on the PC screen during the installation, change the Security Software settings to permit the Brother product setup program or other program to run. |
|                                           | (Macintosh)                                                                                                    |
|                                           | If you are using a firewall function of anti-spyware or antivirus security software, temporarily disable it and then install the Brother software.                                            |
| Cannot connect to wireless                | Investigate the problem using the WLAN Report.                                                                                                    |
| network.                                  | Press                                                                                                    |
|                                           | Print Reports. Press Print Reports. Press ∧ or ∨ to display                                                                                                    |
|                                           | WLAN Report, and then press WLAN Report.                                                                                                    |
|                                           | (See Network User's Guide.)                                                                                                    |

## Data entry difficulties

| Difficulty                                                      | Suggestions                                               |
|-----------------------------------------------------------------|-----------------------------------------------------------|
| The dial pad does not work when entering numbers or characters. | Use the keyboard on the Touchscreen to enter information. |

#### **Dial Tone**

Setting the dial tone to Detection will shorten the dial detect pause.

- 1 Press (Settings).
- Press ∧ or ∨ on the Touchpanel to display Initial Setup.
- 3 Press Initial Setup.
- 4 Press or to display Dial Tone.
- 5 Press Dial Tone.
- 6 Press Detection or No Detection.
- 7 Press .

# Telephone line interference / VoIP

If you are having problems sending or receiving a fax due to possible interference on the telephone line, we recommend that you change the modem speed to minimize errors in fax operations.

- 1 Press (Settings).
- Press or on the Touchpanel to display Initial Setup.
- 3 Press Initial Setup.
- 4 Press ∧ or ∨ to display Compatibility.
- 5 Press Compatibility.
- 6 Press High, Normal or Basic (for VoIP).
  - Basic (for VoIP) reduces the modem speed to 9,600 bps and turns off color fax receiving and ECM, except for color fax-sending. Unless interference is a recurring problem on your telephone line, you may prefer to use it only when needed.

To improve compatibility with most VoIP services, Brother recommends changing the compatibility setting to Basic (for VoIP).

- Normal sets the modem speed at 14,400 bps.
- High increases the modem speed to 33,600 bps. (factory setting)

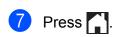

#### NOTE

VoIP (Voice over IP) is a type of phone system that uses an Internet connection, rather than a traditional phone line.

#### **Machine Information**

## Checking the serial number

You can see the machine's serial number on the Touchscreen.

- 1 Press (Settings).
- Press ∧ or ∨ on the Touchpanel to display Machine Info.
- 3 Press Machine Info.
- 4 Press Serial No.
- 5 Press .

#### **Reset functions**

The following reset functions are available:

1 Network

You can reset the print server back to its factory settings, such as the password and IP address information.

2 Address&Fax

Address & Fax resets the following settings:

- Speed Dial
  (Speed-Dial and Setup Groups)
- Programmed fax jobs in the memory (Polled Transmit, Delayed Fax and Delayed Batch Transmission)
- Station ID (Name and Number)
- Remote Fax Options
  (Fax Forwarding and Paging)
- Report settings
   (Transmission Verification Report, Quick Dial List and Fax Journal)

- History(Caller ID history and Outgoing Call)
- Faxes in memory
- 3 All Settings

You can restore all settings to their factory settings.

Brother strongly recommends performing this procedure before handing over or disposing of the machine.

#### NOTE

Unplug the interface cable before you choose Network or All Settings.

#### How to reset the machine

- 1 Press (Settings).
- Press or on the Touchpanel to display Initial Setup.
- Openion of the second of the second of th
- Press or to display Reset.
- 5 Press Reset.
- 6 Press ∧ or ∨ to display the types of Reset options Network,
  Address&Fax, and All Settings.
- 7 Press the reset option you want to use.
- 8 Press Yes to confirm.
- 9 Press Yes for 2 seconds to reboot the machine.

# C

# **Settings and features tables**

# Using the Settings Tables

Your machine's Touchscreen LCD is easy to set up and operate. All you have to do is press the settings and options you want to set as they are displayed on the Touchscreen.

We have created step-by-step Settings Tables so you can see at-a-glance all the available choices for each setting and feature. You can use these tables to quickly set up your preferred settings in the machine.

## **Memory Storage**

Even if there is a power failure, you will not lose the options you have chosen in the Settings tables. Temporary settings (such as Overseas Mode) will be lost. You may have to reset the time and date.

## **Settings tables**

The Settings tables will help you understand the settings selections and options that are found in the machine's programs. The factory settings are shown in Bold with an asterisk.

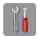

#### (Settings)

| Level1   | Level2 | Level3          | Options                   | Descriptions                                   | Page |
|----------|--------|-----------------|---------------------------|------------------------------------------------|------|
| Shortcut | Сору   | _               | Quality                   | Lets you quickly and                           | 10   |
| Settings |        |                 | Paper Type                | easily recall and apply your previously stored |      |
| *1 *2 *3 |        |                 | Paper Size                | preferred settings.                            |      |
|          |        |                 | Tray Select (MFC-J4610DW) |                                                |      |
|          |        |                 | Enlarge/Reduce            |                                                |      |
|          |        |                 | Density                   |                                                |      |
|          |        |                 | Stack/Sort                |                                                |      |
|          |        |                 | Page Layout               |                                                |      |
|          |        |                 | 2-sided Copy              |                                                |      |
|          |        |                 | Advanced Settings         |                                                |      |
|          |        |                 | (Options)                 |                                                |      |
|          |        |                 | Off                       |                                                |      |
|          |        |                 | Ink Save Mode             |                                                |      |
|          |        |                 | Thin Paper Copy           |                                                |      |
|          |        |                 | Book Copy                 |                                                |      |
|          |        |                 | Remove Background         |                                                |      |
|          | Fax    | _               | Address                   |                                                |      |
|          |        |                 | Fax Resolution            |                                                |      |
|          |        |                 | Contrast                  |                                                |      |
|          |        |                 | Color Setting             |                                                |      |
|          |        |                 | Batch TX                  |                                                |      |
|          |        |                 | Real Time TX              |                                                |      |
|          |        |                 | Overseas Mode             |                                                |      |
|          |        |                 | Glass Scan Size           |                                                |      |
|          | Scan   | Scan to Media   | Scan Type                 |                                                |      |
|          |        |                 | Resolution                |                                                |      |
|          |        |                 | File Type                 |                                                |      |
|          |        |                 | File Name                 |                                                |      |
|          |        |                 | Remove Background         |                                                |      |
|          |        | Scan to Network | (Profile Name)            |                                                |      |
|          |        | Scan to FTP     |                           |                                                |      |

| Level1                                            | Level2 | Level3       | Options         | Descriptions                             | Page   |
|---------------------------------------------------|--------|--------------|-----------------|------------------------------------------|--------|
| General Setup                                     | Ink    | Test Print   | Print Quality   | Lets you check the print                 | 78     |
|                                                   |        |              | Alignment       | quality or alignment.                    |        |
|                                                   |        | Cleaning     | Black           | Lets you clean the print                 | 78     |
|                                                   |        |              | Color           | head.                                    |        |
|                                                   |        |              | All             |                                          |        |
|                                                   |        | Ink Volume   | _               | Lets you check the available ink volume. | See ◆. |
| Paper Type<br>(MFC-J4310DW<br>and<br>MFC-J4410DW) |        | _            | Plain Paper*    | Sets the type of paper in                | 27     |
|                                                   |        | Inkjet Paper | the paper tray. |                                          |        |
|                                                   |        |              | Brother BP71    |                                          |        |
|                                                   |        |              | Other Glossy    |                                          |        |
| Paper Size<br>(MFC-J4310DW<br>and<br>MFC-J4410DW) |        |              | Transparency    |                                          |        |
|                                                   | _      | _            | Letter*         | Sets the size of paper in                | 27     |
|                                                   |        | A4           | the paper tray. |                                          |        |
|                                                   |        | A5           |                 |                                          |        |
|                                                   |        |              | EXE             |                                          |        |
|                                                   |        |              | 4"x6"           |                                          |        |

<sup>◆</sup> See Advanced User's Guide.

| Level1           | Level2                     | Level3         | Options              | Descriptions                                    | Page |
|------------------|----------------------------|----------------|----------------------|-------------------------------------------------|------|
| General Setup    | Tray Setting (MFC-J4610DW) | Tray #1        | Paper Type (Options) | Sets the type of paper in paper tray #1.        | 28   |
| (Continued)      | ,                          |                | Plain Paper*         | ,                                               |      |
|                  |                            |                | Inkjet Paper         |                                                 |      |
|                  |                            |                | Brother BP71         |                                                 |      |
|                  |                            |                | Other Glossy         |                                                 |      |
|                  |                            |                | Transparency         |                                                 |      |
|                  |                            |                | Paper Size (Options) | Sets the size of paper in paper tray #1.        |      |
|                  |                            |                | Letter*              |                                                 |      |
|                  |                            |                | A4                   |                                                 |      |
|                  |                            |                | A5                   |                                                 |      |
|                  |                            |                | EXE                  |                                                 |      |
|                  |                            |                | 4"x6"                |                                                 |      |
|                  |                            | Tray #2        | Paper Size (Options) | Sets the size of paper in paper tray #2.        | 28   |
|                  |                            |                | Letter*              |                                                 |      |
|                  |                            |                | A4                   |                                                 |      |
|                  |                            | Tray Use: Copy | Tray #1              | Choose the tray that will                       | 28   |
|                  |                            |                | Tray #2              | be used for Copy mode.                          |      |
|                  |                            |                | Auto Tray Select*    |                                                 |      |
|                  |                            | Tray Use: Fax  | Tray #1              | Choose the tray that will be used for Fax mode. | 29   |
|                  |                            |                | Tray #2              | be asea for i ax infode.                        |      |
| ◆ See Advanced I |                            |                | Auto Tray Select*    |                                                 |      |

#### ◆ See Advanced User's Guide.

| Level1        | Level2        | Level3           | Options                                  | Descriptions                                                 | Page   |
|---------------|---------------|------------------|------------------------------------------|--------------------------------------------------------------|--------|
| General Setup | Volume        | Ring             | Off                                      | Adjusts the ring volume.                                     | See ◆. |
| (Continued)   |               |                  | Low                                      |                                                              |        |
|               |               |                  | Med*                                     |                                                              |        |
|               |               |                  | High                                     |                                                              |        |
|               |               | Beep             | Off                                      | Adjusts the volume of                                        |        |
|               |               |                  | Low*                                     | the sounds when you press the Touchscreen                    |        |
|               |               |                  | Med                                      | or Touchpanel.                                               |        |
|               |               |                  | High                                     |                                                              |        |
|               |               | Speaker          | Off                                      | Adjusts the speaker                                          |        |
|               |               |                  | Low                                      | volume.                                                      |        |
|               |               |                  | Med*                                     |                                                              |        |
|               |               |                  | High                                     |                                                              |        |
|               | LCD Settings  | Backlight        | Light*                                   | You can adjust the                                           |        |
|               |               |                  | Med                                      | brightness of the Touchscreen backlight.                     | _      |
|               |               |                  | Dark                                     |                                                              |        |
|               |               | Dim Timer        | Off                                      | You can set how long                                         |        |
|               |               | 10Secs<br>20Secs | the Touchscreen backlight stays on after |                                                              |        |
|               |               |                  | 20Secs                                   | the last finger press.                                       |        |
|               |               |                  | 30Secs*                                  |                                                              |        |
|               | Sleep Mode    | _                | 1Min                                     | You can choose how                                           |        |
|               |               |                  | 2Mins                                    | long the machine must be idle before it goes                 |        |
|               |               |                  | 3Mins                                    | into Sleep mode.                                             |        |
|               |               |                  | 5Mins*                                   |                                                              |        |
|               |               |                  | 10Mins                                   |                                                              |        |
|               |               |                  | 30Mins                                   |                                                              |        |
|               |               |                  | 60Mins                                   |                                                              |        |
|               | Function Lock | Set Password     | _                                        | You can restrict                                             | ]      |
|               |               | Lock Off→On      | _                                        | selected machine functions for up to 10 restricted users and |        |
|               |               |                  |                                          | for all other non-authorized Public users.                   |        |

◆ See Advanced User's Guide.

| Level1           | Level2        | Level3         | Options                                            | Descriptions                                                                                                    | Page   |
|------------------|---------------|----------------|----------------------------------------------------|----------------------------------------------------------------------------------------------------|--------|
| Fax              | Setup Receive | Ring Delay     | 0<br>1<br>2<br>3<br><b>4</b> *                     | Sets the number of rings<br>before the machine<br>answers in Fax Only or<br>Fax/Tel mode.                                                                                                    | 44     |
|                  |               | F/T Ring Time  | 20Secs* 30Secs 40Secs 70Secs                       | Sets the length of the pseudo/double-ring time in Fax/Tel mode.                                                                                                    | 44     |
|                  |               | Easy Receive   | On*                                                | Receives fax messages automatically when you answer a call and hear fax tones.                                                                                                    | 45     |
|                  |               | Remote Codes   | On*<br>(*51,#51)<br>Off                            | Allows you to answer all calls at an extension telephone and use codes to turn the machine on or off. You can personalize these codes.                                                                               | 53     |
|                  |               | Auto Reduction | On*                                                | Reduces the size of incoming faxes to fit the paper size you are using.                                                                                                    | See ◆. |
|                  |               | Memory Receive | Off* Fax Forward Paging Fax Storage PC Fax Receive | You can set the machine to either forward fax messages, call your pager or cell phone, store incoming faxes in the memory (so you can retrieve them while you are away from your machine), or send faxes to your PC. |        |
| ◆ See Advanced \ | Joor's Cuido  |                |                                                    | If you choose Fax Forward or PC-Fax Receive, you can turn on the safety feature Backup Print.                                                                                                    |        |

| Level1             | Level2               | Level3         | Options                                                                                         | Descriptions                                                                                                    | Page   |
|--------------------|----------------------|----------------|-------------------------------------------------------------------------------------------------|----------------------------------------------------------------------------------------------------|--------|
| Fax<br>(Continued) | Setup<br>AddressBook | Set Speed Dial | Add Number                                                                                      | You can store Speed Dial numbers, so you can dial by pressing only                                                                                                    | 56     |
|                    |                      |                | Add Number from<br>History                                                                      | a few buttons on the Touchscreen.                                                                                                    | See ◆. |
|                    |                      | Setup Groups   | _                                                                                               | You can set up Group numbers for Broadcasting.                                                                                                    |        |
|                    |                      | Change         | _                                                                                               | You can change Speed Dial numbers.                                                                                                    | 57     |
|                    |                      | Delete         | _                                                                                               | You can delete Speed Dial numbers.                                                                                                    |        |
|                    | Report Setting       | Transmission   | On On+Image Off*                                                                                | Choose the initial setting of the Transmission Verification Report.                                                                                                    | 39     |
|                    |                      |                | Off+Image                                                                                       |                                                                                                    |        |
|                    | Duint Tou            | Journal Period | Off  Every 50 Faxes*  Every 6 Hours  Every 12 Hours  Every 24 Hours  Every 2 Days  Every 7 Days | Sets the interval for the automatic printing of the Fax Journal.  If you have chosen any option other than Offor Every 50 Faxes, you can set the time for the chosen option.  If you have chosen Every 7 Days, you can set the day of the week. | See ◆. |
|                    | Print Fax            | _              | _                                                                                               | Prints incoming faxes stored in the memory.                                                                                                    |        |
|                    | Remote Access        | _              | *                                                                                               | Set your own code for Remote Retrieval.                                                                                                    |        |
|                    | Remaining Jobs       | _              | _                                                                                               | Check which jobs are in the memory and cancel chosen jobs.                                                                                                    |        |

♦ See Advanced User's Guide.

| Level1             | Level2        | Level3               | Options                                                         | Descriptions                                                                                                    | Page   |
|--------------------|---------------|----------------------|-----------------------------------------------------------------|----------------------------------------------------------------------------------------------------|--------|
| Fax<br>(Continued) | Miscellaneous | Distinctive          | Distinctive (Options)  Off* On Ring Pattern (Options)  1* 2 3 4 | Uses the telephone company's Distinctive Ring subscriber service to register the ring pattern with the machine.                                          | 47     |
|                    |               | Caller ID (USA only) | Area Code                                                       | View or print a list of the last 30 Caller IDs stored in the memory. Set up your 3-digit area code only if you do not dial it within your own area code. | See ◆. |
| ◆ See Advanced I   | Jser's Guide. |                      |                                                                 |                                                                                                    |        |

#### **Network settings**

| Level1  | Level2    | Level3  | Level4      | Options                        | Descriptions                                                              | Page   |
|---------|-----------|---------|-------------|--------------------------------|---------------------------------------------------------------------------|--------|
| Network | Wired LAN | TCP/IP  | BOOT Method | Auto*                          | Choose the                                                                | See +. |
|         |           |         |             | Static                         | BOOT method that best suits                                               |        |
|         |           |         |             | RARP                           | your needs.                                                               |        |
|         |           |         |             | BOOTP                          |                                                                           |        |
|         |           |         |             | DHCP                           |                                                                           |        |
|         |           |         | IP Address  | [000-255].                     | Enter the IP                                                              |        |
|         |           |         |             | [000-255].                     | address.                                                                  |        |
|         |           |         |             | [000-255].                     |                                                                           |        |
|         |           |         |             | [000-255]                      |                                                                           |        |
|         |           |         | Subnet Mask | [000-255].                     | Enter the Subnet                                                          |        |
|         |           |         |             | [000-255].                     | mask.                                                                     |        |
|         |           |         |             | [000-255].                     |                                                                           |        |
|         |           |         |             | [000-255]                      |                                                                           |        |
|         |           | Gateway | [000-255].  | Enter the                      | 1                                                                         |        |
|         |           |         |             | [000-255].                     | Gateway<br>address.                                                       |        |
|         |           |         |             | [000-255].                     |                                                                           |        |
|         |           |         |             | [000-255]                      |                                                                           |        |
|         |           |         | Node Name   | BRNXXXXXXXXXXX                 | Enter the Node name.                                                      |        |
|         |           |         | WINS Config | Auto*                          | Chooses the                                                               |        |
|         |           |         |             | Static                         | WINS configuration mode.                                                  |        |
|         |           |         | WINS Server | (Primary)<br>000.000.000.000   | Specifies the IP address of the                                           |        |
|         |           |         |             | (Secondary) 000.000.000        | primary or secondary WINS server.                                         |        |
|         |           |         | DNS Server  | (Primary)<br>000.000.000.000   | Specifies the IP address of the                                           | -      |
|         |           |         |             | (Secondary)<br>000.000.000.000 | primary or secondary DNS server.                                          |        |
|         |           |         | APIPA       | On*                            | Automatically allocates the IP address from the link-local address range. |        |

- + See Network User's Guide.
- ♣ Go to the Brother Solutions Center to download Wi-Fi Direct™ Guide at <a href="http://solutions.brother.com/">http://solutions.brother.com/</a>.
- Go to the Brother Solutions Center to download Web Connect Guide at <a href="http://solutions.brother.com/">http://solutions.brother.com/</a>.

| Level1                 | Level2                | Level3             | Level4      | Options                                             | Descriptions                                                                                                    | Page   |
|------------------------|-----------------------|--------------------|-------------|-----------------------------------------------------|----------------------------------------------------------------------------------------------------|--------|
| Network<br>(Continued) | Wired LAN (Continued) | TCP/IP (Continued) | IPv6        | On<br>Off*                                          | Enable or disable the IPv6 protocol. If you want to use the IPv6 protocol, visit http://solutions.brother.com/ for more information. | See +. |
|                        |                       | Ethernet           | _           | Auto* 100B-FD 100B-HD 10B-FD 10B-HD                 | Chooses the<br>Ethernet link<br>mode.                                                                                                |        |
|                        |                       | MAC Address        | _           | _                                                   | You can see your machine's MAC address.                                                                                              |        |
|                        | WLAN                  | TCP/IP             | BOOT Method | Auto* Static RARP BOOTP DHCP                        | Chooses the<br>BOOT method<br>that best suits<br>your needs.                                                                         |        |
|                        |                       |                    | IP Address  | [000-255].<br>[000-255].<br>[000-255].<br>[000-255] | Enter the IP address.                                                                                                    |        |
|                        |                       |                    | Subnet Mask | [000-255].<br>[000-255].<br>[000-255].<br>[000-255] | Enter the Subnet mask.  Enter the Gateway address.  Enter the Node name.                                                             |        |
|                        |                       |                    | Gateway     | [000-255].<br>[000-255].<br>[000-255].<br>[000-255] |                                                                                                    |        |
|                        |                       |                    | Node Name   | BRWXXXXXXXXXXX                                      |                                                                                                    |        |
|                        |                       |                    | WINS Config | Auto*<br>Static                                     | Chooses the WINS configuration mode.                                                                                                 |        |

- + See Network User's Guide.
- ♣ Go to the Brother Solutions Center to download Wi-Fi Direct™ Guide at <a href="http://solutions.brother.com/">http://solutions.brother.com/</a>.
- Go to the Brother Solutions Center to download Web Connect Guide at <a href="http://solutions.brother.com/">http://solutions.brother.com/</a>.

| Level1                   | Level2 | Level3            | Level4       | Options                                                                                                    | Descriptions                                                                              | Page                                                                 |
|--------------------------|--------|-------------------|--------------|----------------------------------------------------------------------------------------------------|-------------------------------------------------------------------------------------------|----------------------------------------------------------------------|
| Network WLAN (Continued) |        | ·                 | WINS Server  | (Primary)<br>000.000.000.000<br>(Secondary)<br>000.000.000.000                                                                                                    | Specifies the IP address of the primary or secondary WINS server.                         | See +.                                                               |
|                          |        |                   | DNS Server   | (Primary)<br>000.000.000.000<br>(Secondary)<br>000.000.000.000                                                                                                    | Specifies the IP address of the primary or secondary DNS server.                          |                                                                      |
|                          |        |                   | APIPA        | On*                                                                                                    | Automatically allocates the IP address from the link-local address range.                 |                                                                      |
|                          |        | IPv6              | On<br>Off*   | Enable or disable IPv6 protocol for a wireless LAN. If you want to use the IPv6 protocol, visit <a href="http://solutions.brother.com/">http://solutions.brother.com/</a> for more information. |                                                                                           |                                                                      |
|                          |        | Setup Wizard      | Setup Wizard | _                                                                                                    | _                                                                                         | You can manually configure your print server for a wireless network. |
|                          |        | WPS/AOSS          | _            | _                                                                                                    | You can easily configure your wireless network settings using the one-button push method. |                                                                      |
|                          |        | WPS w/PIN<br>Code |              | _                                                                                                    | You can easily configure your wireless network settings using WPS with a PIN code.        |                                                                      |

<sup>+</sup> See Network User's Guide.

- ♣ Go to the Brother Solutions Center to download Wi-Fi Direct™ Guide at <a href="http://solutions.brother.com/">http://solutions.brother.com/</a>.
- Go to the Brother Solutions Center to download Web Connect Guide at <a href="http://solutions.brother.com/">http://solutions.brother.com/</a>.

| Level1      | Level2       | Level3      | Level4     | Options            | Descriptions                                                                                   | Page   |
|-------------|--------------|-------------|------------|--------------------|------------------------------------------------------------------------------------------------|--------|
| Network     | WLAN         | WLAN Status | Status     | Active(11b)        | You can see the wireless network                                                               | See +. |
| (Continued) | (Continued)  |             |            | Active(11g)        | status.                                                                                        |        |
|             |              |             |            | Active(11n)        |                                                                                                |        |
|             |              |             |            | AOSS Active        |                                                                                                |        |
|             |              |             |            | Connection<br>Fail |                                                                                                |        |
|             |              |             | Signal     | _                  | You can see the current wireless network signal strength.                                      |        |
|             |              |             | SSID       | _                  | You can see the current SSID.                                                                  |        |
|             |              |             | Comm. Mode | _                  | You can see the current Communication Mode.                                                    |        |
|             |              | MAC Address | _          | _                  | You can see your machine's MAC address.                                                        |        |
|             | Wi-Fi Direct | Push Button | _          |                    | You can easily configure your Wi-Fi Direct™ network settings using the one-button push method. | See ♣. |
|             |              | PIN Code    | _          | _                  | You can easily configure your Wi-Fi Direct™ network settings using WPS with a PIN code.        |        |
|             |              | Manual      | _          | _                  | You can<br>manually<br>configure your<br>Wi-Fi Direct™<br>network settings.                    |        |
|             |              | Group Owner | _          | On Off*            | Sets your<br>machine as the<br>Group Owner.                                                    |        |

- + See Network User's Guide.
- ♣ Go to the Brother Solutions Center to download Wi-Fi Direct™ Guide at <a href="http://solutions.brother.com/">http://solutions.brother.com/</a>.
- Go to the Brother Solutions Center to download Web Connect Guide at <a href="http://solutions.brother.com/">http://solutions.brother.com/</a>.

| Level1 | Level2                   | Level3                | Level4      | Options                          | Descriptions                                                                                                    | Page                                                  |  |
|--------|--------------------------|-----------------------|-------------|----------------------------------|----------------------------------------------------------------------------------------------------|-------------------------------------------------------|--|
|        | Wi-Fi Direct (Continued) | Device<br>Information | Device Name | _                                | You can see the device name of your machine.                                                                                               | See                                                   |  |
|        |                          | Status<br>Information | SSID        | _                                | Shows SSID of<br>Group Owner.<br>When the<br>machine is not<br>connected,<br>Touchscreen<br>shows<br>Not Connected.                        |                                                       |  |
|        |                          |                       | IP Address  | _                                | You can see the IP Address of your machine.                                                                                                |                                                       |  |
|        |                          |                       |             | Status                           | G/O Active (**) Client Active Not Connected Off **=the number of devices                                                                   | You can see the current Wi-Fi Direct™ network status. |  |
|        |                          |                       | Signal      | Strong<br>Medium<br>Weak<br>None | You can see the current Wi-Fi Direct™ network signal strength. When your machine acts as Group Owner, the Touchscreen always shows Strong. |                                                       |  |
|        |                          |                       | _           | On<br>Off*                       | Enable or<br>Disable the Wi-Fi<br>Direct™<br>connection.                                                                                   | -                                                     |  |

<sup>+</sup> See Network User's Guide.

- ♣ Go to the Brother Solutions Center to download Wi-Fi Direct™ Guide at <a href="http://solutions.brother.com/">http://solutions.brother.com/</a>.
- Go to the Brother Solutions Center to download Web Connect Guide at <a href="http://solutions.brother.com/">http://solutions.brother.com/</a>.

| Level1                 | Level2                                           | Level3        | Level4            | Options                                                                                  | Descriptions                                                          | Page   |
|------------------------|--------------------------------------------------|---------------|-------------------|------------------------------------------------------------------------------------------|-----------------------------------------------------------------------|--------|
| Network<br>(Continued) | Email/IFax  (Available after IFAX is downloaded) | Email Address | _                 | _                                                                                        | Enter the mail<br>address. (Up to<br>60 characters)                   | See +. |
|                        | ,                                                | Setup Server  | SMTP Server       | Name<br>(Up to 30<br>characters)<br>IP Address<br>[000-255].<br>[000-255].<br>[000-255]. | Enter the SMTP server address.                                        |        |
|                        |                                                  |               | SMTP Port         | [00001-65535]                                                                            | Enter the SMTP port number.                                           |        |
|                        |                                                  |               | Auth. for<br>SMTP | None* SMTP-AUTH POP bef.SMTP                                                             | Selects the<br>Security method<br>for E-mail<br>notification.         |        |
|                        |                                                  |               | POP3 Server       | Name<br>(Up to 30<br>characters)<br>IP Address<br>[000-255].<br>[000-255].               | Enter the POP3 server address.                                        |        |
|                        |                                                  |               | POP3 Port         | [000-255]                                                                                | Enter the POP3 port number.                                           |        |
|                        |                                                  |               | Mailbox Name      | _                                                                                        | Enter the mail box name. (Up to 60 characters)                        |        |
|                        |                                                  |               | Mailbox Pwd       | _                                                                                        | Enter the password to login to the POP3 server. (Up to 32 characters) |        |
|                        |                                                  |               | APOP              | On<br>Off*                                                                               | Enables or disables APOP.                                             |        |

- + See Network User's Guide.
- ♣ Go to the Brother Solutions Center to download Wi-Fi Direct™ Guide at <a href="http://solutions.brother.com/">http://solutions.brother.com/</a>.
- Go to the Brother Solutions Center to download Web Connect Guide at <a href="http://solutions.brother.com/">http://solutions.brother.com/</a>.

| Level1                 | Level2                                          | Level3           | Level4            | Options                                   | Descriptions                                                                    | Page   |
|------------------------|-------------------------------------------------|------------------|-------------------|-------------------------------------------|---------------------------------------------------------------------------------|--------|
| Network<br>(Continued) | Email/IFax (Available after IFAX is downloaded) | Setup Mail<br>RX | Auto Polling      | On*                                       | Automatically checks the POP3 server for new messages.                          | See +. |
|                        | (Continued)                                     |                  |                   | (When On chosen) Poll Frequency (Options) | Sets the interval<br>for checking for<br>new messages<br>on the POP3<br>server. |        |
|                        |                                                 |                  |                   | 1Min                                      | 001701.                                                                         |        |
|                        |                                                 |                  |                   | 3Mins                                     |                                                                                 |        |
|                        |                                                 |                  |                   | 5Mins                                     |                                                                                 |        |
|                        |                                                 |                  |                   | 10Mins*                                   |                                                                                 |        |
|                        |                                                 |                  |                   | 30Mins                                    |                                                                                 |        |
|                        |                                                 |                  |                   | 60Mins                                    |                                                                                 |        |
|                        |                                                 |                  | Header            | All                                       | Selects the                                                                     |        |
|                        |                                                 |                  |                   | Subject+From+To                           | contents of the mail header to be                                               |        |
|                        |                                                 |                  |                   | None*                                     | printed.                                                                        |        |
|                        |                                                 |                  | Del Error<br>Mail | On*                                       | Deletes error mails automatically.                                              |        |
|                        |                                                 |                  | Notification      | On                                        | Receives                                                                        |        |
|                        |                                                 |                  |                   | MDN                                       | notification messages.                                                          |        |
|                        |                                                 |                  |                   | Off*                                      |                                                                                 |        |
|                        |                                                 | Setup Mail<br>TX | Sender Subject    | _                                         | Displays the subject that is attached to the Internet Fax data.                 |        |
|                        |                                                 |                  | Size Limit        | On<br>Off*                                | Limits the size of E-mail documents.                                            |        |
|                        |                                                 |                  | Notification      | On Off*                                   | Sends<br>notification<br>messages.                                              |        |

<sup>+</sup> See Network User's Guide.

<sup>♣</sup> Go to the Brother Solutions Center to download Wi-Fi Direct™ Guide at <a href="http://solutions.brother.com/">http://solutions.brother.com/</a>.

<sup>•</sup> Go to the Brother Solutions Center to download Web Connect Guide at <a href="http://solutions.brother.com/">http://solutions.brother.com/</a>.

| Level1                 | Level2                                                      | Level3                 | Level4              | Options    | Descriptions                                                               | Page   |
|------------------------|-------------------------------------------------------------|------------------------|---------------------|------------|----------------------------------------------------------------------------|--------|
| Network<br>(Continued) | Email/IFax (Available after IFAX is downloaded) (Continued) | Setup Relay            | Rly Broadcast       | On<br>Off* | Relays a document to another fax machine over the Internet.                | See +. |
|                        |                                                             |                        | Relay Domain        | _          | Registers the Domain name.                                                 |        |
|                        |                                                             |                        | Relay Report        | On Off*    | Prints the Relay<br>Broadcast<br>Report.                                   |        |
|                        |                                                             | Manual POP3<br>Receive | _                   | _          | Accesses the POP3 server and confirms whether an e-mail has been received. |        |
|                        | Web Connect<br>Settings                                     | Proxy Settings         | Proxy<br>Connection | On<br>Off* | You can change the Web connection                                          | See ●. |
|                        |                                                             |                        | Address             | _          | settings.                                                                  |        |
|                        |                                                             |                        | Port                | _          |                                                                            |        |
|                        |                                                             |                        | User Name           | _          |                                                                            |        |
|                        |                                                             |                        | Password            | _          |                                                                            |        |
|                        | Network I/F                                                 | _                      | Wired LAN*          | _          | You can choose the network connection type.                                | See +. |
|                        | Network Reset                                               | _                      | _                   | Yes        | Restore all network settings back to the factory settings.                 |        |

<sup>+</sup> See Network User's Guide.

- ♣ Go to the Brother Solutions Center to download Wi-Fi Direct™ Guide at <a href="http://solutions.brother.com/">http://solutions.brother.com/</a>.
- Go to the Brother Solutions Center to download Web Connect Guide at <a href="http://solutions.brother.com/">http://solutions.brother.com/</a>.

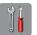

### (Settings) (continued)

| Level1        | Level2          | Level3        | Options                      | Descriptions                                                                                        | Page   |
|---------------|-----------------|---------------|------------------------------|----------------------------------------------------------------------------------------------------|--------|
| Print Reports | Transmission    | _             | _                            | Prints these lists and                                                                              | See ◆. |
|               | Address Book    | _             | Alphabetical<br>Order        | reports.                                                                                            |        |
|               |                 |               | Numerical Order              |                                                                                                    |        |
|               | Fax Journal     | _             | _                            |                                                                                                    |        |
|               | User Settings   | _             | _                            |                                                                                                    |        |
|               | Network Config  | _             | _                            |                                                                                                    |        |
|               | WLAN Report     | _             | _                            |                                                                                                    |        |
|               | Caller ID hist. | _             | _                            |                                                                                                    |        |
| Machine Info. | Serial No.      | _             | _                            | Lets you check the serial number of your machine.                                                   | 116    |
| Initial Setup | Receive Mode    | _             | Fax Only*                    | Choose the Receive                                                                                  | 41     |
|               |                 |               | Fax/Tel                      | Mode that best suits your needs.                                                                    | ı      |
|               |                 |               | External TAD                 |                                                                                                    |        |
|               |                 |               | Manual                       |                                                                                                    |        |
|               | Date & Time     | Date & Time   | _                            | Puts the date and time on<br>the Touchscreen and in<br>the headings of the faxes<br>you send.       | See ‡. |
|               |                 | Auto Daylight | On<br>Off*                   | Change this setting to On if you want the machine to change automatically for Daylight Saving Time. | See ◆. |
|               |                 | Time Zone     | _                            | Sets the time zone for your country.                                                                | See ‡. |
|               | Station ID      | _             | Fax:<br>Name:                | Enter your name and fax number to appear on each page you fax.                                      |        |
|               | Tone/Pulse      | _             | Tone*                        | Choose the dialing mode.                                                                            | 1      |
|               | (Canada only)   |               | Pulse                        |                                                                                                    |        |
|               | Dial Tone       | _             | Detection                    | You can shorten the dial                                                                            | 115    |
|               |                 |               | No Detection*                | tone detection pause.                                                                               |        |
|               | Dial Prefix     | _             | On<br>Off*                   | Sets a prefix number that will always be added before the fax number every time you dial.           | See ◆. |
|               | Compatibility   | _             | High* Normal Basic(for VoIP) | Adjusts the modem speed to help resolve transmission problems.                                      | 115    |

♦ See Advanced User's Guide.

‡ See Quick Setup Guide.

| Level1                    | Level2                          | Level3                  | Options                                 | Descriptions                                                                                                    | Page   |
|---------------------------|---------------------------------|-------------------------|-----------------------------------------|----------------------------------------------------------------------------------------------------|--------|
| Initial Setup (Continued) | Reset                           | Network                 | Yes                                     | Resets the print server back to its factory default settings, such as the password and IP address information.                                                                    | 116    |
|                           |                                 | Address&Fax             | Yes                                     | Deletes all stored Speed Dial numbers and faxes, restores the Station ID, Speed Dial List, Transmission Verification Report and Fax Journal back to the factory default settings. |        |
|                           |                                 | All Settings            | Yes<br>No                               | Resets all the machine's settings back to the factory settings.                                                                                                    |        |
|                           | Miscellaneous                   | Temporary<br>Fax Backup | Backup (Options) On Off* Reprint Delete | Prints or deletes fax data that is stored in the memory.                                                                                                    | See ◆. |
|                           | Local Language (USA only)       | _                       | English* Spanish                        | Allows you to change the Touchscreen language for your country.                                                                                                    | See ‡. |
|                           | Local Language<br>(Canada only) | _                       | English* French                         | Allows you to change the Touchscreen language for your country.                                                                                                    |        |

<sup>◆</sup> See Advanced User's Guide.

<sup>‡</sup> See Quick Setup Guide.

## **Features tables**

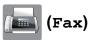

| Level1    | Level2         | Level3       | Options        | Descriptions                                        | Page   |
|-----------|----------------|--------------|----------------|-----------------------------------------------------|--------|
| History   | Outgoing       | Send a fax   | _              | You can choose a number                             | See ◆. |
|           |                | More         | Add to Address | from the Outgoing Call history and then send a      |        |
|           |                |              | Book           | fax to it, add it to the                            |        |
|           |                |              | Delete         | Address Book, or delete it.                         |        |
|           | Incoming       | Send a fax   | _              | You can choose a number                             | -      |
|           |                | More         | Add to Address | from the Caller ID history                          |        |
|           |                |              | Book           | and then send a fax to it,<br>add it to the Address |        |
|           |                |              | Delete         | Book, or delete it.                                 |        |
| Address   | _              | Send a fax   | _              | You can dial a stored                               | 55     |
|           |                |              |                | number with a few finger                            |        |
|           |                | More         | Set Speed Dial | presses.  You can store Speed Dial                  | 56     |
|           |                | More         | Set speed Diai | numbers, so you can dial                            | 30     |
|           |                |              |                | by pressing only a few                              |        |
|           |                |              |                | buttons on the Touchscreen.                         |        |
|           |                |              | Setup Groups   | You can set up Group                                | See ◆  |
|           |                |              | Secup Gloups   | numbers for                                         | See ▼  |
|           |                |              |                | Broadcasting.                                       |        |
|           |                |              | Change         | You can change                                      | 57     |
|           |                |              |                | Speed Dial numbers.                                 |        |
|           |                |              | Delete         | You can delete Speed Dial numbers.                  |        |
| Fax Start | _              | _            | _              | Lets you send a fax.                                | 37     |
| Options   | Fax Resolution | _            | Standard*      | Sets the resolution for                             | See ◆. |
|           |                |              | Fine           | outgoing faxes.                                     |        |
|           |                |              | S.Fine         |                                                     |        |
|           |                |              | Photo          |                                                     |        |
|           | Contrast       | _            | Auto*          | Changes the lightness or                            | -      |
|           |                |              | Light          | darkness of faxes you                               |        |
|           |                |              | Dark           | send.                                               |        |
|           | Broadcasting   | Add from     | _              | You can send the same                               | 1      |
|           |                | Address Book |                | fax message to more than                            |        |
|           |                |              |                | one fax number.                                     |        |
|           | Color Setting  | _            | Black*         | Sets whether faxes are                              | 39     |
|           | ĺ              |              | Color          | sent in black & white or                            |        |

| Level1                 | Level2                | Level3            | Options                                       | Descriptions                                                                                                    | Page   |
|------------------------|-----------------------|-------------------|-----------------------------------------------|----------------------------------------------------------------------------------------------------|--------|
| Options<br>(Continued) | Delayed Fax           | _                 | On<br>Off*                                    | Sets the time of day in 24-hour format that the delayed faxes will be sent.                                                 | See ◆. |
|                        | Batch TX              | _                 | On<br>Off*                                    | Combines delayed faxes to the same fax number at the same time of day into one transmission.                                |        |
|                        | Real Time TX          | _                 | On Off*                                       | You can send a fax without using the machine's memory.                                                                      |        |
|                        | Polled TX             | _                 | On<br>Off*                                    | Sets up your machine with a document to be retrieved by another fax machine.                                                |        |
|                        | Polling RX            | _                 | On Off*                                       | Sets up your machine to poll another fax machine.                                                                           |        |
|                        | Overseas Mode         | _                 | On<br>Off*                                    | If you are having difficulty sending faxes overseas, set this to On.                                                        |        |
|                        | Glass Scan Size       | _                 | Letter*                                       | Adjust the scan area of the scanner glass to the size of the document.                                                      | 38     |
|                        | History               | Outgoing          | Send a fax  More (Add to Address Book/Delete) | You can choose a number from the Outgoing Call history and then send a fax to it, add it to the Address Book, or delete it. | See ◆. |
|                        |                       | Incoming          | Send a fax More (Add to Address Book/Delete)  | You can choose a number from the Caller ID history and then send a fax to it, add it to the Address Book, or delete it.     |        |
|                        | Address Book          | Send a fax        | _                                             | You can dial a stored number with a few finger presses.                                                                     | 55     |
|                        |                       | More              | Set Speed Dial                                | You can store Speed Dial<br>numbers, so you can dial<br>by pressing only a few<br>buttons on the<br>Touchscreen.            | 56     |
|                        |                       |                   | Setup Groups                                  | You can set up Group numbers for Broadcasting.                                                                              | See ◆. |
|                        |                       |                   | Change                                        | You can change Speed Dial numbers.                                                                                          | 57     |
|                        |                       |                   | Delete                                        | You can delete Speed Dial numbers.                                                                                          |        |
| ◆ See Advanced         |                       | المراجع والمانين  |                                               |                                                                                                    |        |
| ı ne тасtory settir    | ngs are shown in Bold | with an asterisk. |                                               |                                                                                                    |        |

| Level1      | Level2          | Level3 | Options | Descriptions                           | Page   |
|-------------|-----------------|--------|---------|----------------------------------------|--------|
| Options     | Set New Default | _      | Yes     | You can save your fax                  | See ◆. |
| (Continued) |                 |        | No      | settings.                              |        |
|             | Factory Reset   | _      | Yes     | You can restore all                    |        |
|             |                 |        | No      | settings back to the factory settings. |        |

## (Copy)

| Level1      | Level2     | Level3       | Options                                                     | Descriptions                                              | Page  |
|-------------|------------|--------------|-------------------------------------------------------------|-----------------------------------------------------------|-------|
| Black Start | _          | _            | _                                                           | Lets you make a black & white or gray scale copy.         | 58    |
| Color Start | _          | _            | _                                                           | Lets you make a color copy.                               |       |
| Options     | Quality    | _            | Normal*                                                     | Choose the Copy                                           | See ◆ |
|             |            |              | Best                                                        | resolution for the next copy.                             |       |
|             | Paper Type | Paper Type — | Plain Paper*                                                | Choose the paper type that matches the paper in the tray. | 59    |
|             |            |              | Inkjet Paper                                                |                                                           |       |
|             |            |              | Brother BP71                                                | ,                                                         |       |
|             |            |              | Other Glossy                                                |                                                           |       |
|             |            |              | Transparency                                                |                                                           |       |
|             |            |              | (For MFC-J4610DW, when Tray #2 is selected in Tray Select.) |                                                           |       |
|             |            |              | Plain Paper                                                 |                                                           |       |
|             |            | Letter*      | Choose the paper size                                       | 59                                                        |       |
|             |            |              | Legal                                                       | that matches the paper in the tray.                       |       |
|             |            |              | Ledger                                                      |                                                           |       |
|             |            |              | A4                                                          |                                                           |       |
|             |            |              | A5                                                          |                                                           |       |
|             |            |              | A3                                                          |                                                           |       |
|             |            |              | EXE                                                         |                                                           |       |
|             |            |              | 4"x6"                                                       |                                                           |       |
|             |            |              | (For MFC-J4610DW, when Tray #2 is selected in Tray Select.) |                                                           |       |
|             |            |              | Letter*                                                     |                                                           |       |
|             |            |              | Legal                                                       |                                                           |       |
|             |            |              | Ledger                                                      |                                                           |       |
|             |            |              | A4                                                          |                                                           |       |
|             |            |              | A3                                                          |                                                           |       |

| Level1        | Level2          | Level3          | Options              | Descriptions                                                               | Page   |
|---------------|-----------------|-----------------|----------------------|----------------------------------------------------------------------------|--------|
| Options       | Tray Select     |                 | Tray #1              | Choose the tray that will                                                  | 60     |
| (Continued)   | (MFC-J4610DW)   |                 | Tray #2              | be used for Copy mode.                                                     |        |
|               |                 |                 | Auto Tray<br>Select* |                                                                            |        |
|               | Enlarge/Reduce  | 100%*           | _                    | _                                                                          | See ◆. |
|               |                 | Enlarge         | 198% 4"x6"→A4        | You can choose the                                                         |        |
|               |                 |                 | 186% 4"x6"→LTR       | enlargement ratio for the next copy.                                       |        |
|               |                 |                 | 130% LTR→LGR         | next copy.                                                                 |        |
|               |                 |                 | 104% EXE→LTR         |                                                                            |        |
|               |                 | Reduce          | (MFC-J4310DW)        | You can choose the                                                         |        |
|               |                 |                 | 97% LTR→A4           | reduction ratio for the next copy.                                         |        |
|               |                 |                 | 93% A4→LTR           | , sop).                                                                    |        |
|               |                 |                 | 85% LTR→EXE          |                                                                            |        |
|               |                 |                 | 83%                  |                                                                            |        |
|               |                 |                 | 78%                  |                                                                            |        |
|               |                 |                 | 46% LTR→4"x6"        |                                                                            |        |
|               |                 |                 | (MFC-J4410DW         |                                                                            |        |
|               |                 |                 | and<br>MFC-J4610DW)  |                                                                            |        |
|               |                 |                 | 97% LTR→A4           |                                                                            |        |
|               |                 |                 | 93% A4→LTR           |                                                                            |        |
|               |                 |                 | 85% LTR→EXE          |                                                                            |        |
|               |                 |                 | 83% LGL→A4           |                                                                            |        |
|               |                 |                 | 78% LGL→LTR          |                                                                            |        |
|               |                 |                 | 46% LTR→4"x6"        |                                                                            |        |
|               |                 | Fit to Page     | _                    | Your machine will adjust the size automatically to the paper size you set. |        |
|               |                 | Custom(25-400%) | _                    | You can enter an enlargement or reduction ratio.                           |        |
|               | Density         | _               | -2                   | Adjusts the density of copies.                                             |        |
|               |                 |                 | *                    |                                                                            |        |
|               | Stack/Sort      | _               | Stack* Sort          | You can choose to stack or sort multiple copies.                           |        |
| ◆ See Advance | d Hoor's Cuido  |                 | 2016                 |                                                                            |        |
| ▼ See Auvance | u Usei s Guide. |                 |                      |                                                                            |        |

| Level1           | Level2          | Level3                     | Options           | Descriptions                           | Page   |
|------------------|-----------------|----------------------------|-------------------|----------------------------------------|--------|
| Options          | Page Layout     | _                          | Off(lin1)*        | You can make N in 1, 2 in              | See ♦. |
| (Continued)      |                 |                            | 2in1(P)           | 1 ID, or Poster copies.                |        |
|                  |                 |                            | 2in1(L)           |                                        |        |
|                  |                 |                            | 2in1(ID)          |                                        |        |
|                  |                 |                            | 4in1(P)           |                                        |        |
|                  |                 |                            | 4in1(L)           |                                        |        |
|                  |                 |                            | Poster (2x1)      |                                        |        |
|                  |                 |                            | Poster (2x2)      |                                        |        |
|                  |                 |                            | Poster (3x3)      |                                        |        |
|                  | 2-sided Copy    | Off*                       | _                 | You can choose the                     |        |
|                  |                 | Portrait<br>LongEdgeFlip   | _                 | 2-sided print settings.                |        |
|                  |                 | Landscape<br>LongEdgeFlip  | _                 |                                        |        |
|                  |                 | Portrait<br>ShortEdgeFlip  | _                 |                                        |        |
|                  |                 | Landscape<br>ShortEdgeFlip | _                 |                                        |        |
|                  |                 | Advanced                   | Normal*           |                                        |        |
|                  |                 |                            | 2-sided1          |                                        |        |
|                  |                 |                            | 2-sided2          |                                        |        |
|                  | Advanced        | _                          | Off*              | You can choose various                 |        |
|                  | Settings        |                            | Ink Save Mode     | copy settings such as Thin Paper Copy, |        |
|                  |                 |                            | Thin Paper Copy   | Book Copy <b>and</b>                   |        |
|                  |                 |                            | Book Copy         | Remove Background.                     |        |
|                  |                 |                            | Remove Background |                                        |        |
|                  | Set New Default |                            | Yes               | You can save your copy                 |        |
|                  |                 |                            | No                | settings.                              |        |
|                  | Factory Reset   | _                          | Yes               | You can restore all the                |        |
|                  |                 |                            | No                | settings back to the factory settings. |        |
| ◆ See Advanced I | Jser's Guide.   |                            |                   |                                        |        |

### Remove Background

| Options1                    | Options2                     | Descriptions                                       | Page   |
|-----------------------------|------------------------------|----------------------------------------------------|--------|
| Remove Background           | Low                          | Change the amount of background color that will be | See ◆. |
|                             | Medium*                      | removed.                                           |        |
|                             | High                         |                                                    |        |
| ◆ See Advanced User's 0     | Guide.                       |                                                    |        |
| The factory settings are sh | nown in Bold with an asteris | k.                                                 |        |

The factory settings are shown in Bold with an asterisk.

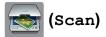

| Level1                                                              | Level2       | Level3  | Options                                                                                                    | Descriptions                                               | Page   |
|---------------------------------------------------------------------|--------------|---------|----------------------------------------------------------------------------------------------------|------------------------------------------------------------|--------|
| Scan to File                                                        | PC           | Start   | _                                                                                                    | Start scanning.                                            | See □. |
|                                                                     |              | Options | (For more information, see the Options (for Scan to File, Scan to email and Scan to Image) in the following table.) | Configure the detailed settings.                           | 65     |
| Scan to Media                                                       | _            | Start   | _                                                                                                    | Start scanning.                                            | 65     |
| (when a memory<br>card or USB<br>Flash memory<br>drive is inserted) | _            | Options | (For more information, see the Options (for Scan to Media) in the following table.)                                 | Configure the detailed settings.                           |        |
| Scan to Network                                                     | _            | Start   | _                                                                                                    | Start scanning.                                            | See □. |
| Scan to FTP                                                         |              | Start   | _                                                                                                    | Start scanning.                                            |        |
| Scan to email                                                       | PC           | Start   | _                                                                                                    | Start scanning.                                            |        |
|                                                                     |              | Options | (For more information, see the Options (for Scan to File, Scan to email and Scan to Image) in the following table.) | Configure the detailed settings.                           |        |
| Scan to E-mail<br>Server                                            | Manual       | _       | _                                                                                                    | Manually enter the address of the recipient.               |        |
| (Available after IFAX is downloaded)                                | Address Book | _       | _                                                                                                    | Choose the address of the recipient from the Address Book. |        |
|                                                                     | — Start      | _       | Start scanning.                                                                                                    |                                                            |        |
|                                                                     |              | Options | (For more information, see the Options (for Scan to E-mail                                                          | Configure the detailed settings.                           |        |

| Level1                                                                                                    | Level2              | Level3            | Options                                                                                                    | Descriptions                     | Page     |
|----------------------------------------------------------------------------------------------------|---------------------|-------------------|----------------------------------------------------------------------------------------------------|----------------------------------|----------|
| Scan to OCR                                                                                                    | PC                  | Start             | _                                                                                                    | Start scanning.                  | See □.   |
| (Available after Presto! PageManager is downloaded for Macintosh users. See Accessing Brother Support (Macintosh) on page 5.) |                     | Options           | (For more information, see the <i>Options</i> (for <i>Scan to OCR</i> ) in the following table.)                    | Configure the detailed settings. |          |
| Scan to Image                                                                                                    | PC                  | Start             | _                                                                                                    | Start scanning.                  |          |
|                                                                                                    |                     | Options           | (For more information, see the Options (for Scan to File, Scan to email and Scan to Image) in the following table.) | Configure the detailed settings. |          |
| Web Service                                                                                                    | Scan                | _                 | _                                                                                                    | You can scan data by             |          |
| (Appears when you install a Web                                                                                               | Scan for E-mail     |                   | _                                                                                                    | using the Web Services protocol. |          |
| Services                                                                                                    | Scan for Fax        | _                 | _                                                                                                    | p. 0.000i.                       |          |
| Scanner, which is<br>displayed in your<br>computer's<br>Network<br>Explorer.)                                                 | Scan for Print      | _                 | _                                                                                                    |                                  |          |
| ☐ See Software U                                                                                                    | ser's Guide.        |                   |                                                                                                    |                                  | <b>.</b> |
| The feetens cetting                                                                                                    | o are shown in Bold | with an actorial: |                                                                                                    |                                  |          |

#### C

### Options (for Scan to File, Scan to email and Scan to Image)

| Level1                 | Level2                   | Options1                                                                   | Descriptions                                                                    | Page   |  |  |  |
|------------------------|--------------------------|----------------------------------------------------------------------------|---------------------------------------------------------------------------------|--------|--|--|--|
| Options                | Set with TouchPanel      | Off (Set with Computer)*                                                   | If you want to use the Touchscreen to change the machine's settings, choose on. | See □. |  |  |  |
|                        | The settings below will  | The settings below will appear when On is selected in Set with TouchPanel. |                                                                                 |        |  |  |  |
|                        | Scan Type                | Color*                                                                     | You can choose the scan type                                                    |        |  |  |  |
|                        |                          | Black and White                                                            | for your document.                                                              |        |  |  |  |
|                        | Resolution               | 100 dpi                                                                    | You can choose the scan                                                         |        |  |  |  |
|                        |                          | 200 dpi*                                                                   | resolution for your document.                                                   |        |  |  |  |
|                        |                          | 300 dpi                                                                    |                                                                                 |        |  |  |  |
|                        |                          | 600 dpi                                                                    |                                                                                 |        |  |  |  |
|                        | File Type                | (If you choose the<br>Color option in the<br>Scan Type setting)            | You can choose the file format for your document.                               |        |  |  |  |
|                        |                          | PDF*                                                                       |                                                                                 |        |  |  |  |
|                        |                          | JPEG                                                                       |                                                                                 |        |  |  |  |
|                        |                          | (If you choose the<br>B&W option in the<br>Scan Type setting)              |                                                                                 |        |  |  |  |
|                        |                          | TIFF                                                                       |                                                                                 |        |  |  |  |
|                        |                          | PDF*                                                                       |                                                                                 |        |  |  |  |
|                        | Remove Background        | Off*                                                                       | Change the amount of                                                            | †      |  |  |  |
|                        |                          | Low                                                                        | background color that is removed.                                               |        |  |  |  |
|                        |                          | Medium                                                                     |                                                                                 |        |  |  |  |
|                        |                          | High                                                                       |                                                                                 |        |  |  |  |
| ☐ See Software User    | 's Guide.                |                                                                            |                                                                                 |        |  |  |  |
| The feeten cottings of | re shown in Pold with an | antorials                                                                  |                                                                                 |        |  |  |  |

The factory settings are shown in Bold with an asterisk.

### Options (for Scan to Media)

| Scan Type       Color*                                                                                                    | Level1  | Level2            | Options1            | Descriptions                      | Page   |
|----------------------------------------------------------------------------------------------------|---------|-------------------|---------------------|-----------------------------------|--------|
| Resolution  100 dpi 200 dpi* 300 dpi 600 dpi Auto  File Type  (If you choose the Color option in the Scan Type setting) PDF* JPEG (If you choose the B&W option in the Scan Type setting) TIFF PDF*  File Name  Remove Background  Off* Low Medium High  Set New Default  You can choose the file format for your document.  You can choose the file format for your document.  You can rename the file.  Change the amount of background color that is removed.  Set New Default  Yes No You can save your scan settings as the default settings.  See ◆                                                                                                    | Options | Scan Type         | Color*              | 1                                 | 65     |
| 200 dpi* 300 dpi 600 dpi Auto  File Type  (If you choose the Color option in the Scan Type setting) PDF* JPEG (If you choose the B&W option in the Scan Type setting) TIFF PDF*  File Name  — You can rename the file.  Remove Background Off* Low Medium High  Set New Default Yes No  You can restore all settings. See ◆                                                                                                    |         |                   | Black and White     | for your document.                |        |
| ## Pactory Reset    200 dpi                                                                                                    |         | Resolution        | 100 dpi             |                                   |        |
| File Type  (If you choose the Color option in the Scan Type setting)  PDF*  JPEG (If you choose the B&W option in the Scan Type setting)  TIFF PDF*  File Name  Remove Background  Off* Low Medium High  Set New Default Yes No  You can choose the file format for your document.  You can rename the file.  Change the amount of background color that is removed.  See ◆  You can save your scan settings as the default settings back to the factory settings                                                                                                    |         |                   | 200 dpi*            | resolution for your document.     |        |
| File Type  (If you choose the Color option in the Scan Type setting)  PDF*  JPEG  (If you choose the B&W option in the Scan Type setting)  TIFF  PDF*  File Name  — You can rename the file.  Remove Background  Off* Low Medium High  Set New Default  Yes No  Factory Reset  Yes  You can save your scan settings back to the factory settings  You can restore all settings back to the factory settings                                                                                                    |         |                   | 300 dpi             |                                   |        |
| File Type  (If you choose the Color option in the Scan Type setting)  PDF*  JPEG  (If you choose the B&W option in the Scan Type setting)  TIFF  PDF*  File Name  — You can rename the file.  Remove Background  Off*  Low  Medium  High  Set New Default  Yes  No  Factory Reset  You can save your scan settings back to the factory settings  You can renoved.  You can rename the file format for your document.  So you can rename the file format for your document.  You can rename the file format for your document.  You can rename the file format for your document.  You can rename the file format for your document.  You can rename the file format for your document. |         |                   | 600 dpi             |                                   |        |
| Color option in the Scan Type setting)  PDF*  JPEG  (If you choose the B&W option in the Scan Type setting)  TIFF  PDF*  File Name — You can rename the file.  Remove Background Off*  Low  Medium  High  Set New Default Yes  No  Factory Reset Yes You can restore all settings back to the factory settings.                                                                                                    |         |                   | Auto                |                                   |        |
| JPEG (If you choose the B&W option in the Scan Type setting)   TIFF   PDF*                                                                                                    |         | File Type         | Color option in the |                                   |        |
| (If you choose the B&W option in the Scan Type setting)  TIFF  PDF*  File Name — You can rename the file.  Remove Background Off*  Low  Medium  High  Set New Default Yes  No  Factory Reset Yes You can save your scan settings as the default settings.  Yes You can restore all settings back to the factory settings.                                                                                                    |         |                   | PDF*                |                                   |        |
| B&W option in the Scan Type setting)  TIFF  PDF*  File Name — You can rename the file.  Remove Background Off* Low Change the amount of background color that is removed.  Medium High  Set New Default Yes You can save your scan settings as the default settings.  No  Factory Reset Yes You can restore all settings back to the factory settings                                                                                                    |         |                   | JPEG                |                                   |        |
| PDF*  File Name — You can rename the file.  Remove Background Off* Low Change the amount of background color that is removed.  Medium High  Set New Default Yes You can save your scan settings as the default settings.  Factory Reset Yes You can restore all settings back to the factory settings                                                                                                    |         |                   | B&W option in the   |                                   |        |
| File Name — You can rename the file.  Remove Background Off* Change the amount of background color that is removed.  Medium High  Set New Default Yes You can save your scan settings as the default settings.  Factory Reset Yes You can restore all settings back to the factory settings.                                                                                                    |         |                   | TIFF                |                                   |        |
| Remove Background  Off*  Low  Medium  High  Set New Default  Yes  No  Factory Reset  Yes  You can save your scan settings as the default settings.  You can restore all settings back to the factory settings.                                                                                                    |         |                   | PDF*                |                                   |        |
| Low Medium High  Set New Default Yes No  Factory Reset Yes  Set New Default Yes No  You can save your scan settings as the default settings.  You can restore all settings back to the factory settings.                                                                                                    |         | File Name         | _                   | You can rename the file.          |        |
| Low removed.  Medium High  Set New Default Yes You can save your scan settings as the default settings.  No You can restore all settings back to the factory settings.                                                                                                    |         | Remove Background | Off*                |                                   |        |
| Medium High  Set New Default Yes You can save your scan settings as the default settings.  Factory Reset Yes You can restore all settings back to the factory settings.                                                                                                    |         |                   | Low                 | •                                 |        |
| Set New Default  Yes  No  You can save your scan settings as the default settings.  Factory Reset  Yes  You can restore all settings back to the factory settings.                                                                                                    |         |                   | Medium              |                                   |        |
| Factory Reset  Yes  You can restore all settings back to the factory settings.                                                                                                    |         |                   | High                |                                   |        |
| Factory Reset  Yes  You can restore all settings back to the factory settings.                                                                                                    |         | Set New Default   | Yes                 |                                   | See ◆. |
| back to the factory settings.                                                                                                    |         |                   | No                  | settings as the default settings. |        |
| No back to the factory settings.                                                                                                    |         | Factory Reset     | Yes                 |                                   | 1      |
|                                                                                                    |         |                   | No                  | back to the factory settings.     |        |

### Options (for Scan to E-mail Server)

### NOTE -

This feature is available after IFAX is downloaded.

| Level1  | Level2          | Options1                                              | Descriptions                                      | Page   |
|---------|-----------------|-------------------------------------------------------|---------------------------------------------------|--------|
| Options | Scan Type       | Color*                                                | You can choose the scan type                      | See □. |
|         |                 | Black and White                                       | for your document.                                |        |
|         | Resolution      | 100 dpi                                               | You can choose the scan                           |        |
|         |                 | 200 dpi*                                              | resolution for your document.                     |        |
|         |                 | 300 dpi                                               |                                                   |        |
|         |                 | 600 dpi                                               |                                                   |        |
|         |                 | Auto                                                  |                                                   |        |
|         | File Type       | (If you choose Color option in the Scan Type setting) | You can choose the file format for your document. |        |
|         |                 | PDF*                                                  |                                                   |        |
|         |                 | JPEG                                                  |                                                   |        |
|         |                 | (If you choose B&W option in the Scan Type setting)   |                                                   |        |
|         |                 | TIFF                                                  |                                                   |        |
|         |                 | PDF*                                                  |                                                   |        |
|         | Set New Default | Yes                                                   | You can save your scan                            | 7      |
|         |                 | No                                                    | settings as the default settings.                 |        |
|         | Factory Reset   | Yes                                                   | You can restore all settings                      | †      |
|         |                 | No                                                    | back to the factory settings.                     |        |

The factory settings are shown in Bold with an asterisk.

### Options (for Scan to OCR)

| Level1                   | Level2                  | Options1                 | Descriptions                                                                    | Page   |
|--------------------------|-------------------------|--------------------------|---------------------------------------------------------------------------------|--------|
| Options                  | Set with TouchPanel     | Off (Set with Computer)* | If you want to use the Touchscreen to change the machine's settings, choose on. | See □. |
|                          | The settings below will | appear when on is selec  | cted in Set with TouchPanel.                                                    |        |
|                          | Scan Type               | Color                    | You can choose the scan type                                                    |        |
|                          |                         | Black and White*         | for your document.                                                              |        |
|                          | Resolution              | 100 dpi                  | You can choose the scan                                                         |        |
|                          |                         | 200 dpi*                 | resolution for your document.                                                   |        |
|                          |                         | 300 dpi                  |                                                                                 |        |
|                          |                         | 600 dpi                  |                                                                                 |        |
|                          | File Type               | Text*                    | You can choose the file format                                                  |        |
|                          |                         | HTML                     | for your document.                                                              |        |
|                          |                         | RTF                      |                                                                                 |        |
| ☐ See Software User's    | Guide.                  |                          |                                                                                 |        |
| The factory settings are | e shown in Bold with an | asterisk.                |                                                                                 |        |

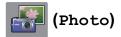

| Level1      | Level2       | Level3  | Options                                                       | Descriptions                                                            | Page   |
|-------------|--------------|---------|---------------------------------------------------------------|-------------------------------------------------------------------------|--------|
| View Photos | OK           | Start   | _                                                             | You can print your chosen photos.                                       | 64     |
|             |              | Options | For more information, see the options in the following table. | You can adjust your photos with the options.                            | See ◆. |
| Print All   | Start        | _       | -                                                             | You can print all photos in your memory card or USB Flash memory drive. |        |
|             | Options      | _       | For more information, see the Options in the following table. | You can adjust your photos with the options.                            |        |
| Index Print | Index Sheet  | Start   | _                                                             | You can print a thumbnail page.                                         | _      |
|             |              | Options | Paper Type                                                    | Choose the paper type.                                                  |        |
|             |              |         | (Options)                                                     |                                                                         |        |
|             |              |         | Plain Paper*                                                  |                                                                         |        |
|             |              |         | Inkjet Paper                                                  |                                                                         |        |
|             |              |         | Brother BP71                                                  |                                                                         |        |
|             |              |         | Other Glossy                                                  |                                                                         |        |
|             |              |         | Paper Size                                                    | Choose the paper size.                                                  |        |
|             |              |         | (Options)                                                     |                                                                         |        |
|             |              |         | Letter*                                                       |                                                                         |        |
|             |              |         | A4                                                            |                                                                         |        |
|             | Print Photos | Start   |                                                               | You can print an individual image.                                      |        |
|             |              | Options | For more information, see the options in the following table. | You can adjust your photos with the options.                            |        |

#### ♦ See Advanced User's Guide.

### Options (for Photo)

| Option1                                            | Option2                                | Option3 | Option4 | Descriptions               | Page   |
|----------------------------------------------------|----------------------------------------|---------|---------|----------------------------|--------|
| Print Quality                                      | Normal                                 | _       | _       | Choose the print quality.  | See ◆. |
| (Does not appear<br>when DPOF Print<br>is chosen.) | Photo*                                 |         |         |                            |        |
| Paper Type                                         | Plain Paper                            | _       | _       | Choose the paper type.     |        |
|                                                    | Inkjet Paper                           |         |         |                            |        |
|                                                    | Brother BP71                           |         |         |                            |        |
|                                                    | Other Glossy*                          |         |         |                            |        |
| Paper Size                                         | 4"x6"*                                 | _       | _       | Choose the paper size.     | †      |
|                                                    | 5"x7"                                  |         |         |                            |        |
|                                                    | Letter                                 |         |         |                            |        |
|                                                    | Ledger                                 |         |         |                            |        |
|                                                    | A4                                     |         |         |                            |        |
|                                                    | A3                                     |         |         |                            |        |
| (When Letter or                                    | 3"x4"                                  | _       | _       | Choose the print size if   | †      |
| A4 is chosen)                                      | 3.5"x5"                                |         |         | you are using Letter or A4 |        |
| Print Size                                         | 4"x6"                                  |         |         | size paper.                |        |
|                                                    | 5"x7"                                  |         |         |                            |        |
|                                                    | 6"x8"                                  |         |         |                            |        |
|                                                    | Max. Size*                             |         |         |                            |        |
| Brightness                                         | -2<br>-1<br>-1<br>-1<br>-1<br>+1<br>+1 | _       | _       | Adjusts the brightness.    |        |
| Contrast                                           | - + +                                  |         |         | Adjusts the contrast.      |        |
| ◆ See Advanced l                                   | lear's Guida                           |         |         |                            |        |
|                                                    | s are shown in Bold                    |         |         |                            |        |

| Option1                                                 | Option2       | Option3               | Option4                 | 14 Descriptions                                                                                                    |        |  |
|---------------------------------------------------------|---------------|-----------------------|-------------------------|----------------------------------------------------------------------------------------------------|--------|--|
| Color Enhance                                           | On<br>Off*    | White Balance         | - + -2 + -1 + 0 + 1 + 2 | Adjusts the hue of the white areas.                                                                                                    | See ◆. |  |
|                                                         |               | Sharpness             | - + -2 + -1 + 0 + 1 + 2 | Enhances the detail of the image.                                                                                                    |        |  |
|                                                         |               | Color Density         | - + -2 + -1 + 0 + 1 + 2 | Adjusts the total amount of color in the image.                                                                                                    |        |  |
| Cropping                                                | On*           | _                     | _                       | Crops the image around the margin to fit the paper size or print size. Turn this feature off if you want to print whole images or prevent unwanted cropping. |        |  |
| Borderless                                              | On*           | _                     | _                       | Expands the printable area to fit the edges of the paper.                                                                                                    |        |  |
| Print Date (Does not appear when DPOF Print is chosen.) | On<br>Off*    | _                     | _                       | Prints the date on your photo.                                                                                                    |        |  |
| Set New Default                                         | Yes<br>No     | _                     | _                       | You can save your print settings as the default settings.                                                                                                    |        |  |
| Factory Reset                                           | Yes           | _                     | _                       | You can restore all the settings back to the factory settings.                                                                                               |        |  |
| ◆ See Advanced U                                        | Jser's Guide. |                       |                         | -                                                                                                    |        |  |
|                                                         |               | old with an asterisk. |                         |                                                                                                    |        |  |

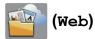

| Level1 | Level2                | Level3   | Options | Descriptions                                  | Page  |
|--------|-----------------------|----------|---------|-----------------------------------------------|-------|
| Web    | PICASA Web<br>Albums™ | _        | _       | Lets you connect the Brother machine to an    | See . |
|        | GOOGLE<br>DRIVE™      | _        | _       | Internet service. Web services may have       |       |
|        | FLICKR <sup>®</sup>   | _        | _       | been added and/or service names may have been |       |
|        | Facebook™             | _        | _       | changed by the provider                       |       |
|        | EVERNOTE®             | _        | _       | since this document was published.            |       |
|        | Dropbox               | <u> </u> | _       |                                               |       |

Go to the Brother Solutions Center to download Web Connect Guide at <a href="http://solutions.brother.com/">http://solutions.brother.com/</a>.

The factory settings are shown in Bold with an asterisk.

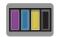

📗 (Ink)

#### **NOTE**

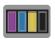

will not appear if received faxes are in the memory.

| Level1 | Level2     | Level3 | Options                             | Descriptions                             | Page   |
|--------|------------|--------|-------------------------------------|------------------------------------------|--------|
| (7.1)  | Test Print | _      | Print Quality Lets you check the pr |                                          | 78     |
| (Ink)  |            |        | Alignment                           | quality or alignment.                    | 80     |
|        | Cleaning   | _      | Black                               | Lets you clean the print                 | 78     |
|        |            |        | Color                               | head.                                    |        |
|        |            |        | All                                 |                                          |        |
|        | Ink Volume | _      | _                                   | Lets you check the available ink volume. | See ◆. |

<sup>◆</sup> See Advanced User's Guide.

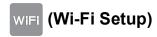

#### NOTE -

After the Wi-Fi $^{\mathbb{R}}$  is set up, you cannot change the settings from your Home screen. Change the settings for Wi-Fi in the Settings screen.

| Level1                | Level2         | Level3 | Options | Descriptions                                                                              | Page   |
|-----------------------|----------------|--------|---------|-------------------------------------------------------------------------------------------|--------|
| WiFi<br>(Wi-Fi Setup) | Setup Wizard   | _      | _       | You can manually configure your print server for a wireless network.                      | See ‡. |
|                       | Setup with PC  | _      | _       | You can configure the Wi-Fi settings using a PC.                                          |        |
|                       | WPS/AOSS       | _      | _       | You can easily configure your wireless network settings using the one-button push method. |        |
|                       | WPS w/PIN Code | _      | _       | You can easily configure your wireless network settings using WPS with a PIN code.        | See +. |

<sup>‡</sup> See Quick Setup Guide.

<sup>+</sup> See Network User's Guide.

The factory settings are shown in Bold with an asterisk.

### **Entering Text**

When you need to enter text into the machine the keyboard will appear on the Touchscreen. Press [4] to cycle between letters, numbers and special characters.

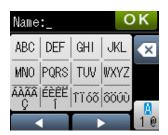

### **Inserting spaces**

To enter a space, press ♣ to choose special characters, then press the space button ♠ or ♠.

Or, you can press ▶ twice to move the cursor.

#### **NOTE**

The characters that are available may differ depending on your country.

### **Making corrections**

If you entered an incorrect character and want to change it, press ◀ to move the cursor under the incorrect character. Then press ☒. Enter the correct character. You can also back up and insert letters.

If the Touchscreen does not show ◀, press ☑ repeatedly until you have erased the incorrect character. Enter the correct characters.

### **Repeating letters**

If you need to enter a letter that is on the same button as the letter before it, press ▶ to move the cursor to the right before you press the same button again.

# **Specifications**

### **General**

#### NOTE

This chapter provides a summary of the machines' specifications. For additional specifications visit http://www.brother.com/.

Printer Type Inkjet

**Print Head** Black: Piezo with 420 nozzles × 1

Color: Piezo with 420 nozzles  $\times$  3

Memory Capacity 128 MB

**LCD (Liquid Crystal** 1.8 in. (44.9 mm) TFT Color Touchscreen LCD <sup>1</sup> and

Display) Touchpanel

Power Source AC 100 to 120 V 50/60 Hz

Power Consumption <sup>2</sup> Copying Mode: Approx. 21 W<sup>3</sup>

Ready Mode: Approx. 5 W <sup>4</sup>
Sleep Mode: Approx. 1.5 W <sup>4</sup>
Off: Approx. 0.04 W <sup>4 5</sup>

D

Measured diagonally.

Measured when the machine is connected to the USB interface. Power consumption varies slightly depending on the usage environment or part wear.

<sup>(</sup>MFC-J4410DW and MFC-J4610DW) When using the ADF, single-sided printing, resolution: standard / document: ISO/IEC 24712 printed pattern.

(MFC-J4310DW) When single-sided printing, resolution: standard / document: ISO/IEC 24712 printed pattern.

Measured according to IEC 62301 Edition 2.0.

<sup>&</sup>lt;sup>5</sup> Even when the machine is turned off, it will automatically turn itself on periodically for print head maintenance, and then turn itself off.

#### **Dimensions**

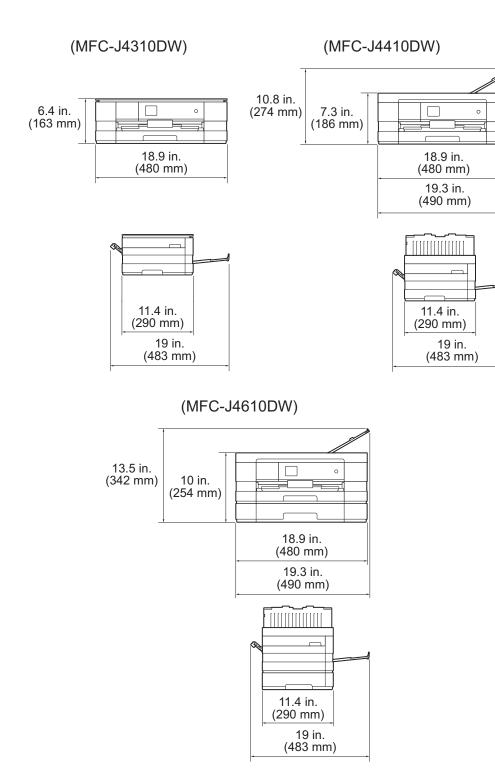

**Weight** (MFC-J4310DW) 17.6 lb (8.0 kg)

(MFC-J4410DW) 20.3 lb (9.2 kg) (MFC-J4610DW) 24.3 lb (11.0 kg)

**Noise** Operating: 50 dB(A) (Average) <sup>1</sup>

**Temperature** Operating: 50 to 95 °F (10 to 35 °C)

Best Print Quality: 68 to 91 °F (20 to 33 °C)

**Humidity** Operating: 20 to 80% (without condensation)

Best Print Quality: 20 to 80% (without condensation)

ADF (automatic document feeder)

Up to 20 pages

document feeder) (MFC-J4410DW and MFC-J4610DW)

Paper: 20 lb (80 g/m<sup>2</sup>) Letter or A4 size

**Document Size** ADF Width: 5.8 in. to 8.5 in. (148 mm to 215.9 mm)

(MFC-J4410DW and MFC-J4610DW)

ADF Length: 5.8 in. to 14.0 in. (148 mm to 355.6 mm)

(MFC-J4410DW and MFC-J4610DW)

Scanner Glass Width: Max. 8.5 in. (215.9 mm) Scanner Glass Length: Max. 11.7 in. (297 mm)

Noise depends on printing conditions.

### **Print media**

#### Paper Input Paper Tray #1

■ Paper Type:

Plain Paper, Inkjet Paper (coated paper), Glossy Paper <sup>1</sup> and Transparency <sup>1</sup> <sup>2</sup>

■ Paper Size <sup>3</sup>:

(Landscape)

Letter, Executive, A4

(Portrait)

A5, A6, Envelopes (Com-10, DL, Monarch), Photo 4"  $\times$  6", Photo L 3.5"  $\times$  5", Photo 2L 5"  $\times$  7" and Index card 5"  $\times$  8"

Width: 3.5 in. - 8.5 in. (89 mm - 215.9 mm)

Length: 5.0 in. - 11.7 in. (127 mm - 297 mm)

For more information, see *Paper weight and thickness* on page 33.

■ Maximum paper tray capacity:

Up to 150 sheets of 20 lb (80 g/m<sup>2</sup>) plain paper

#### Paper Tray #2 (MFC-J4610DW)

■ Paper Type:

Plain Paper

■ Paper Size:

(Landscape)

Letter, A4

Width: 8.3 in. - 8.5 in. (210 mm - 215.9 mm)

Length: 11.0 in. - 11.7 in. (279.4 mm - 297 mm)

For more information, see *Paper weight and thickness* on page 33.

■ Maximum paper tray capacity:

Up to 250 sheets of 20 lb (80 g/m<sup>2</sup>) plain paper

For glossy paper or transparencies, remove printed pages from the output paper tray immediately after they exit the machine to avoid smudging.

Use only transparencies recommended for inkjet printing.

See Paper type and size for each operation on page 31.

#### D)

#### Paper Input Manual Feed Slot

(Continued)

■ Paper Type:

Plain Paper, Inkjet Paper (coated paper), Glossy Paper <sup>1</sup> and Transparency <sup>1</sup> <sup>2</sup>

■ Paper Size <sup>3</sup>:

(Landscape)

Letter, Executive, A4

(Portrait)

Ledger, A3, Legal, A5, A6, Envelopes (Com-10, DL, Monarch, C5), Photo 4"  $\times$  6", Photo L 3.5"  $\times$  5", Photo 2L 5"  $\times$  7" and Index card 5"  $\times$  8"

Width: 3.5 in. - 11.7 in. (89 mm - 297 mm)

Length: 5.0 in. - 17.0 in. (127 mm - 431.8 mm)

For more information, see Paper weight and thickness on page 33.

Maximum paper tray capacity:

1 sheet of special print media

#### **Paper Output**

Up to 50 sheets of 20 lb (80  $g/m^2$ ) plain paper (face up print delivery to the output paper tray) <sup>1</sup>

For glossy paper or transparencies, remove printed pages from the output paper tray immediately after they exit the machine to avoid smudging.

Use only transparencies recommended for inkjet printing.

See Paper type and size for each operation on page 31.

### **Fax**

Compatibility ITU-T Super Group 3

Modem Speed Automatic Fallback

33,600 bps

Scanning Width 8.19 in. (208 mm) (Letter)

Printing Width ■ (Paper Tray)

8.26 in. (210 mm) (Letter)

**Gray Scale** B&W: 8 bit (256 levels)

Color: 24 bit (8 bit per color/ 256 levels)

**Resolution** Standard

 $203 \times 98$  dpi (Black)  $203 \times 196$  dpi (Color)

Fine

203 × 196 dpi (Black/Color)

Superfine

203 × 392 dpi (Black)

Photo

203 × 196 dpi (Black)

**Speed Dial** 100 stations × 2 numbers or E-mail addresses <sup>1</sup>

**Groups** Up to 6

Broadcasting 200 (200 Speed Dial)
Automatic Redial 1 time after 5 minutes

**Memory Transmission** Up to 200 <sup>2</sup> pages

Out of Paper Reception Up to 200 2 pages

<sup>&</sup>lt;sup>1</sup> E-mail addresses are available after IFAX is downloaded.

<sup>&</sup>lt;sup>2</sup> "Pages" refers to the "ITU-T Test Chart #1" (a typical business letter, Standard resolution, MMR code). Specifications and printed materials are subject to change without prior notice.

## Copy

Color/Black Yes/Yes

**Copy Width <sup>1</sup>** 8.26 in. (210 mm)

Multiple Copies Stacks/Sorts up to 99 pages

**Enlarge/Reduce** 25% to 400% (in increments of 1%)

**Resolution** Prints up to  $1200 \times 1200$  dpi

2-sided Yes

■ Paper Type:

Plain paper

■ Paper Size:

Letter, A4, A5, Executive

When copying on Letter size paper.

### PhotoCapture Center™

Compatible Media <sup>1</sup> Memory Stick Duo™ (16 MB - 128 MB)

Memory Stick PRO Duo™ (256 MB - 32 GB) (Not available for music data with MagicGate™)

Memory Stick Micro<sup>™</sup> (M2<sup>™</sup>) with Adapter (256 MB - 32 GB)

MultiMedia Card (32 MB - 2 GB) MultiMedia Card plus (128 MB - 4 GB)

MultiMedia Card mobile with Adapter (64 MB - 1 GB)

SD Memory Card (16 MB - 2 GB) miniSD with Adapter (16 MB - 2 GB) microSD with Adapter (16 MB - 2 GB) SDHC Memory Card (4 GB - 32 GB) miniSDHC with Adapter (4 GB - 32 GB) microSDHC with Adapter (4 GB - 32 GB) SDXC Memory Card (48 GB - 128 GB)

USB Flash memory drive <sup>2</sup>

**Resolution** Up to  $1200 \times 4800$  dpi

**File Extension** 

(Media Format) DPOF (ver. 1.0, ver. 1.1), Exif DCF (up to ver. 2.1)

(Image Format) Photo Print: JPEG <sup>3</sup>, AVI <sup>4</sup>, MOV <sup>4</sup>

Scan to Media: JPEG, PDF (Color)

TIFF, PDF (Black & White)

**Color Enhancement** True2Life™

Number of Files Up to 999 files

(The folder inside memory cards or USB Flash memory drive is

also counted.)

**Folder** File must be stored in the 4th folder level of the memory card or

USB Flash memory drive.

**Borderless** Letter, A4, Ledger, A3, Photo  $4" \times 6"$ , Photo  $2L 5" \times 7"$  <sup>5</sup>

Memory cards, adapters and USB Flash memory drive are not included.

<sup>2</sup> USB 2.0 Standard

USB Mass Storage standard up to 32 GB Support format: FAT12/FAT16/FAT32/exFAT

- Progressive JPEG format is not supported.
- Motion JPEG only.
- See Paper type and size for each operation on page 31.

#### D

## **PictBridge**

**Compatibility** Supports the Camera & Imaging Products Association

PictBridge standard CIPA DC-001.

Visit <a href="http://www.cipa.jp/pictbridge/">http://www.cipa.jp/pictbridge/</a> for more information.

Interface USB direct interface

### Scanner

Color/Black Yes/Yes

**TWAIN Compliant** Yes (Windows® XP <sup>1</sup>/Windows Vista®/Windows® 7)

(Mac OS X v10.5.8, 10.6.x, 10.7.x<sup>2</sup>)

WIA Compliant

Yes (Windows® XP 1/Windows Vista®/Windows® 7)

ICA CompliantYes (Mac OS X v10.6.x, 10.7.x)Color Depth48 bit color Processing (Input)

24 bit color Processing (Output) / 256 levels per color

Gray Scale 16 bit color Processing (Input)

8 bit color Processing (Output) / 256 levels

**Resolution** Up to  $19200 \times 19200$  dpi (interpolated) <sup>3</sup>

Up to 2400 × 2400 dpi (optical) (Scanner Glass)

Up to  $2400 \times 1200$  dpi (optical) (ADF) (MFC-J4410DW and MFC-J4610DW)

**Scanning Width and Length** (Scanner Glass)

Width: Up to 8.42 in. (213.9 mm) Length: Up to 11.61 in. (295 mm)

(ADF) (MFC-J4410DW and MFC-J4610DW)

Width: Up to 8.42 in. (213.9 mm) Length: Up to 13.92 in. (353.6 mm)

Windows® XP in this User's Guide includes Windows® XP Home Edition, Windows® XP Professional, and Windows® XP Professional x64 Edition.

<sup>&</sup>lt;sup>2</sup> For the latest driver updates for the Mac OS X you are using, visit us at http://solutions.brother.com/.

Maximum  $1200 \times 1200$  dpi scanning when using the WIA Driver for Windows<sup>®</sup> XP, Windows Vista<sup>®</sup> and Windows<sup>®</sup> 7 (resolution up to  $19200 \times 19200$  dpi can be selected by using the Brother scanner utility).

### **Printer**

**Resolution** Up to  $1200 \times 6000 \text{ dpi}$ 

**Printing Width** <sup>3</sup> 10.76 in. [11 in. (borderless) <sup>1</sup>]

Borderless <sup>2</sup> Letter, A4, Ledger, A3, A6, Photo 4" × 6",

Photo L 3.5"  $\times$  5", Photo 2L 5"  $\times$  7"

**2-sided** ■ Paper Type:

Plain paper

■ Paper Size:

Letter, A4, A5, Executive

### Print Speed <sup>4</sup>

When the Borderless feature is set to On.

See Paper type and size for each operation on page 31.

<sup>3</sup> When printing on Ledger size paper.

<sup>4</sup> For detailed specifications visit http://www.brother.com/.

### **Interfaces**

USB 12 Use a USB 2.0 interface cable that is no longer than 6 feet (2 m).

LAN<sup>3</sup> Use an Ethernet UTP cable category 5 or greater.

Wireless LAN IEEE 802.11b/g/n (Infrastructure Mode/Ad-hoc Mode)

IEEE 802.11g/n (Wi-Fi Direct™)

Your machine has a USB 2.0 Hi-Speed interface. The machine can also be connected to a computer that has a USB 1.1 interface.

- Third party USB ports are not supported.
- 3 See *Network* on page 165.

See Network User's Guide: Supported protocols and security features.

#### D

### **Network**

#### NOTE

For more information about the Network specifications, see the Network User's Guide.

You can connect your machine to a network for Network Printing, Network Scanning, PC Fax Send, PC Fax Receive (Windows<sup>®</sup> only), Remote Setup, and access photos from PhotoCapture Center™ <sup>1</sup>. Also included is Brother BRAdmin Light <sup>2</sup> Network Management software.

Wireless Network SSID (32 characters), WEP 64/128 bit, WPA-PSK (TKIP/AES),

Security WPA2-PSK (AES)

Wireless Setup AOSS™ Yes Support Utility WPS Yes

See the Computer Requirements chart on page 166.

<sup>&</sup>lt;sup>2</sup> (Windows<sup>®</sup>) If you require more advanced printer management, use the latest Brother BRAdmin Professional utility version that is available as a download from <a href="http://solutions.brother.com/">http://solutions.brother.com/</a>.

## **Computer requirements**

|                                             | SUPPORTED OPERATING SYSTEMS AND SOFTWARE FUNCTIONS                                                       |                                               |                                 |                         |                                               |                |                     |  |
|---------------------------------------------|----------------------------------------------------------------------------------------------------|-----------------------------------------------|---------------------------------|-------------------------|-----------------------------------------------|----------------|---------------------|--|
| Compu                                       | ter Platform &                                                                                           |                                               | PC Interfa                      | ce                      |                                               |                | sk Space<br>Istall  |  |
|                                             | System Version                                                                                           | USB <sup>2</sup>                              | 10/100<br>Base-TX<br>(Ethernet) | Wireless<br>802.11b/g/n | Processor                                     | For<br>Drivers | For<br>Applications |  |
| Windows <sup>®</sup><br>Operating<br>System | Windows <sup>®</sup> XP<br>Home <sup>1 4</sup><br>Windows <sup>®</sup> XP<br>Professional <sup>1 4</sup> | Printing PC Fax <sup>3</sup> Scanning Removab | la Disk <sup>5</sup>            |                         | 32bit (x86)<br>or 64bit<br>(x64)<br>processor | 150 MB         | 1 GB                |  |
|                                             | Windows<br>Vista <sup>® 1 4</sup>                                                                        | Removable Disk                                |                                 |                         |                                               | 500 MB         | 1.3 GB              |  |
|                                             | Windows <sup>®</sup> 7 <sup>1 4</sup>                                                                    |                                               |                                 |                         |                                               | 650 MB         |                     |  |
|                                             | Windows Server® 2003                                                                                     | N/A                                           | Printing                        |                         |                                               | 50 MB          | N/A                 |  |
|                                             | Windows Server <sup>®</sup> 2003 R2                                                                      |                                               |                                 |                         |                                               |                |                     |  |
|                                             | Windows Server <sup>®</sup> 2008                                                                         |                                               |                                 |                         |                                               |                |                     |  |
|                                             | Windows Server®<br>2008 R2                                                                               |                                               |                                 |                         | 64bit (x64)<br>processor                      |                |                     |  |
| Macintosh                                   | Mac OS X v10.5.8                                                                                         | Printing                                      |                                 |                         | PowerPC                                       | 80 MB          | 550 MB              |  |
| Operating<br>System                         |                                                                                                    | PC Fax (Send) <sup>3</sup> Scanning           |                                 |                         | G4/G5 or<br>Intel <sup>®</sup><br>Processor   |                |                     |  |
|                                             | Mac OS X v10.6.x                                                                                         | Removab                                       | le Disk <sup>5</sup>            |                         | Intel <sup>®</sup>                            |                |                     |  |
|                                             | Mac OS X v10.7.x                                                                                         |                                               |                                 |                         | Processor                                     |                |                     |  |

#### Conditions:

- For WIA, 1200 × 1200 resolution. Brother Scanner Utility enables to enhance up to 19200 × 19200 dpi.
- <sup>2</sup> Third party USB ports are not supported.
- <sup>3</sup> PC Fax supports black and white only.
- PaperPort™ 12SE supports Windows® XP Home (SP3 or greater), XP Professional (SP3 or greater), XP Professional x64 Edition (SP2 or greater), Windows Vista® (SP2 or greater) and Windows® 7.
- 5 Removable disk is a function of PhotoCapture Center™.

For the latest driver updates, visit us at (in USA) http://www.brother.com/

(in Canada) http://www.brother.ca/

All trademarks, brand and product names are the property of their respective companies.

### Consumable items

Ink The machine uses individual Black, Yellow, Cyan and Magenta ink

cartridges that are separate from the print head assembly.

Service Life of Ink

Cartridge

Starter ink cartridges are in the box. The first time you install the ink cartridges the machine will use extra ink to fill the ink delivery tubes.

This is a one-time process that enables high quality printing.

Afterward, replacement ink cartridges will print the specified

number of pages. Starter cartridge yield is approx. 65% of the yield

of the LC103 replacement cartridges.

Replacement Consumables

<Super High Yield Black> LC107BK
<Super High Yield Yellow> LC105Y
<Super High Yield Cyan> LC105C

<Super High Yield Magenta> LC105M

Black, Yellow, Cyan and Magenta - Approximately 1,200 pages <sup>1</sup>

<High Yield Black> LC103BK

<High Yield Yellow> LC103Y

<High Yield Cyan> LC103C

<High Yield Magenta> LC103M

Black, Yellow, Cyan and Magenta - Approximately 600 pages <sup>1</sup>

For more information about the replacement consumables, visit us at www.brother.com/pageyield/.

#### What is Innobella™?

Innobella™ is a range of genuine consumables offered by Brother. The name "Innobella™" derives from the words "Innovation" and "Bella" (meaning "Beautiful" in Italian) and is a representation of the "innovative" technology providing you with "beautiful" and "long lasting" print results.

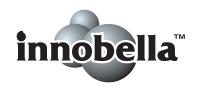

When you print photo images, Brother recommends Innobella™ glossy photo paper (BP71 series) for high quality. Brilliant prints are made easier with Innobella™ Ink and paper.

D

Approx. cartridge yield is declared in accordance with ISO/IEC 24711

# Index

| A                                  | Copy                                  | <b>50</b> |
|------------------------------------|---------------------------------------|-----------|
| A consequence and complies         | paper size                            |           |
| Accessories and suppliesii         | paper type                            |           |
| Address Book                       | Shortcuts10, 11,                      |           |
| Groups                             | tray use                              |           |
| changing57                         | using ADF                             |           |
| Speed Dial                         | using scanner glass                   |           |
| changing57                         | Cordless telephone (non-Brother)      |           |
| deleting57                         | Custom Ringing                        | . 47      |
| setting up56                       | Custom telephone features on a single |           |
| using55                            | line                                  | 111       |
| ADF (automatic document feeder)34  | _                                     |           |
| Answering machine (TAD)50          | D                                     |           |
| connecting51                       |                                       |           |
| Apple Macintosh                    | Data Ident-A-Call                     | . 46      |
| See Software User's Guide.         | Dialing                               |           |
| Automatic                          | a pause                               |           |
| fax receive41                      | manual                                | . 55      |
| Easy Receive45                     | Speed Dial                            | . 55      |
| •                                  | Distinctive Ring                      | . 47      |
| В                                  | setting ring pattern                  | . 48      |
|                                    | turning off                           | 49        |
| Brother                            | Document                              |           |
| accessories and suppliesii         | loading34,                            | 35        |
| Brother numbersi                   |                                       |           |
| CreativeCenter4                    | E                                     |           |
| Customer Servicei                  |                                       |           |
| FAQs (frequently asked questions)i | Easy Receive                          | . 45      |
| Notice-Disclaimeriv                | Envelopes16, 17, 22, 31,              |           |
| product supporti                   | Error messages on Touchscreen         |           |
| service centersii                  | B&W Print Only                        |           |
| Solutions Centeri                  | Cannot Detect                         |           |
|                                    | Cannot Print                          |           |
| C                                  | Comm. Error                           |           |
|                                    | Cover is Open                         |           |
| Cleaning                           | Data Remaining                        |           |
| print head78                       | Document Jam                          |           |
| scanner77                          | DR Mode in Use                        |           |
| Connecting                         | Ink Absorber Full                     |           |
| external TAD                       | Ink low                               |           |
| (answering machine) 50, 51         | InkAbsorberNearFull                   | _         |
| external telephone52               | No Ink Cartridge                      |           |
| Consumable items167                | No Paper Fed                          |           |
|                                    | Not Registered55,                     |           |
| Control Control                    | · · · · · · · · · · · · · · · · · · · |           |
| ControlCenter                      | Out of Momony                         |           |
| See Software User's Guide.         | Out of Memory                         |           |
|                                    | Paper Jam                             | . 09      |

| Unable to Clean90                     | H                                                                                                    |
|---------------------------------------|----------------------------------------------------------------------------------------------------|
| Unable to Init90                      |                                                                                                    |
| Unable to Print90                     | Help                                                                                                    |
| Unable to Scan90                      | Features tables135                                                                                                    |
| Wrong Paper91                         | Settings tables 118                                                                                                    |
| Wrong Tray Setting91                  | Touchscreen messages 117                                                                                                    |
| Extension telephone, using53          | •                                                                                                    |
| External telephone, connecting52      | 1                                                                                                    |
| F                                     | Ident-A-Call46                                                                                                    |
|                                       | Ident-A-Ring46                                                                                                    |
| Fax codes                             | Ink cartridges                                                                                                    |
| changing54                            | ink dot counter74                                                                                                    |
| Fax Receive Code45, 53                | replacing74                                                                                                    |
| Telephone Answer Code53               | Innobella™167                                                                                                    |
| using53 Fax, from PC                  | The second second secon |
| See Software User's Guide.            | J                                                                                                    |
|                                       | lomo                                                                                                    |
| Fax, stand-alone                      | Jams                                                                                                    |
| receiving41                           | document                                                                                                    |
| difficulties                          | paper 95                                                                                                    |
| Easy Receive45                        |                                                                                                    |
| F/T Ring Time, setting44              | M                                                                                                    |
| from extension telephone53            |                                                                                                    |
| from external telephone53             | Macintosh                                                                                                    |
| Ring Delay, setting44                 | See Software User's Guide.                                                                                                    |
| telephone line interference / VoIP115 | Maintenance, routine                                                                                                    |
| tray use29                            | replacing ink cartridges74                                                                                                    |
| sending37                             | Manual                                                                                                    |
| change scanner glass size38           | dialing55                                                                                                    |
| color fax39                           | receive41                                                                                                    |
| difficulties110                       | Manual feed slot22                                                                                                    |
| Shortcuts10, 11, 12                   | Memory Storage 117                                                                                                    |
| telephone line interference / VoIP115 | Multi-line connections (PBX)52                                                                                                    |
| Transmission Verification Report39    |                                                                                                    |
| Fax/Tel mode                          | N                                                                                                    |
| answering at extension telephones53   |                                                                                                    |
| Fax Receive Code53                    | Network                                                                                                    |
| Ring Delay44                          | Printing                                                                                                    |
| Telephone Answer Code53               | See Network User's Guide.                                                                                                    |
|                                       | Scanning                                                                                                    |
| G                                     | See Software User's Guide.                                                                                                    |
|                                       | Nuance™ PaperPort™ 12SE                                                                                                    |
| Gray scale 158, 162                   | See Software User's Guide. See also Help in the PaperPort™ 12SE application.                                                                                                    |
|                                       |                                                                                                    |

#### P

| Paper                  | 29, 156, 157         | Receive Mode                    |             |
|------------------------|----------------------|---------------------------------|-------------|
| capacity               | 32, 33               | External TAD                    | 41          |
| loading                |                      | Fax Only                        | 41          |
| loading envelopes and  | l postcards16        | Fax/Tel                         | 41          |
| loading Photo and      | •                    | Manual                          | 41          |
| Photo L paper          | 19, 22               | Redial/Pause                    | 55          |
| printable area         |                      | Remote Setup                    |             |
| size                   | 27                   | See Software User's Guide.      |             |
| size of document       | 34                   | Resolution                      |             |
| type                   | 27, 28, 31           | copy                            | 159         |
| Personalized Ring      |                      | fax                             | 158         |
| Photo and Photo L pape | er 16, 19, 31, 32    | print                           | 163         |
| PhotoCapture Center™   |                      | scan                            | 162         |
| from PC                |                      | Ring Delay, setting             | 44          |
| See Software User's    | Guide.               | RingMaster                      |             |
| MultiMedia Card        | 61                   | •                               |             |
| Preview photos         | 64                   | S                               |             |
| Print settings         |                      |                                 |             |
| _                      | 64                   | Scanning                        |             |
| Printing               |                      | See Software User's Guide.      |             |
| all photos             | 64                   | Serial Number                   |             |
| Scan to Media          |                      | how to findSee inside           | front cover |
| change file name       | 65                   | Shortcuts                       | 10          |
| SD Memory Card         | 61                   | adding                          | 11          |
| SDHC Memory Card       | 61                   | changing                        |             |
| SDXC Memory Card       | 61                   | Shortcut name                   | 11          |
| specifications         | 160                  | Copy                            | 10, 11      |
| Presto! PageManager    |                      | deleting                        | 12          |
| See Software User's C  | Guide. See also Help | Fax                             | 10, 11      |
| in the Presto! PageMa  | nager application.   | Scan                            | 10, 11      |
| Print                  |                      | using                           | 12          |
| difficulties           | 103                  | SimpleBiz Fax & Alternative Num | ıber        |
| printable area         | 26                   | Ringing                         | 46          |
| resolution             | 163                  | Smart Ring                      | 47          |
| specifications         | 163                  | Speed Dial                      |             |
| Printing               |                      | changing                        | 57          |
| See Software User's C  | Buide.               | deleting                        | 57          |
|                        |                      | setting up                      | 56          |
|                        |                      | using                           | 55          |
|                        |                      | Step-by-step Settings Tables    | 117         |
|                        |                      |                                 |             |

### T

| external                                                                                                    | TAD (telephone answering device),     |
|----------------------------------------------------------------------------------------------------|---------------------------------------|
| connecting       50, 51         Receive Mode       41         recording OGM       51         Teen Ring       46         Telephone line       51         connections       51         difficulties       108         interference / VoIP       115         multi-line (PBX)       52         Text, entering       152         Touchscreen LCD       6         Transferring your faxes or       6         Fax Journal report       92         Transparencies       29, 30, 31, 32, 33, 156, 157         Tray Select       60         Troubleshooting       93         document jam       93         error messages on Touchscreen       83         if you are having difficulty       12         copying       112         data entry       114         incoming calls       111         Network       113         paper handling       107         phone line or connections       108         PhotoCapture Center™       112         print quality       104         printing       103         printing received faxes       108         <              | , ,                                   |
| Receive Mode       41         recording OGM       51         Teen Ring       46         Telephone line       51         connections       51         difficulties       108         interference / VoIP       115         multi-line (PBX)       52         Text, entering       152         Touchscreen LCD       6         Transferring your faxes or       60         Fax Journal report       92         Transparencies       29, 30, 31, 32, 33, 156, 157         Tray Select       60         Troubleshooting       document jam       93         error messages on Touchscreen       83         if you are having difficulty       20         copying       112         data entry       114         incoming calls       111         Network       113         paper handling       107         phone line or connections       108         PhotoCapture Center™       112         printing       103         printing received faxes       108         receiving faxes       109         scanning       112         software       113          | •                                     |
| recording OGM                                                                                                    |                                       |
| Teen Ring       .46         Telephone line       .51         connections       .51         difficulties       .108         interference / VoIP       .115         multi-line (PBX)       .52         Text, entering       .152         Touchscreen LCD       .6         Transferring your faxes or       .6         Fax Journal report       .92         Transparencies       .29, 30, 31, 32, 33, 156, 157         Tray Select       .60         Troubleshooting       .60         document jam       .93         error messages on Touchscreen       .83         if you are having difficulty       .20         copying       .12         data entry       .14         incoming calls       .111         Network       .113         paper handling       .107         phone line or connections       .108         PhotoCapture Center™       .112         printing       .103         printing       .103         printing received faxes       .108         receiving faxes       .109         scanning       .112         software       .113       |                                       |
| Telephone line       connections       51         difficulties       108         interference / VoIP       115         multi-line (PBX)       52         Text, entering       152         Touchscreen LCD       6         Transferring your faxes or       6         Fax Journal report       92         Transparencies       29, 30, 31, 32, 33, 156, 157         Tray Select       60         Troubleshooting       93         document jam       93         error messages on Touchscreen       83         if you are having difficulty       12         copying       12         data entry       114         incoming calls       111         Network       113         paper handling       107         phone line or connections       108         PhotoCapture Center™       112         printing       103         printing received faxes       108         receiving faxes       109         scanning       112         software       113         maintenance messages on       100         Touchscreen       83         paper jam       95< | <del>-</del>                          |
| connections       51         difficulties       108         interference / VoIP       115         multi-line (PBX)       52         Text, entering       152         Touchscreen LCD       6         Transferring your faxes or       92         Fax Journal report       92         Transparencies       29, 30, 31, 32, 33, 156, 157         Tray Select       60         Troubleshooting       93         document jam       93         error messages on Touchscreen       83         if you are having difficulty       12         copying       112         data entry       114         incoming calls       111         Network       113         paper handling       107         phone line or connections       108         PhotoCapture Center™       112         print quality       104         printing       103         printing received faxes       108         receiving faxes       109         scanning       112         software       113         maintenance messages on       10         Touchscreen       83                 | •                                     |
| difficulties 108 interference / VoIP 115 multi-line (PBX) 52 Text, entering 152 Touchscreen LCD 6 Transferring your faxes or Fax Journal report 92 Transparencies 29, 30, 31, 32, 33, 156, 157 Tray Select 60 Troubleshooting document jam 93 error messages on Touchscreen 83 if you are having difficulty copying 112 data entry 114 incoming calls 111 Network 113 paper handling 107 phone line or connections 108 PhotoCapture Center™ 112 print quality 104 printing 103 printing received faxes 108 receiving faxes 109 scanning 112 software 113 maintenance messages on Touchscreen 83 paper jam 95  U Unscannable area 36                                                                                                    | •                                     |
| interference / VoIP                                                                                                    |                                       |
| multi-line (PBX)       52         Text, entering       152         Touchscreen LCD       6         Transferring your faxes or       92         Fax Journal report       92         Transparencies       29, 30, 31, 32, 33, 156, 157         Tray Select       60         Troubleshooting       93         document jam       93         error messages on Touchscreen       83         if you are having difficulty       12         copying       112         data entry       114         incoming calls       111         Network       113         paper handling       107         phone line or connections       108         PhotoCapture Center™       112         print quality       104         printing       103         printing received faxes       108         receiving faxes       109         scanning       112         software       113         maintenance messages on         Touchscreen       83         paper jam       95         U         Unscannable area       36                                                     |                                       |
| Text, entering       152         Touchscreen LCD       6         Transferring your faxes or       92         Fax Journal report       92         Transparencies       29, 30, 31, 32, 33, 156, 157         Tray Select       60         Troubleshooting       93         document jam       93         error messages on Touchscreen       83         if you are having difficulty       12         data entry       114         incoming calls       111         Network       113         paper handling       107         phone line or connections       108         PhotoCapture Center™       112         print quality       104         printing       103         printing received faxes       108         receiving faxes       109         scanning       112         software       113         maintenance messages on       100         Touchscreen       83         paper jam       95          U         Unscannable area       36                                                                                                    |                                       |
| Touchscreen LCD       6         Transferring your faxes or       92         Fax Journal report       92         Transparencies       29, 30, 31, 32, 33, 156, 157         Tray Select       60         Troubleshooting       93         document jam       93         error messages on Touchscreen       83         if you are having difficulty       12         data entry       114         incoming calls       111         Network       113         paper handling       107         phone line or connections       108         PhotoCapture Center™       112         print quality       104         printing       103         printing received faxes       108         receiving faxes       109         scanning       112         software       113         maintenance messages on       100         Touchscreen       83         paper jam       95          U         Unscannable area       36                                                                                                    | · · · ·                               |
| Transferring your faxes or       92         Fax Journal report       92         Transparencies       29, 30, 31, 32, 33, 156, 157         Tray Select       60         Troubleshooting       93         document jam       93         error messages on Touchscreen       83         if you are having difficulty       12         copying       112         data entry       114         incoming calls       111         Network       113         paper handling       107         phone line or connections       108         PhotoCapture Center™       112         print quality       104         printing       103         printing received faxes       108         receiving faxes       109         scanning       112         software       113         maintenance messages on       100         Touchscreen       83         paper jam       95          U         Unscannable area       36                                                                                                    |                                       |
| Fax Journal report       92         Transparencies       29, 30, 31, 32, 33, 156, 157         Tray Select       60         Troubleshooting       93         document jam       93         error messages on Touchscreen       83         if you are having difficulty       112         data entry       114         incoming calls       111         Network       113         paper handling       107         phone line or connections       108         PhotoCapture Center™       112         print quality       104         printing       103         printing received faxes       108         receiving faxes       109         scanning       112         software       113         maintenance messages on       109         Touchscreen       83         paper jam       95    U Unscannable area  36                                                                                                    |                                       |
| Transparencies                                                                                                    |                                       |
| Tray Select                                                                                                    |                                       |
| Troubleshooting document jam                                                                                                    | •                                     |
| document jam       93         error messages on Touchscreen       83         if you are having difficulty       112         copying       114         incoming calls       111         Network       113         paper handling       107         phone line or connections       108         PhotoCapture Center™       112         print quality       104         printing       103         printing received faxes       108         receiving faxes       109         scanning       112         software       113         maintenance messages on       10         Touchscreen       83         paper jam       95         U         Unscannable area       36                                                                                                    | •                                     |
| error messages on Touchscreen                                                                                                    | •                                     |
| if you are having difficulty copying                                                                                                    |                                       |
| copying       112         data entry       114         incoming calls       111         Network       113         paper handling       107         phone line or connections       108         PhotoCapture Center™       112         print quality       104         printing       103         printing received faxes       108         receiving faxes       109         scanning       112         software       113         maintenance messages on       113         Touchscreen       83         paper jam       95          U         Unscannable area       36                                                                                                    |                                       |
| data entry                                                                                                    | · · · · · · · · · · · · · · · · · · · |
| incoming calls                                                                                                    | . , ,                                 |
| Network113paper handling107phone line or connections108PhotoCapture Center™112print quality104printing103printing received faxes108receiving faxes109scanning112software113maintenance messages on13Touchscreen83paper jam95 U U Unscannable area 36                                                                                                    |                                       |
| paper handling                                                                                                    |                                       |
| phone line or connections 108 PhotoCapture Center™ 112 print quality 104 printing 103 printing received faxes 108 receiving faxes 109 scanning 112 software 113 maintenance messages on Touchscreen 83 paper jam 95  U Unscannable area 36                                                                                                    |                                       |
| PhotoCapture Center™ 112 print quality 104 printing 103 printing received faxes 108 receiving faxes 109 scanning 112 software 113 maintenance messages on Touchscreen 83 paper jam 95  U  Unscannable area 36                                                                                                    |                                       |
| print quality                                                                                                    |                                       |
| printing                                                                                                    |                                       |
| printing received faxes                                                                                                    |                                       |
| receiving faxes                                                                                                    | . •                                   |
| scanning                                                                                                    |                                       |
| software                                                                                                    | receiving faxes109                    |
| maintenance messages on Touchscreen                                                                                                    | scanning112                           |
| Touchscreen                                                                                                    |                                       |
| paper jam95  U Unscannable area36                                                                                                    | maintenance messages on               |
| U Unscannable area36                                                                                                    |                                       |
| V                                                                                                    | paper jam95                           |
| V                                                                                                    |                                       |
| V                                                                                                    | <u>U</u>                              |
| Voice Mail46                                                                                                    | Unscannable area36                    |
| Voice Mail46                                                                                                    | V                                     |
|                                                                                                    | Voice Mail                            |

### W

| Warranties are in the box         |
|-----------------------------------|
| Notice-Disclaimeriv               |
| Windows <sup>®</sup>              |
| See Software User's Guide.        |
| Wireless Network                  |
| See Quick Setup Guide and Network |
| User's Guide.                     |
| World Wide Webi                   |

Brother International Corporation 200 Crossing Boulevard P.O. Box 6911 Bridgewater, NJ 08807-0911 USA

Brother International Corporation (Canada) Ltd. 1 rue Hôtel de Ville, Dollard-des-Ormeaux, QC, Canada H9B 3H6

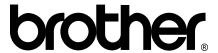

# Visit us on the World Wide Web http://www.brother.com/

These machines are approved for use in the country of purchase only. Local Brother companies or their dealers will only support machines purchased in their own countries.

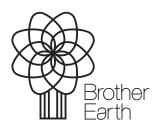

www.brotherearth.com